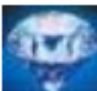

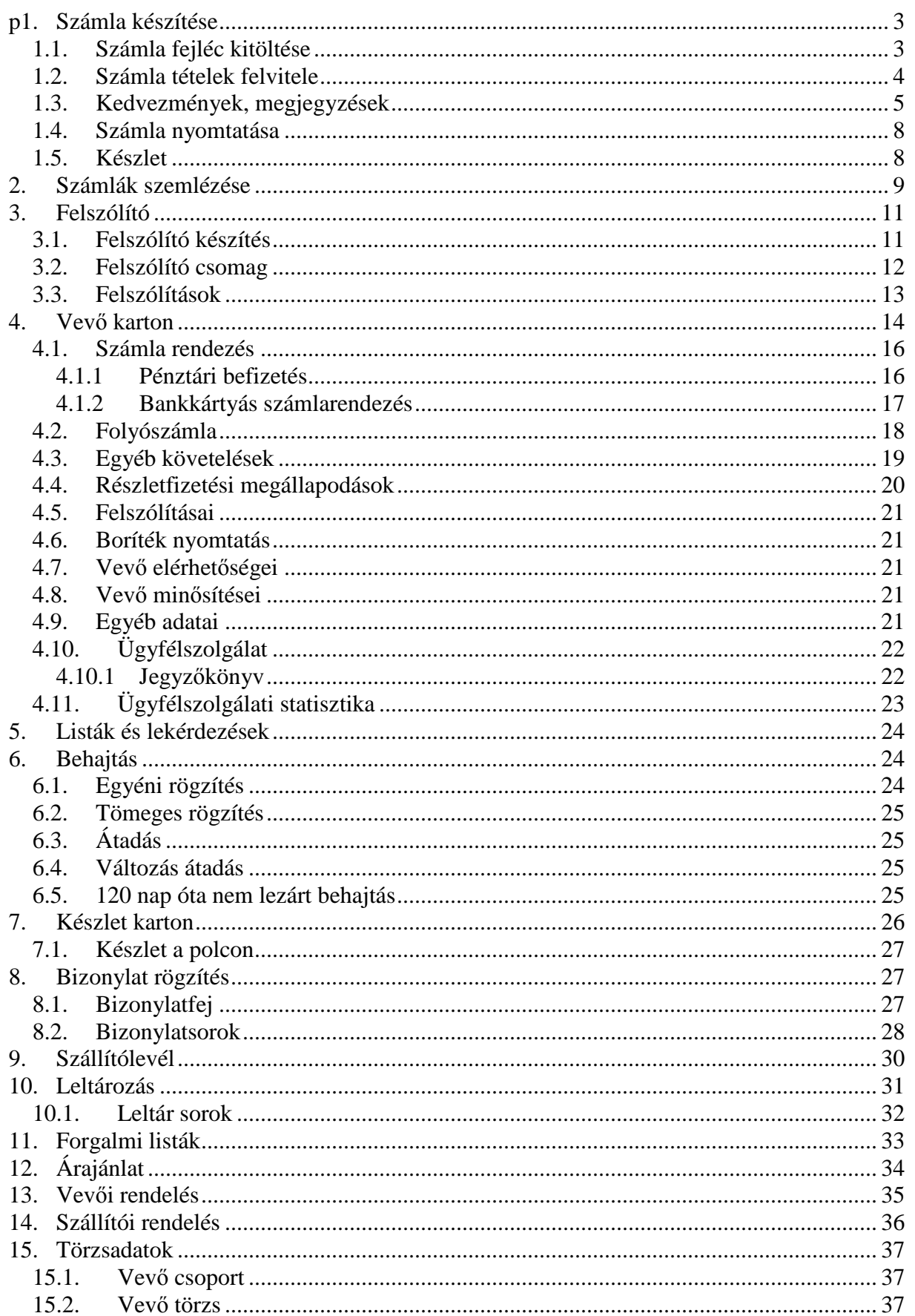

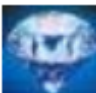

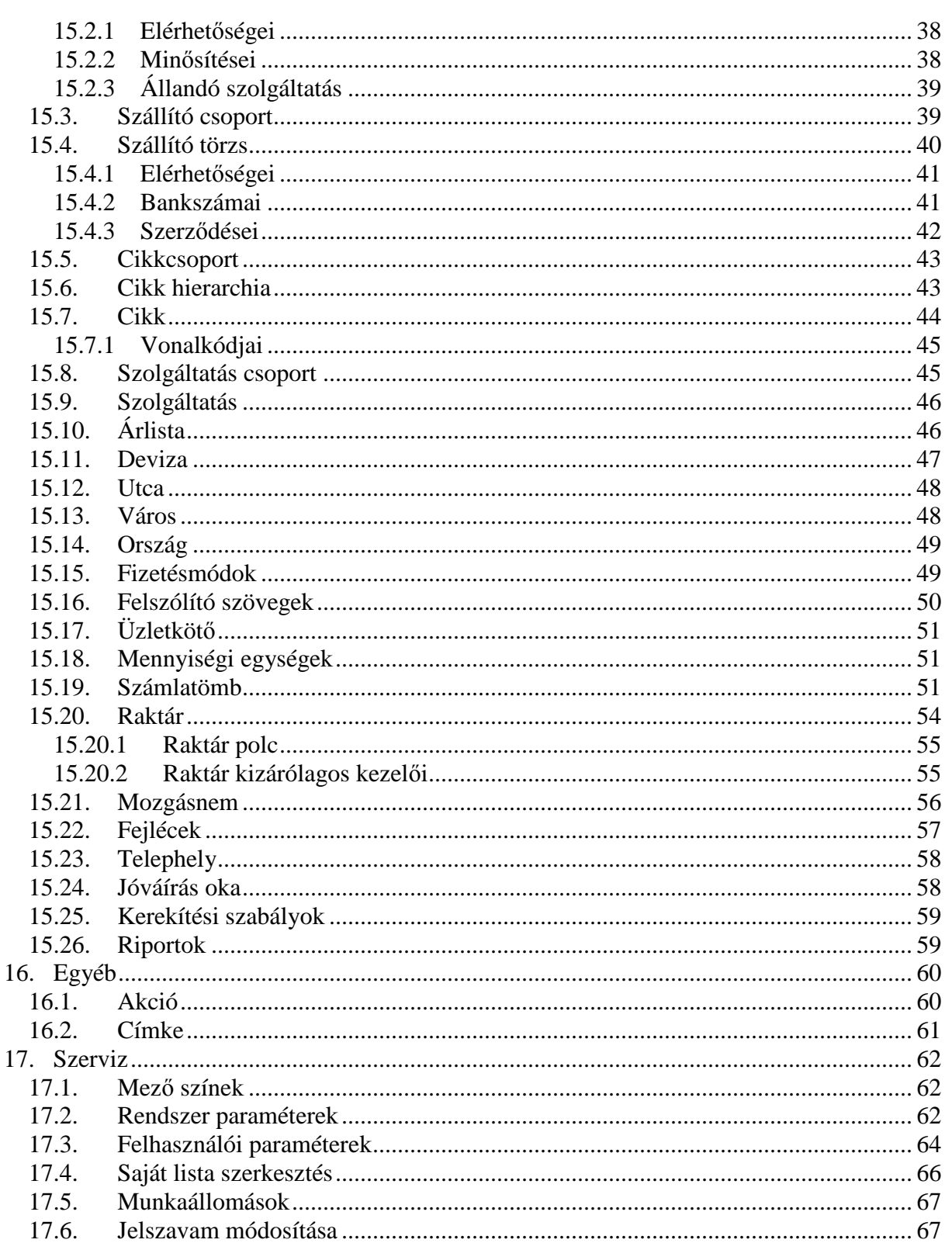

## **1. Számla készítése**

A Főmenü **Számlák** menüjének **Számlakészítés** menüpontjára kattintva jelenik meg a **Számlakészítés** ablak.

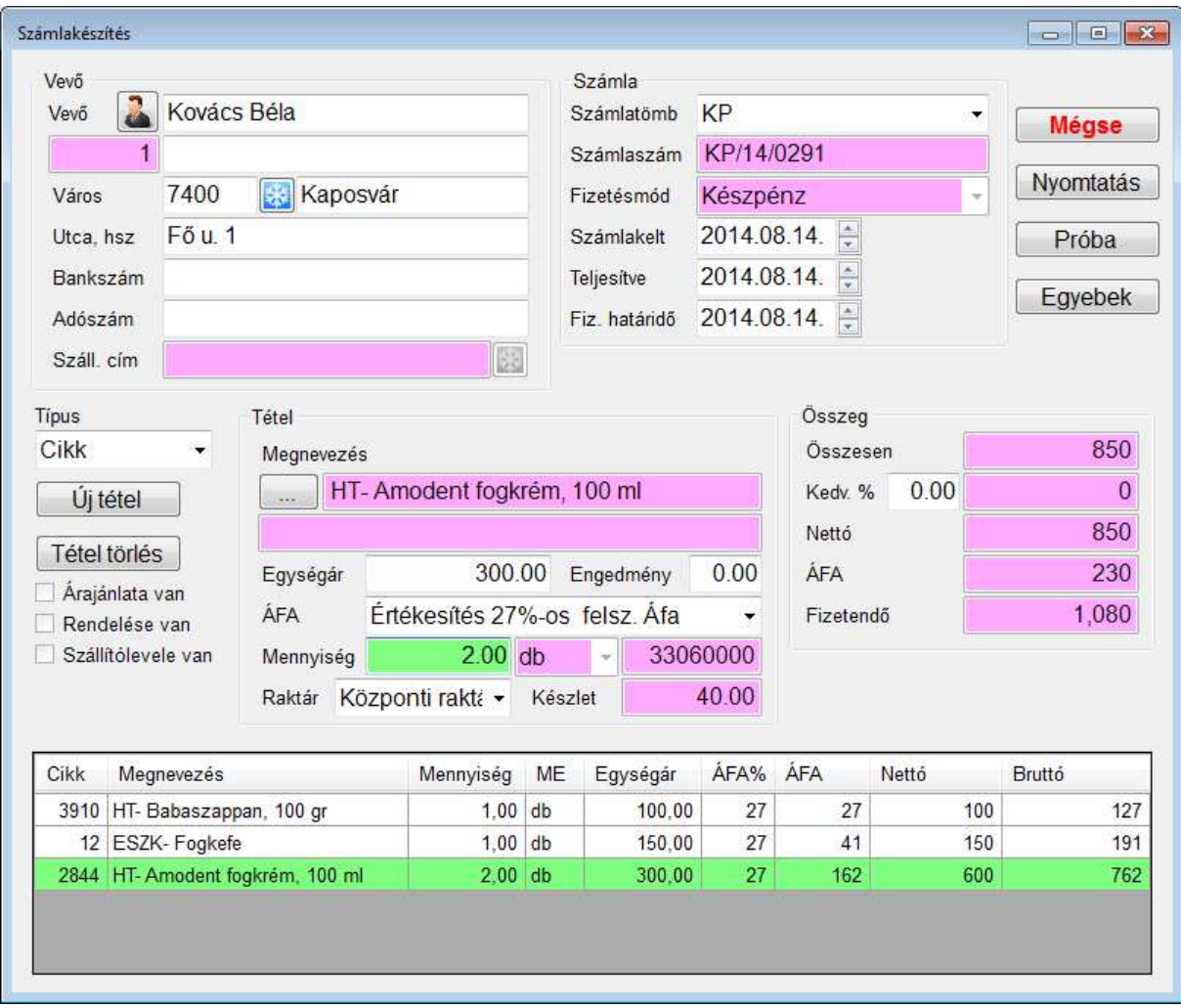

Számlakészítés menete:

## **1.1. Számla fejléc kitöltése**

A vevő megadására két lehetőségünk van

### **1. Egyszeri vevő**

A törzsvásárlók közt nem szereplő, egyszeri vevő esetén először töltsük ki a vevő nevét, erre rendelkezésünkre áll két sor, ha a vevő neve túl hosszú lenne.

A 3. sorban szerepel a vevő címe, itt elég megadni az irányítószámot, a program a város nevét ez alapján kitölti. Ha nem tudjuk az irányítószámot, nyomjuk meg az [Enter]-t, vagy

kattintsunk a városnév melletti nyomógombra és válasszuk ki a kívánt várost, majd töltsük ki az utcanevet és házszámot.

### **2. Vevő törzs**

Az üres mezőre nyomjunk [Enter]-t, vagy a vevő neve melletti nyomógombra kattintva a vevőtörzsből választhatunk a vevő nevének kezdőbetűinek megadásával. Ha még nincs a vevőtörzsben az [F5]-el behívhatjuk a vevőtörzs karbantartó ablakot, és felvihetjük az új vevőt

A fizetésmód és dátum megadása:

Ha a vevőtörzsből választottunk vevőt, akkor a számla fizetésmódja és a fizetési határidő a vevőtörzsben előzőleg beállítottak lesznek.

Ha egyszeri vevőként vittük fel, akkor a Felhasználói paraméterek beállításainak megfelelő fizetési mód lesz a számla fizetési módja.(Természetesen minden adatot módosíthatunk.)

### **1.2. Számla tételek felvitele**

Két lehetőség áll rendelkezésünkre a termék megadásához, vonalkód leolvasó használatával vagy anélkül.

### **1. Vonalkód leolvasó nélkül**

A vevő megadása után az [Új tétel] nyomógomb lesz az aktív. Ez azt jelenti, hogy [Enter]-t nyomva a cikktörzsből kiválaszthatja a számlázni kívánt terméket.

### **2. Vonalkód leolvasóval**

Ha van vonalkód leolvasó, akkor a vonalkód mező lesz az aktív, ahová beolvashatja a termék vonalkódját.

Ha a számlázni kívánt mennyiség 1, akkor újra [Enter]-t nyomva továbbléphet, ha nem 1, akkor változtathatja a mennyiséget, majd [Enter].

Ha az adott tételből engedményt kívánunk adni, akkor kattintsunk az Engedmény mezőbe. A program a megadott százalékkal csökkenti a törzsben lévő eredeti árat vagy a mezőben lévő aktuális árat (Felhasználói paraméterek beállításai)

(engedmény = az adott tétel árának csökkentése, kedvezmény = a számla teljes összegének bizonyos százalékának elengedése)

Ha egy termékhez további azonosítót (pl. gyáriszámot), megjegyzést szeretnénk kapcsolni, a megnevezés előtti nyomógombra kattintva tetszőleges hosszú szöveget rögzíthet.

#### **Eltérő tételtípusok számlázása:**

Alapesetben a Felhasználói paraméterek beállítása menüben megadott tételtípusból (cikk) történik a számlázás.

A [C], [S], [E], [Á], [R], [Z], [M], [L] betűre, vagy a Tételtípust legördítve módosíthatjuk azt.

[C] = **C**ikk törzsből választjuk ki az új tételt

[S] = **S**zolgáltatás törzsből választjuk ki az új tételt

[E] = **E**gyéb tétel, ekkor a számlatétel nevét, mennyiségi egységét, Áfa kulcsát nekünk kell megadni.

[Á] = **Á**rajánlat, az adott vevőnek korábban elkészített árajánlat tételeinek bekérése

[R] = **R**endelés, az adott vevőnek korábban felvitt megrendelt tételeinek bekérése

[Z] = s**Z**állító levél, az adott vevőnek korábban szállítólevélen átadott tételeinek bekérése

[M] = **M**unkalap, az adott vevőnek korábban kiállított munkalap tételeinek bekérése

[L] = á**L**landó szolgáltatás, az adott vevőhöz fixen rögzített szolgáltatások bekérése

#### **1.3. Kedvezmények, megjegyzések**

Ha a számla teljes összegéből kedvezményt kívánunk, adni kattintsunk a Kedvezmény mezőbe. (A vevőtörzsben beállított értéket a program a vevő kiválasztásakor felajánlja.)

Ha a számla fejlécébe vagy láblécébe megjegyzést kívánunk tenni, akkor kattintsunk a [Egyebek] nyomógombra, ekkor megjelenik a Számla szövegek ablak.

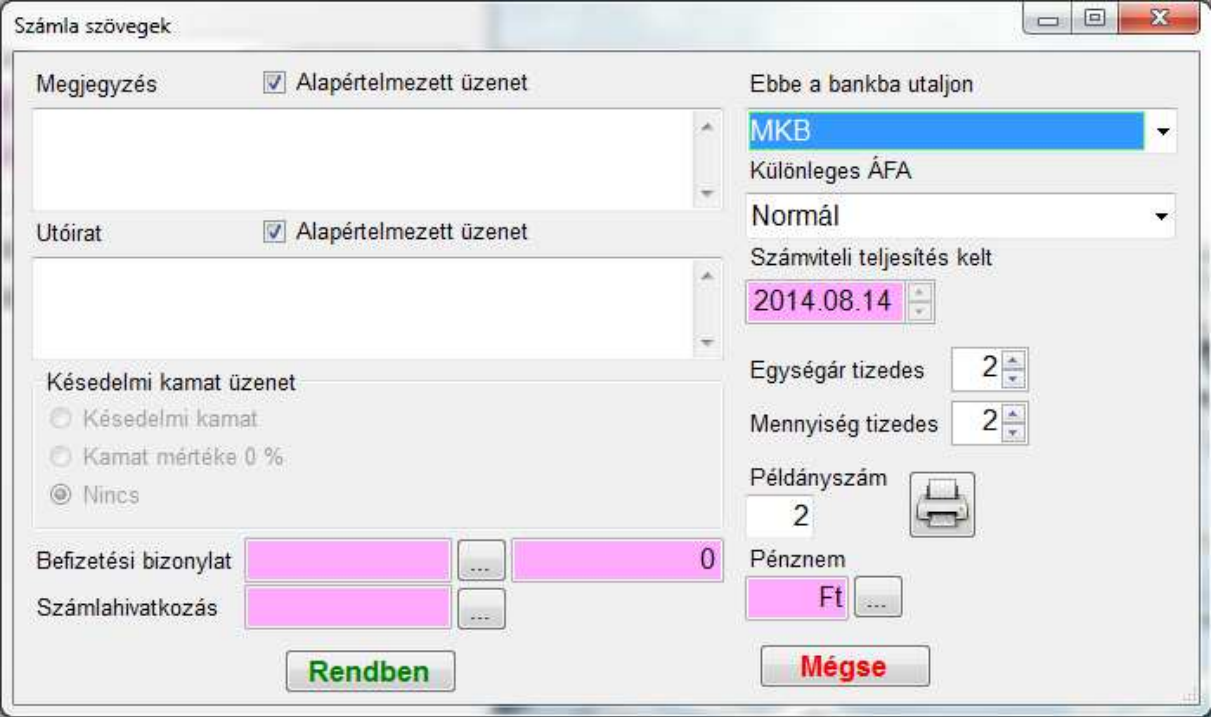

Itt tetszés szerinti szöveget bevihetünk, vagy ha a számlatömb karbantartásában felvittük a rendszeresen szükséges megjegyzést, akkor választhatunk:

1. Az Alapértelmezett üzenet szöveget kipipálva standard szöveg kerül a számlára, ha nem pipáljuk ki, akkor nem lesz szöveg vagy tetszőleges szöveget vihetünk be.

(Ha minden számlánkra rá akarjuk nyomtatni az előzőleg megadott szöveget, akkor a számlatömb beállításában a kapcsolót állítsuk Igen-re.)

Ebben az ablakban állíthatjuk be azt is, hogy utalásos számlák esetén a késedelmi kamatra vonatkozó üzenet mi legyen.

Ha olyan számát készítünk, melyet már korábban befizettek, írjuk be a befizetési bizonylat belső azonosítóját, vagy kattintsunk a kereső gombra. A program a számla elkészítése után összevezeti a befizetési bizonylatot és a számlát.

Ha több bankunk van, és az alapértelmezettől eltérőbe szeretnénk kapni az utalást, itt állíthatjuk át.

Folyamatos ÁFA esetén megadhatjuk a könyvelés dátumát, ami eltérhet a teljesítés dátumától. Ehhez szükségünk lesz, egy vegyes naplóra ahol megadjuk, hogy az ÁFA-t melyik főkönyvi számra könyveljük. A napló betűjelét a Pénzügyi modul  $\rightarrow$  Szerviz  $\rightarrow$ Rendszerbeállítások menüben állítjuk be.

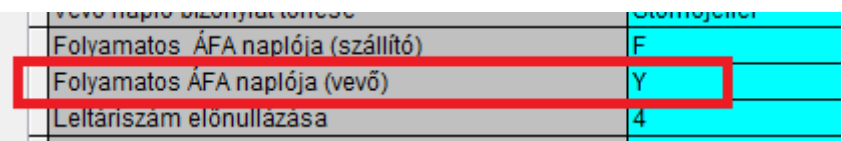

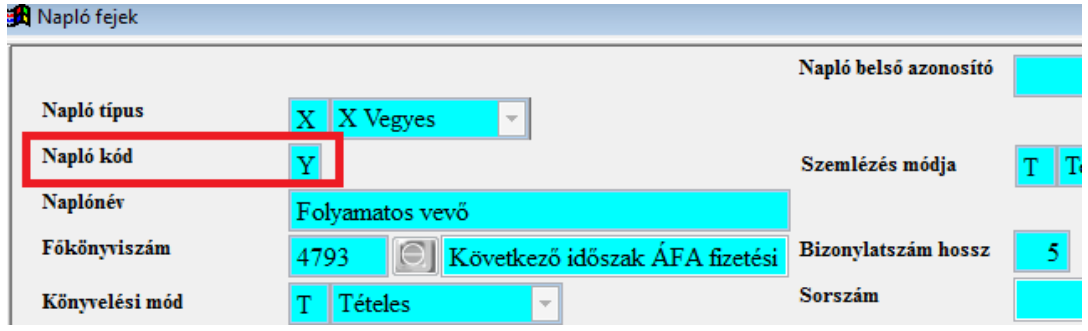

#### A könyvelés eredménye:

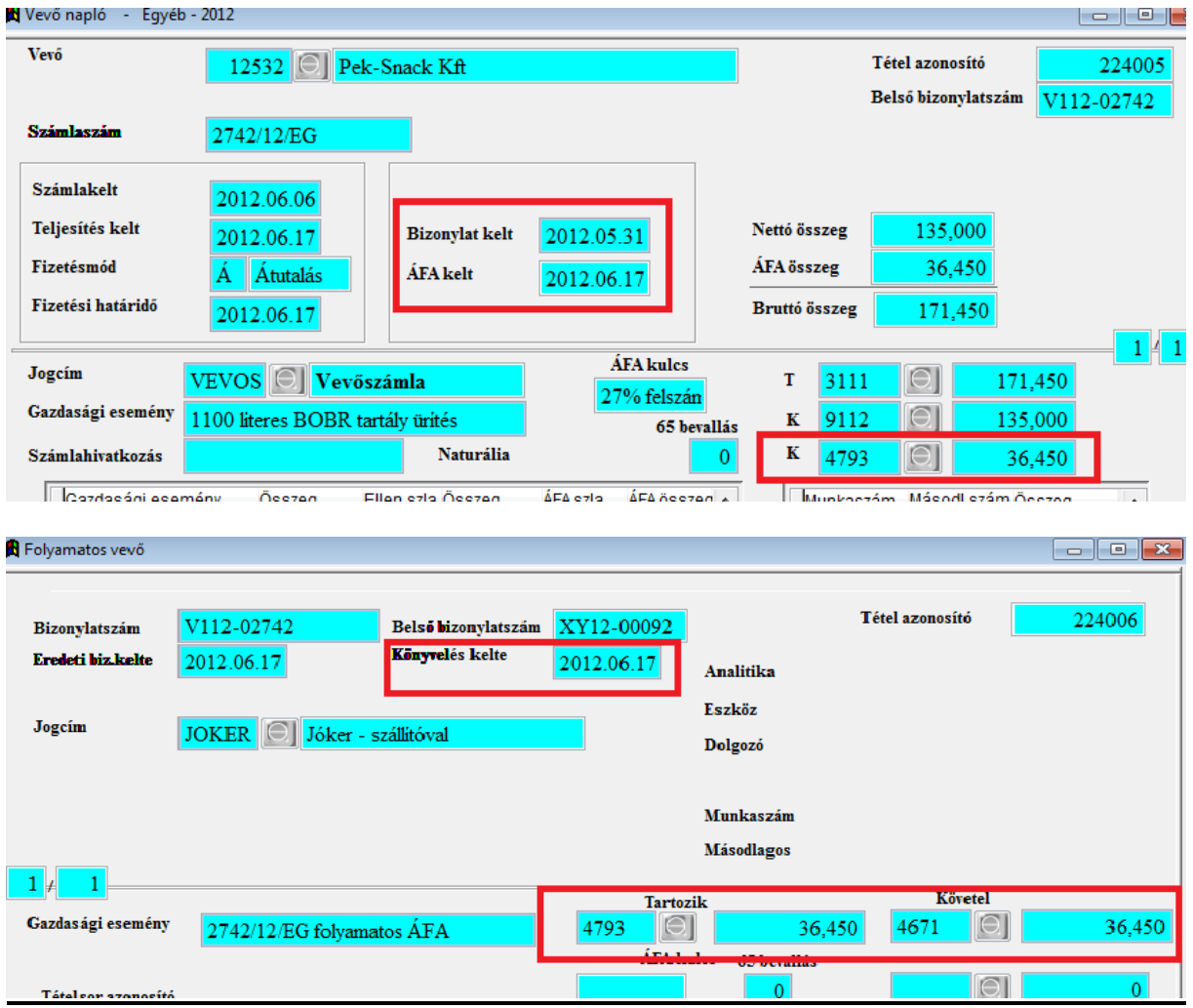

Az Egységár tizedes számával állítható, hogy az adott számlánál hány db tizedessel számoljunk. (értéke 0-4 között)

A Mennyiség tizedes számával állítható, hogy az adott számlánál hány db tizedessel számoljunk. (értéke 0-2 között)

Példányszám és nyomtató beállításra is van lehetőségünk.

Ha nem Ft -ban számlázunk, itt adhatjuk meg a devizanemet. Deviza váltáskor a program automatikusan átszámolja a már rögzített tételeket a teljesítés dátumához rögzített árfolyammal.

(A program a devizatörzsben beállított aktuális értékével felszorozva Ft-ban is tárolja az összegeket.)

### **1.4. Számla nyomtatása**

A [Nyomtatás] gombra kattintva a Felhasználói paraméterek beállításaiban előzőleg beállított példányban kinyomtathatjuk a számlát. Ha a megszokottól eltérő példányszámra van szükség, akkor a [Egyebek] nyomógombra kattintva átírhatjuk a példányszámot.

(Ha már elindítottuk a nyomtatást, és akkor derül ki, hogy még egy példányra szükség van, esetleg begyűrte a nyomtató a számlát, akkor a Számla  $\rightarrow$  Számla karbantartás menüben keressük ki az adott számlát, és [Nyomtató] gombra kattintva újabb példányt nyomtathatunk. Természetesen a példány sorszámot növeli a program, így NEM tudunk újra 1. példányt nyomtatni. Megoldási javaslat: a számlára írjuk rá: "Az eredeti példány megsemmisült. Az eredetivel mindenben megegyező példány!")

A számla kontírozásakor a program megkeresi a számla tömbhöz kapcsolt vevőnaplót. Ha a vevőnaplóban van főkönyvi szám, akkor a 31xxx főkönyvi számot innen veszi. A követel oldali számlaszámokat a szolgáltatás törzsben beállítottaknak megfelelően kontírozza. Ha a vevő törzsben az "Eltérő számlaszám" meg van adva a 31xxx, akkor a főkönyv számot innen veszi.

Ha sem a vevőnaplóban sem a vevőtörzsben nincs megadva a vevő főkönyvi száma, a szolgáltatás törzsből veszi ki.

#### **1.5. Készlet**

A"Készlet korrekció" = "igen" rendszer paraméter beállításakor a program csökkenti a raktár készletet.

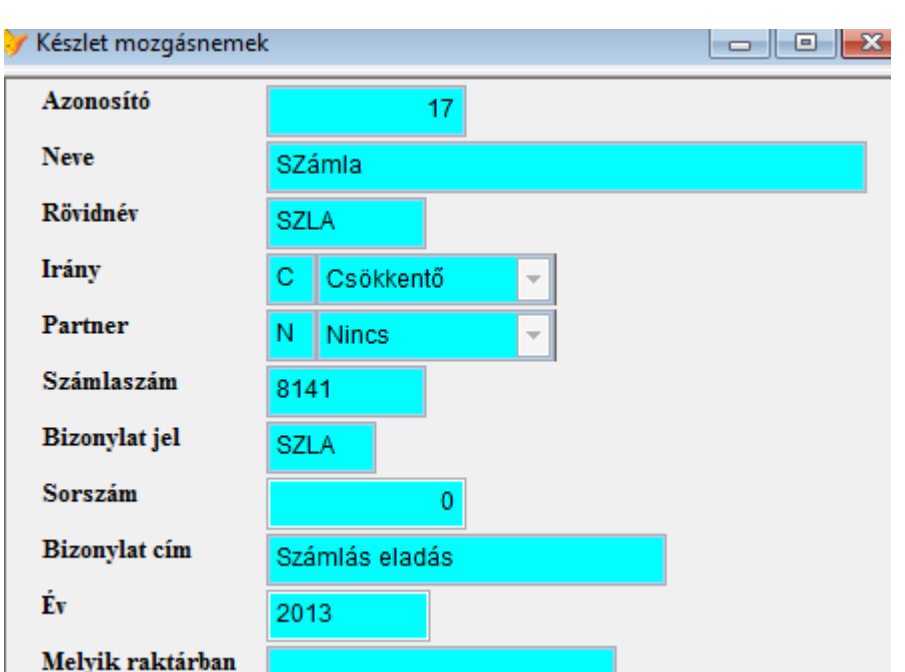

Ehhez szüksége van a programnak egy készlet mozgásnemre (készlet program)

A "Számla készletmozgásnem bizonylat jele" rendszer paraméterben adjuk meg a felrögzített mozgásnem bizonylat jelét.

A felhasználói paraméterekben adjuk meg az alapértelmezett raktár azonosítóját

Raktáram 5

## **2. Számlák szemlézése**

A Főmenü **Számlák** menüjének **Számla karbantartás** menüpontjára kattintva jelenik meg a **Számlatömb választás** ablak.

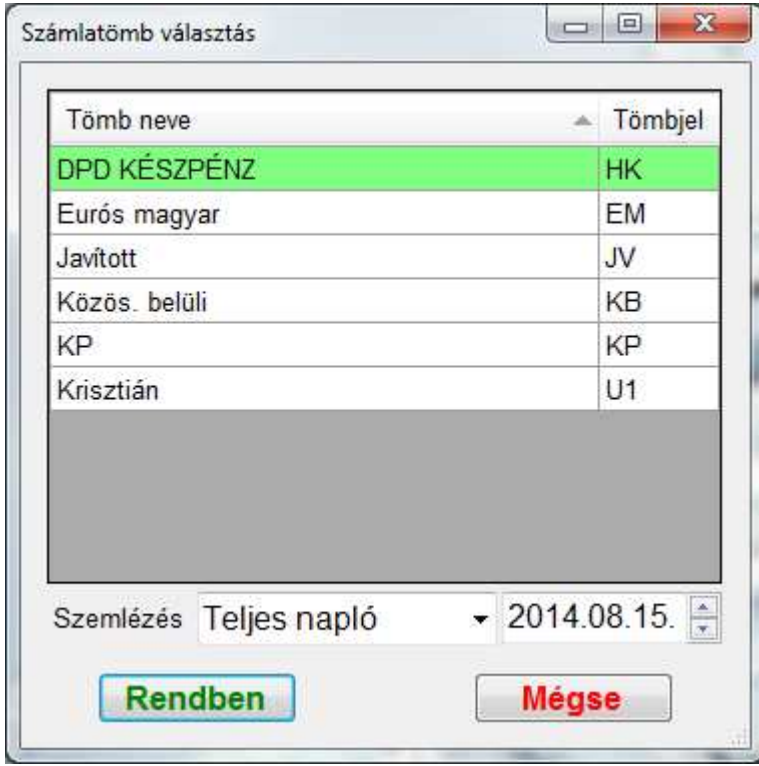

Szemlézés az adott számlatömbön belül:

**Teljes napló:** az összes számlát megmutatja

**Számla kelt:** csak a megadott számlakeltezésű számlákat mutatja **Dátumtól:** a megadott számlakeltezés és azutáni számlákat mutatja

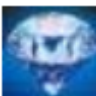

P

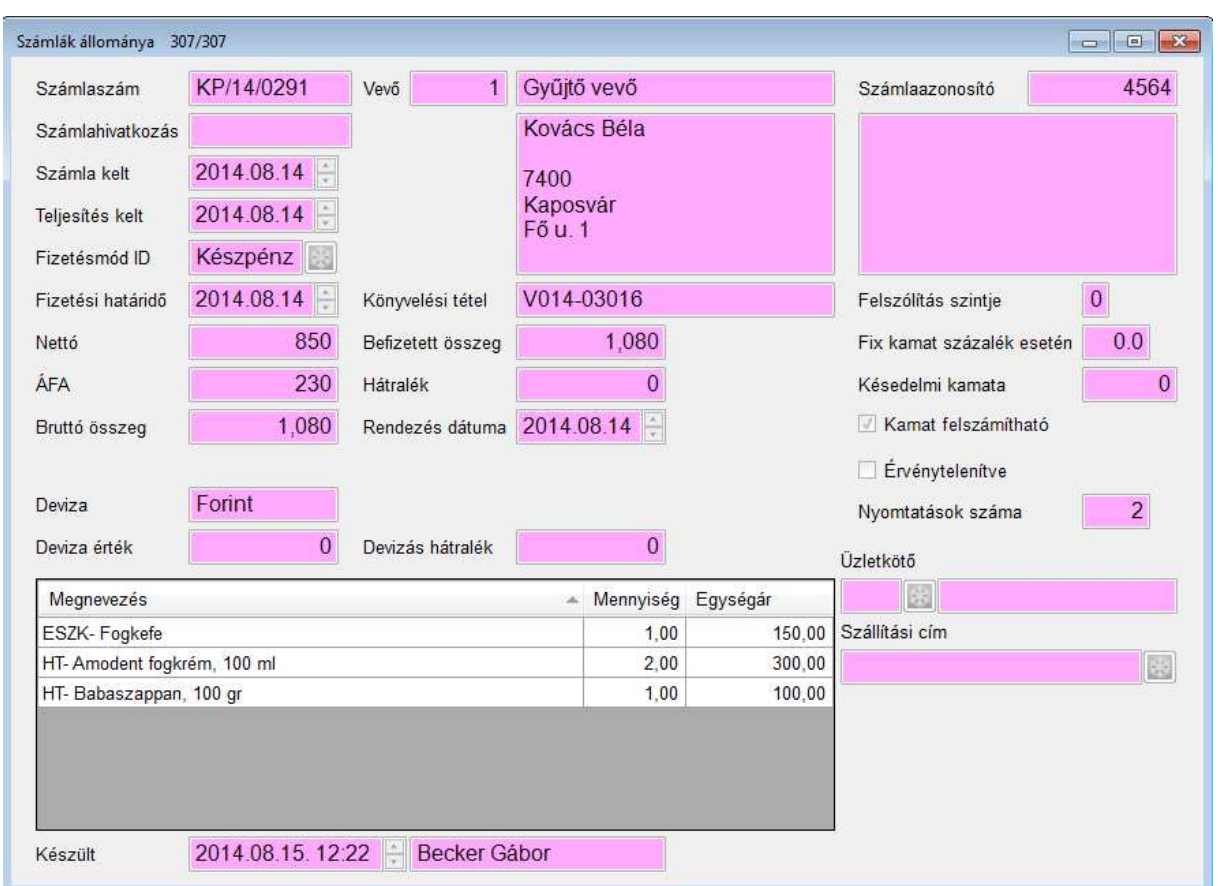

A [Nyomtatás] gombra kattintva nyomtathatunk újabb példányt az elkészült számlából.

A kinyomtatott számla a számla állományba kerül. Ezzel egy időben a vevőnaplóba is rögzül, láthatjuk a belső bizonylatszámát. A számlát rendező bizonylatot az "S" billentyűvel vagy a

ikonnal behívott ablakban láthatjuk.

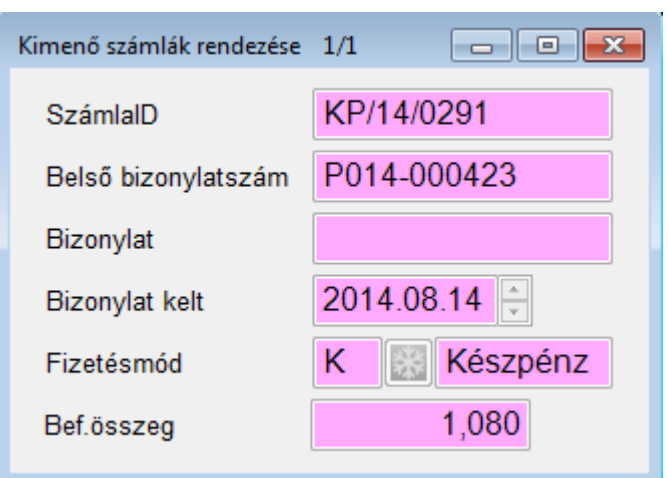

Jobb klikkre a következő menüt kapjuk:

**Vevő forgalom havonta:** vevőnként havi bontásban a számláinak nettó összegét kérhetjük le (üzletkötő szűréssel)

**Üzletkötőnkénti vevő forgalom havonta:** üzletkötőnként havi bontásban a vevő számláinak nettó összegét kérhetjük le

**Komissiózó lap:** A számlán szereplő tételekről, mennyiségéről és a raktárban elfoglalt polchelyéről nyomtathatunk listát

**Stornózás:** az aktuális számlából készít egy újat oly módon, hogy a mennyiségek előjeleit megfordítja. (a stornózás okát meg kell adni)

## **3. Felszólító**

### **3.1. Felszólító készítés**

Főmenü **Számlák Felszólító Felszólító készítés** menüpont.

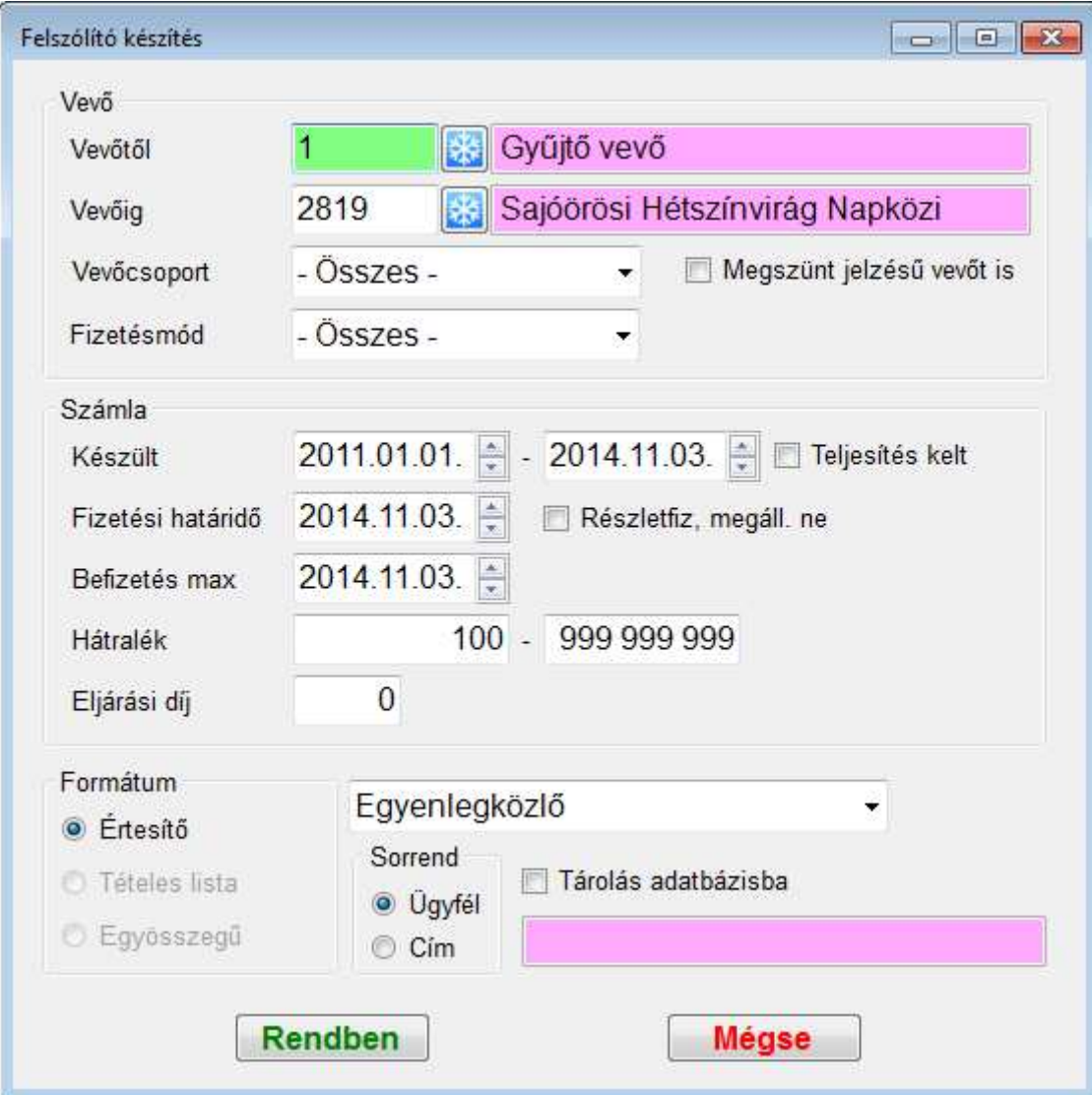

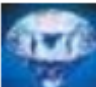

Teljesítés kelt kipipálása esetén a számla "Teljesítés kelt" dátumra szűr, különben "Számla kelt" dátumra.

**Részletfiz, megáll. ne:** ha a vevő részletfizetést kért a számlájára és a részletfizetési megállapodás nincs felmondva, azokat a számlákat nem szólítjuk fel.

**Hátralék** mezőbe írjuk be a minimum és maximum hátralék összegét (az összes felszólított számlájára értendő, nem számlánként)

Adjuk meg a felszólítás formátumát a legördülő listából. (A felszólító szövegek ablakban szerkeszthetjük a szövegeket)

**Eljárási díj** mezőbe írhatunk egy fix összeget, amely minden felszólítóra rákerül és a követelések közé is rögzítve lesz (pl. beírhatjuk a postaköltséget)

**Tárolás adatbázisba** kipipálása esetén a felszólítók tárolódnak az adatbázisban és lehetőségünk van felszólító csomag nevet megadni a későbbi azonosítás érdekében. **Sorrend:** megadhatjuk, hogy a generáláskor az ügyfél azonosító szerint, vagy levelezési cím

szerint nyomtassunk

### **3.2. Felszólító csomag**

Főmenü **Számlák Felszólító Felszólító csomag** menüpont.

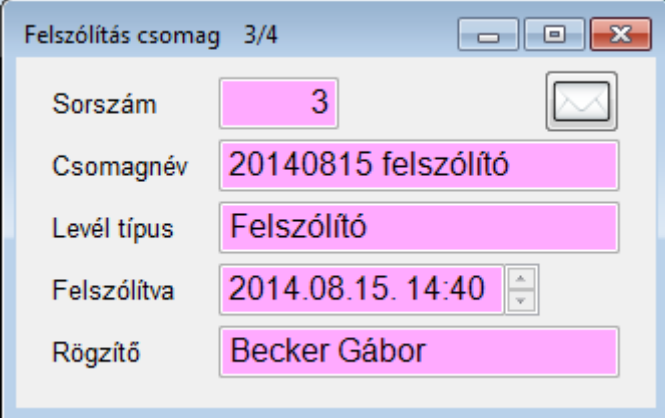

A [Nyomtatás] gombra kattintva újból kinyomtathatjuk az adott csomagba készített összes felszólítót.

Tömegesen küldhetünk ki e-mailt, ha a csomagban található vevők kapcsolatai közt szerepel E-mail, az "E-mail küldés" gombra kattintva egy rövid szöveges üzenet mellé automatikusan csatolódik PDF formátumban a felszólító.

Elsődleges e-mail cím az "E-számla" típus és az utoljára rögzített.

Jobb klikkre a következő menüt kapjuk:

**Eljárási díj stornózása:** a felszólító készítésekor megadott eljárási díjat stornózza

### **3.3. Felszólítások**

Főmenü **Számlák Felszólító Felszólítások** menüpont.

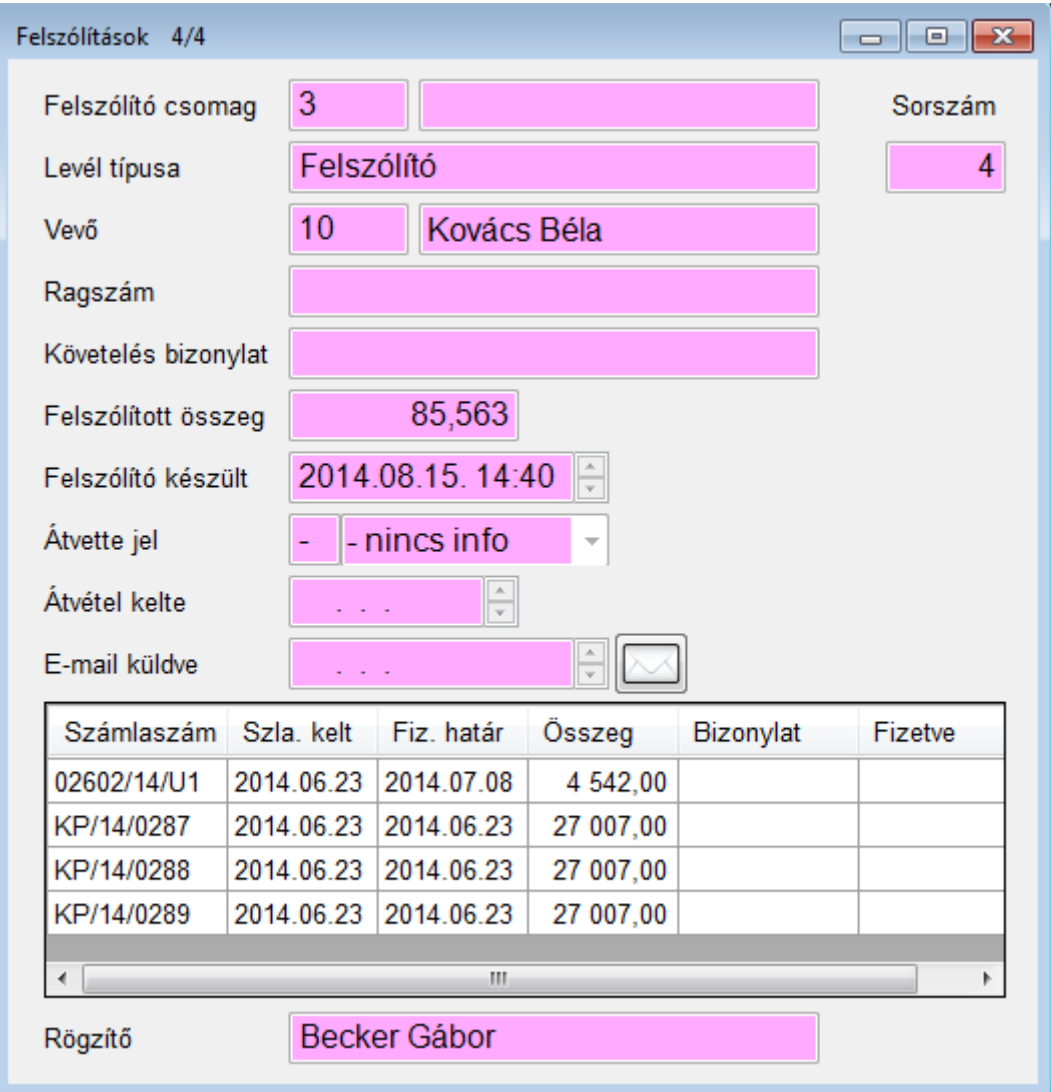

Módosításkor szerkeszthető a Ragszám, Átvette jel és Átvétel kelte mező.

Ha a vevő kapcsolatai közt szerepel E-mail, az "E-mail küldés" gombra kattintva egy rövid szöveges üzenet mellé automatikusan csatolódik PDF formátumban a felszólító. Elsődleges e-mail cím az "E-számla" típus és az utoljára rögzített.

## **4. Vevő karton**

## Főmenü **Számlák Ügyfél karton** menüpont.

Az ügyfél karton ablakban a vevő főbb adatait, számláit és hátralékait láthatjuk, folyószámlát nézhetünk valamint befizetést és részletfizetést készíthetünk.

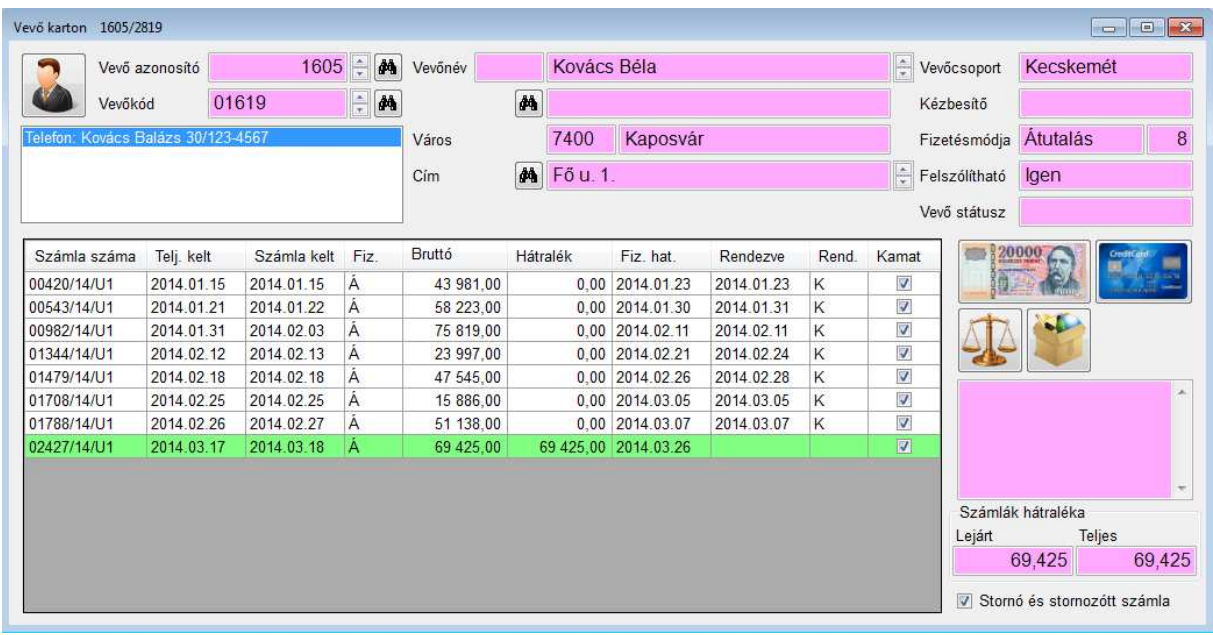

A mezők mellett található **kaj** kereső gombra kattintva a mező értékére gyorsan kereshetünk (azonosítóra, kódra, névre vagy címre)

A mezők mellett található **la** lapozó gombra fel-le kattintva lapozhatunk a mező értéke szerint (azonosítóra, kódra, névre vagy címre)

**Stornó és stornózott számla:** A stornó és stornózott számlapárokat mutassa-e

A "Számla száma" oszlop adott számlájára kattintva lehetőségünk van "Betölt", "Információ", "Stornózás" menüpontokra.

### **Betölt**

A kiválasztott számlát betölti a "Számla készítés" ablakba megtekintés céljából, ahol újra nyomtathatjuk.

### **Információ**

A Számla információ ablakot jelenít meg.

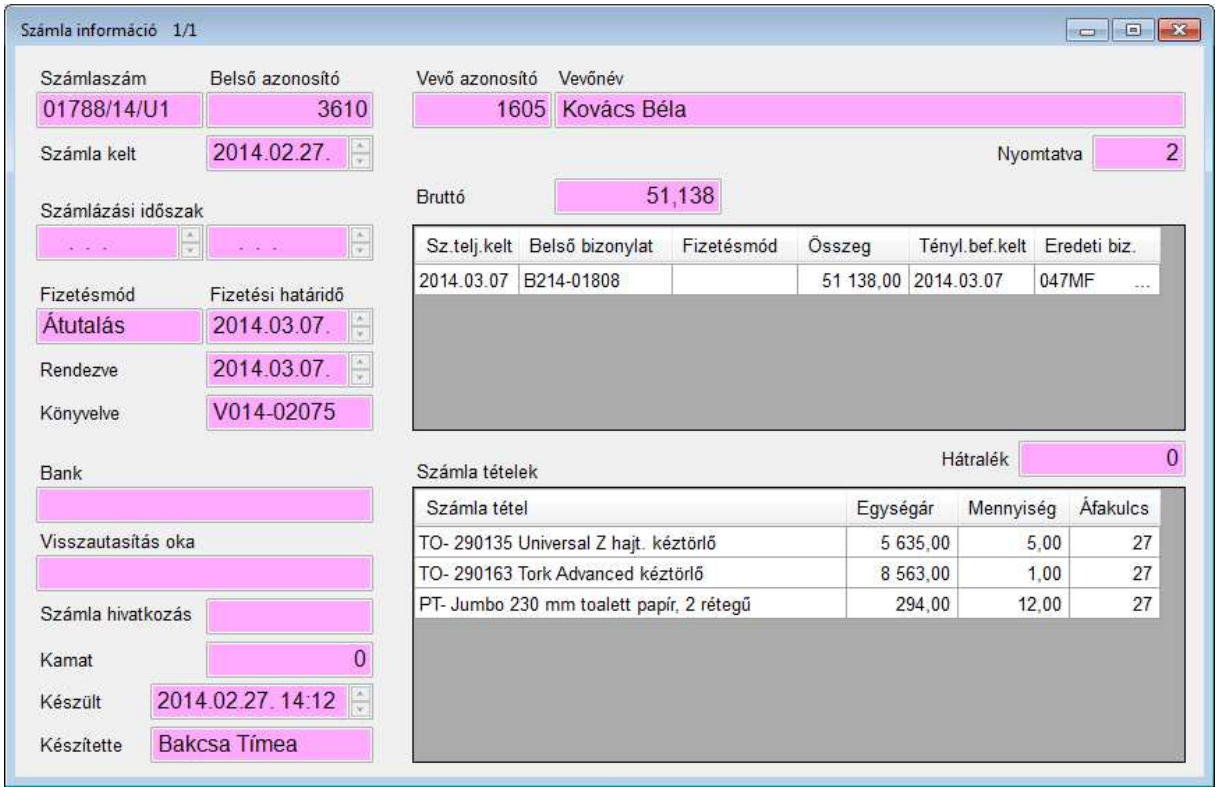

**Visszautasítás oka:** sikertelen csoportos beszedés esetén a hiba oka

#### **Stornózás**

A stornózás okát megadva stornózhatunk számlát.

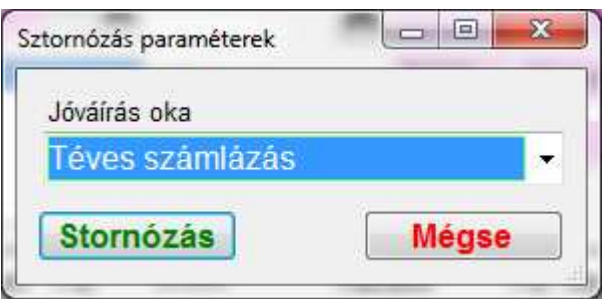

### **4.1. Számla rendezés**

### **4.1.1 Pénztári befizetés**

A felhasználói paraméterekben adjuk meg az "Alpénztáram kódja" értékét. A rendszer paraméterekben adjuk meg az "Alpénztár befizetési jogcímkódja" értékét.

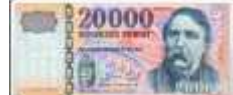

A készpénz gombra kattintva az Alpénztár ablakban rögzíthetünk új

bizonylatot.

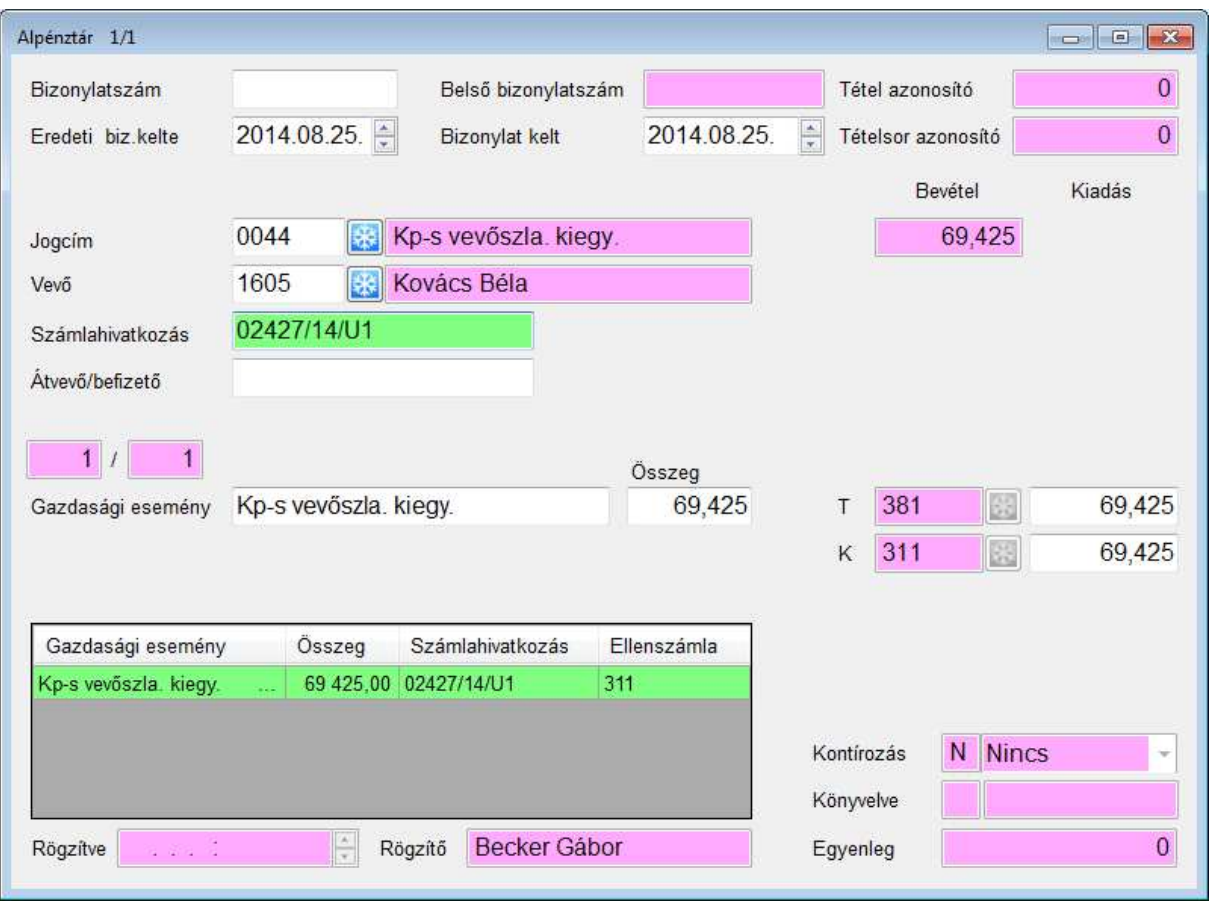

A "Számlahivatkozás" mezőn, ha Enter-t nyomunk:

- 1. Ha a vevőnek 1 rendezetlen számlája van, a program behelyezi a számlaszámot
- 2. Ha a vevőnek több rendezetlen számlája van, megjelenik a "Számlák kijelölése" segédablak:

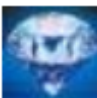

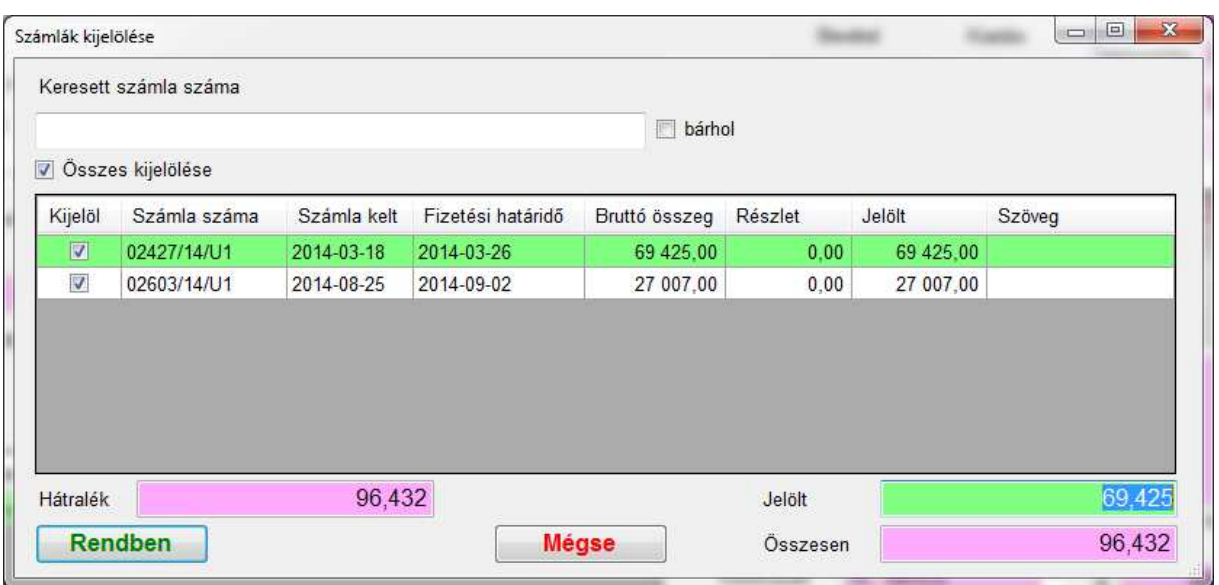

A "Kijelöl" oszlopban pipálhatjuk ki azokat a számlákat, amelyeket kifizet a vevő. Ha nem a teljes összeget fizeti a "Jelölt" mezőbe írhatjuk azt, amennyit fizet az adott számlára.

Az "Összesen" mezőben láthatjuk azt az összeget, amelyet most fizet a vevő.

### **Tétel törlés**

A könyvelési modulban beállított "Pénztár bizonylat törlése" rendszerparaméter szerint: **Törléssel**: a teljes bizonylatot törli

**Stornójellel**: a bizonylat minden tételét fordított összeggel egy új bizonylatra generálja "STORNO" Gazdasági esemény elő szöveggel. A generálást követően módosíthatjuk, vagy azonnal tárolhatjuk.

### **4.1.2 Bankkártyás számlarendezés**

A rendszer paraméterekben adjuk meg az "Bankkártyás fizetés naplója" értékét. A rendszer paraméterekben adjuk meg az "Alpénztár befizetési jogcímkódja" értékét.

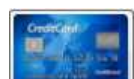

A bankkártya gombra kattintva az Bankkártyás számlarendezés ablak jelenik meg, a megszokott módon jelöljük ki a rendezni kívánt számlákat, követeléseket.

Adjuk meg a bankkártya leolvasó által nyomtatott engedély számát, majd kattintsunk a "Rendben" gombra.

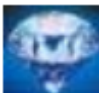

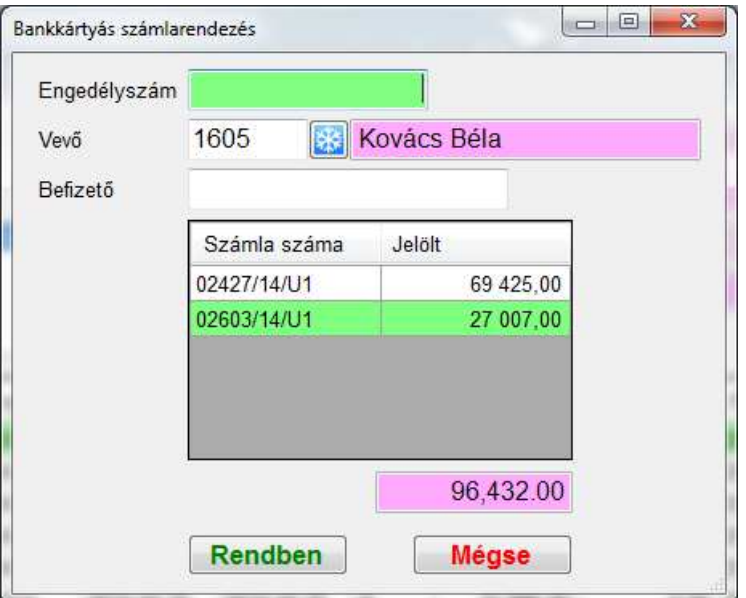

## **4.2. Folyószámla**

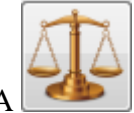

A **gombra kattintva nézhetjük meg a vevő folyószámláját.** 

A dátumnál választhatjuk az "Aktuális" vagy "Adott időpontra" megadott dátummal való legyűjtést.

A nyomtató gombra kattintva nyomtathatjuk a beállításoknak megfelelő folyószámla kimutatást.

Eltöröltek is kipipálása esetén a leírt számlák is látszódnak (pl. már nem behajthatóként ki lett egyenlítve, fizetésmód típusa "Technikai jellegű")

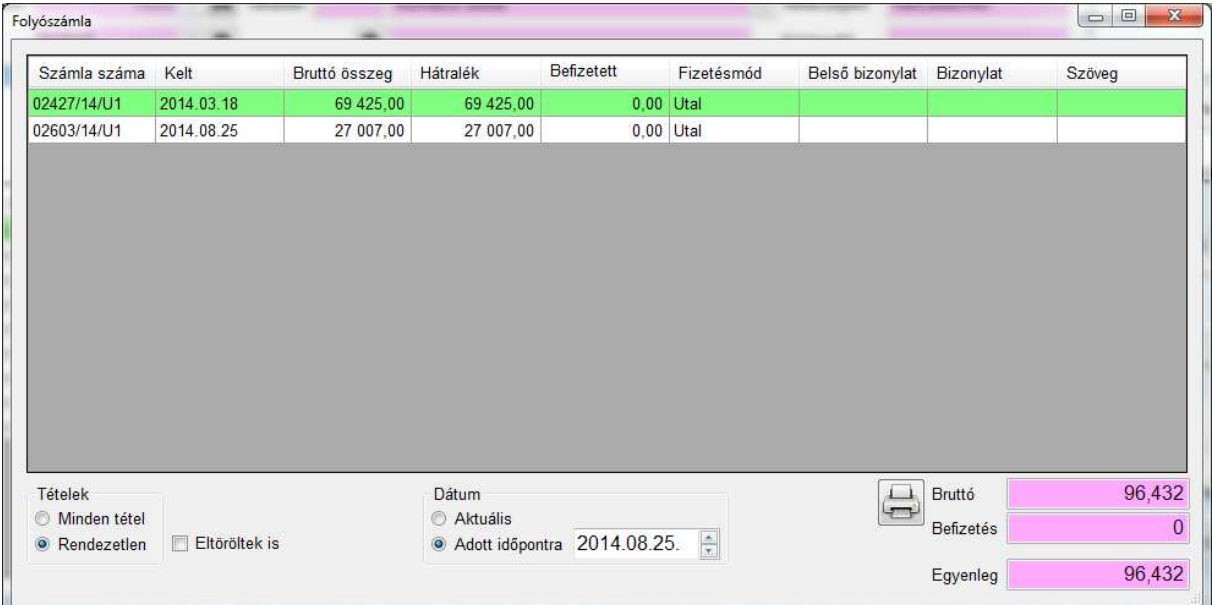

## **4.3. Egyéb követelések**

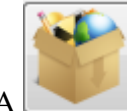

A gombra kattintva válasszuk az "Egyéb követelések" menüpontot.

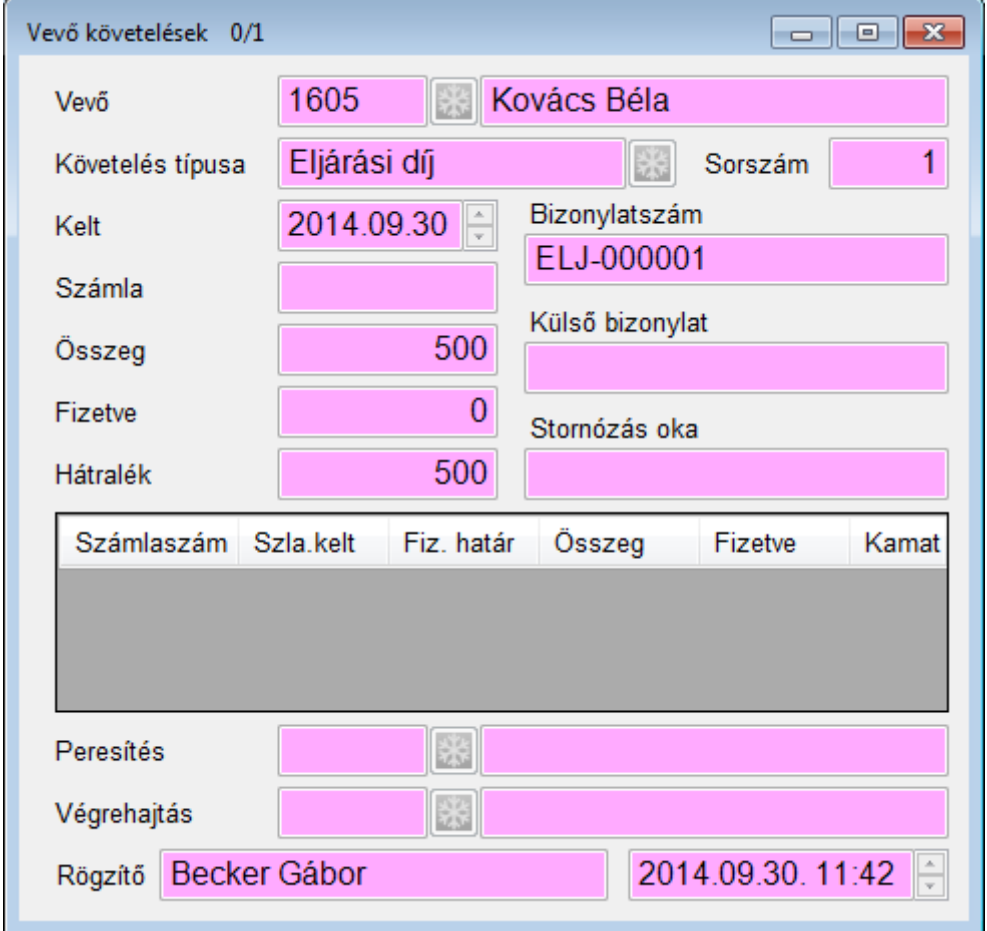

Jobb egér gombbal a "Követelés érvénytelenítése" menüponton tudjuk stornózni a követelést. Létrehoz az eredeti összeg előjelével ellentétes, ugyanolyan típusú követelést, a stornó követelés külső bizonylatába a stornózott követelés bizonylatszáma kerül, majd kompenzálja őket.

### **4.4. Részletfizetési megállapodások**

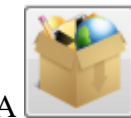

gombra kattintva válasszuk a "Részletfizetési megállapodásai" menüpontot.

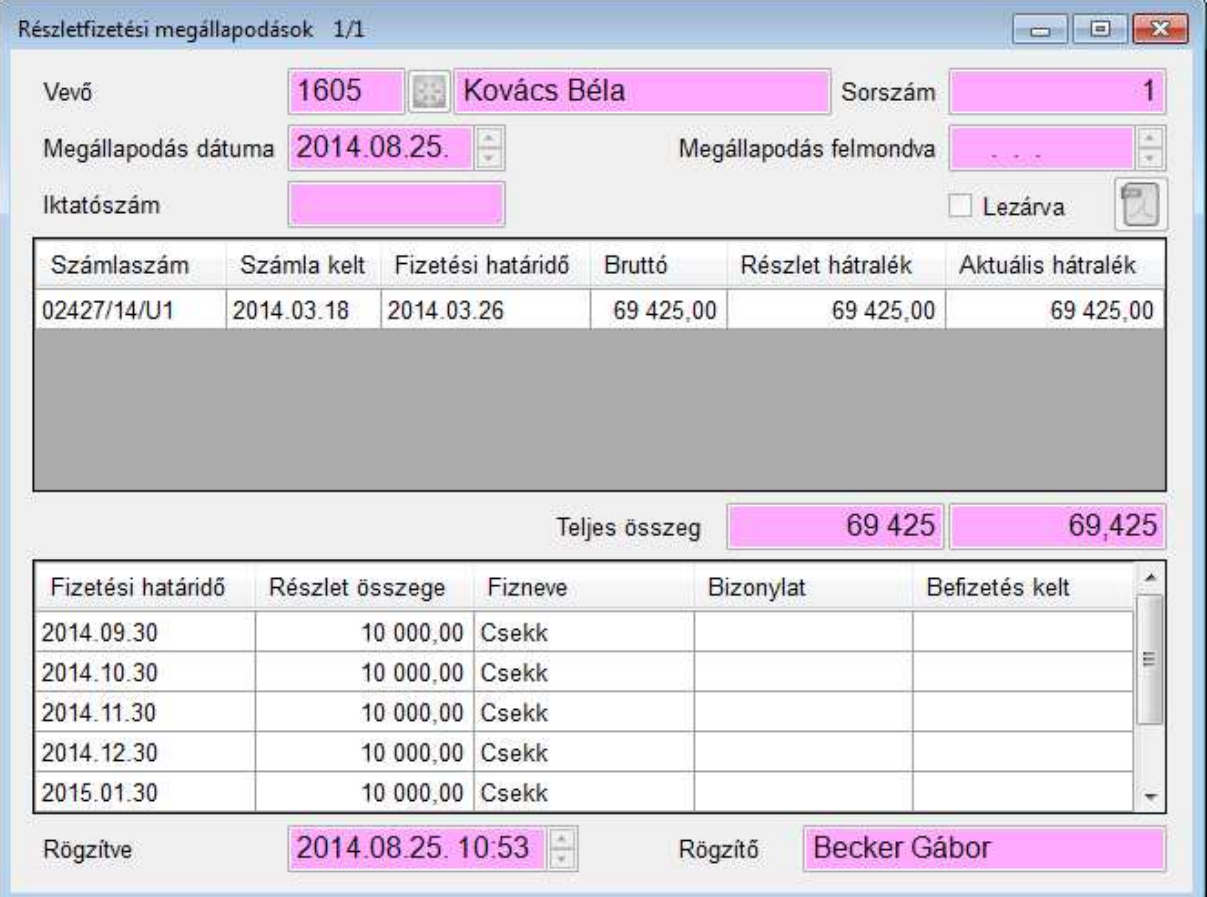

- 1. Új részletfizetés rögzítésekor adjuk meg a megállapodás dátumát, majd tároljuk le.
- 2. Az ablakra jobb-klikk "Számlák" vagy "S" billentyűvel lépjünk be a "Részletfizetés számlái" ablakba. Új tétel rögzítésekor kijelölhetjük a számlákat.
- 3. Az ablakra jobb-klikk "Részlet időpontjai" vagy "S" billentyűvel lépjünk be a "Részletfizetés időpontjai" ablakba. Adjuk meg az első részlet időpontját, fizetésmódját és összegét vagy a hónapok számát. Tároláskor a program rákérdez, "Generálhatom a többi részletet?". Igen válasz esetén havi bontásban előállítja a részleteket.

Nyomtatáskor megkérdezi, "Véglegesíthetem a megállapodást?". Igen válasz esetén már nem szerkeszthetőek sem a számlák, sem a részlet időpontok.

Jobb klikkre a következő menüt kapjuk:

**Számlák:** itt rögzíthetjük a részletfizetés számláit, a 2.-es bejegyzés szerint **Részlet időpontjai:** itt rögzíthetjük a részletfizetés időpontjait, a 3.-as bejegyzés szerint **Elmaradt részletek:** az aktuális részletfizetésnél a fizetési határidőig nem rendezett részletek listája

**Elmaradt részletek (minden vevő):** az összes részletfizetésnél a fizetési határidőig nem rendezett részletek listája

Lezárható részletfizetések: ahol még a "Lezárva" nincs kipipálva és a részletfizetéshez tartozó számlák hátraléka 0 listája

**Csekk nyomtatás:** a csekkes részletfizetések A4 méretű csekkes lapra nyomtatása

## **4.5. Felszólításai**

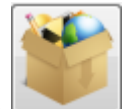

gombra kattintva válasszuk a "Felszólításai" menüpontot. Itt az adott vevő összes felszólítását tekinthetjük meg.

Az ablak a **Számlák Felszólító Felszólítások** menüpontjával megegyezik, vevőre szűrve.

## **4.6. Boríték nyomtatás**

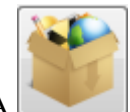

gombra kattintva válasszuk a "Boríték nyomtatás" menüpontot. Lehetőségünk van A4, A5, LC5, LC6 méretű borítékot nyomtatni a vevő címével. Ha a vevőnek van rögzítve levelezési címe, akkor az kerül nyomtatásra.

## **4.7. Vevő elérhetőségei**

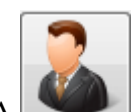

 $\Box$  gombra kattintva válasszuk az "Elérhetőségei" menüpontot. A **Vevő törzs Elérhetőségek** menüpontjával megegyezik, vevőre szűrve.

## **4.8. Vevő minősítései**

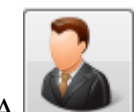

 $\Box$  gombra kattintva válasszuk a "Minősítés" menüpontot. A **Vevő törzs Vevő minősítései** menüpontjával megegyezik, vevőre szűrve.

## **4.9. Egyéb adatai**

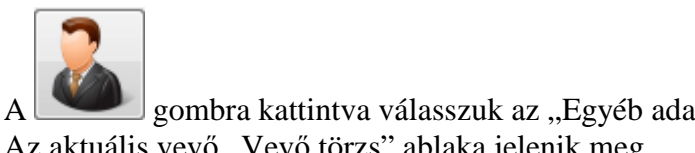

gombra kattintva válasszuk az "Egyéb adatai" menüpontot. Az aktuális vevő "Vevő törzs" ablaka jelenik meg

## **4.10. Ügyfélszolgálat**

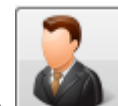

gombra kattintva válasszuk az "Ügyfélszolgálat" menüpontot. Az ügyféllel kapcsolatos érintkezéseket rögzíthetjük, ezek lehetnek reklamációk, megkeresések stb.

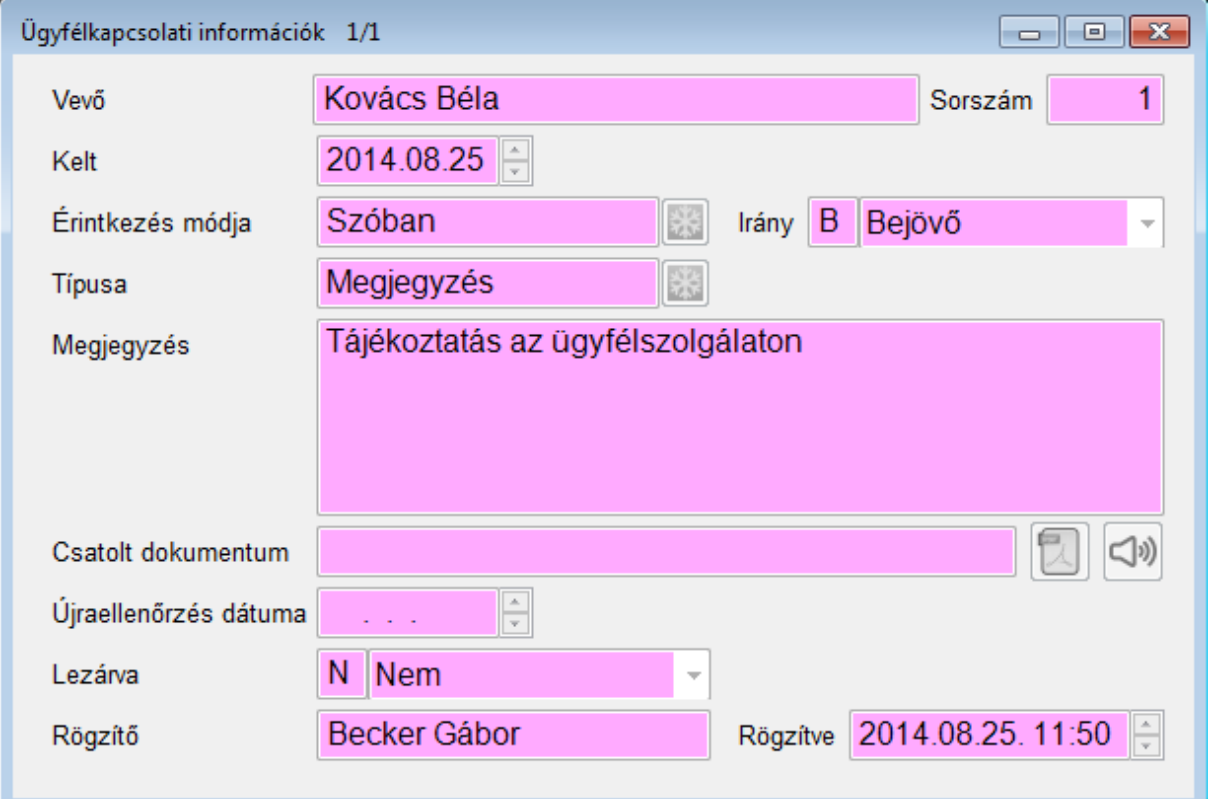

Jobb egér gombbal csatolhatunk dokumentumot.

Csatolt dokumentumot a  $\boxed{2}$  gombra kattintva nézhetünk meg.

Ha az érintkezés módja "Telefonon" és található a megfelelő elérési úton fájl, akkor a hangfájl

lejátszható a  $\Box$ ) gombra kattintva. A fájl kiterjesztése tetszőleges. Elérési út:

["Külső dokumentumok könyvtár helye" rendszerparaméter]\["Hangfile helye" rendszerparaméter $\lfloor \frac{Kelt^3}{k} \rfloor$ 

a fájlnak tartalmaznia kell a "Kelt" dátumot (yyyyMMdd) és "\_" karaktert és "Vevő azonosítót".

Jelen esetben Pl.:  $(f:\data\kappa\iv) \Vox\2014\20140825 \ 1605mp3)$ 

## **4.10.1 Jegyzőkönyv**

Az "S" billentyűvel készíthetünk a rögzített ügyfélkapcsolati információhoz jegyzőkönyvet.

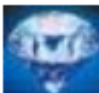

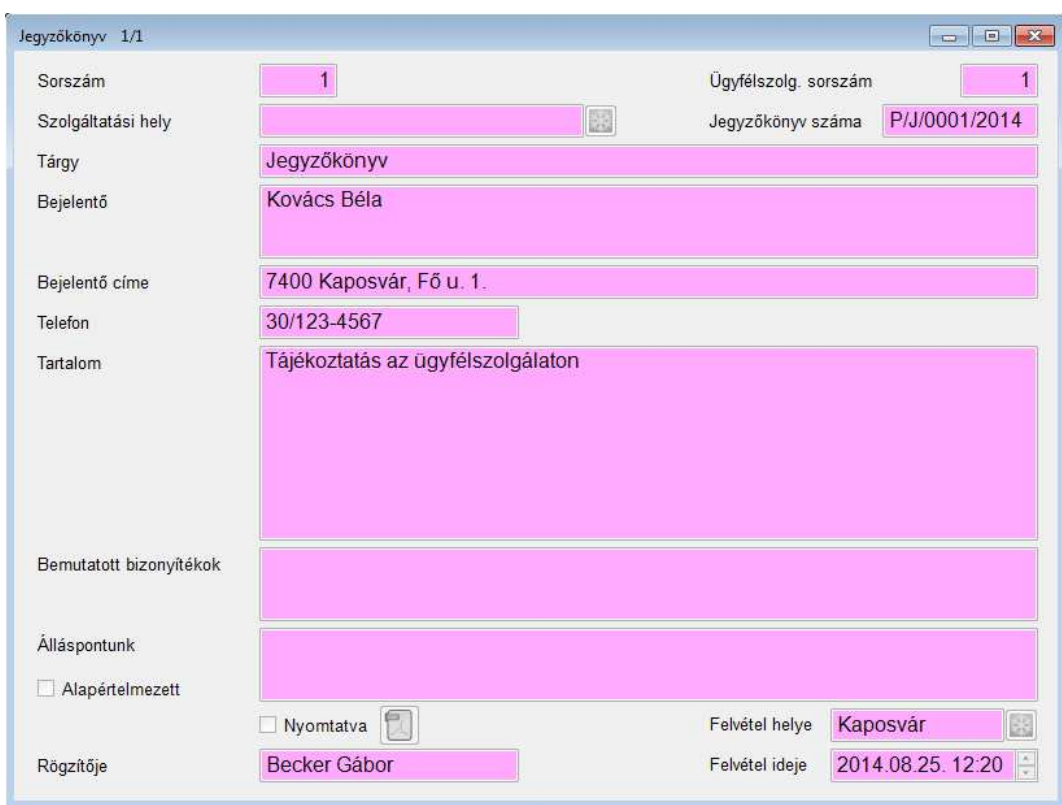

Nyomtatáskor megkérdezi, "Lezárhatom a jegyzőkönyvet?". Igen válasz esetén a közös dokumentum tárhelyre létrehoz egy PDF fájlt.

## **4.11. Ügyfélszolgálati statisztika**

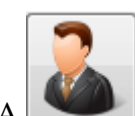

A gombra kattintva válasszuk az "Ügyfél látogatás célja" menüpontot vagy a kartonon nyomjuk meg az F5 billentyűt.

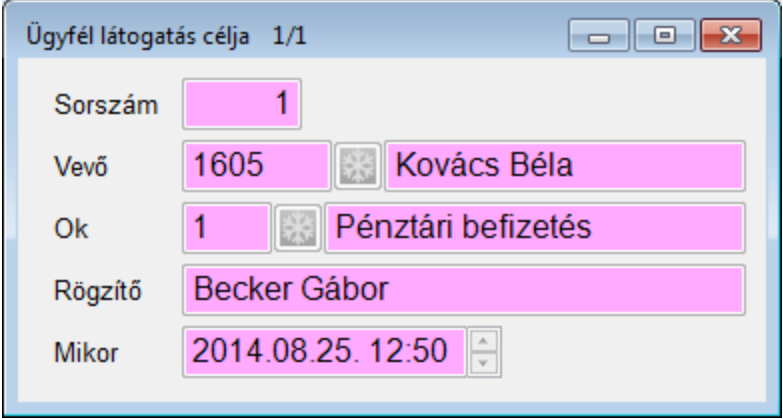

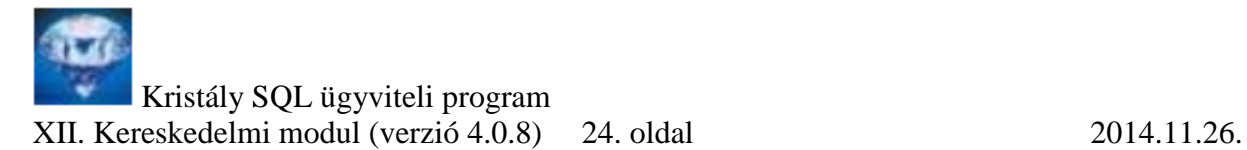

## **5. Listák és lekérdezések**

**Napi tételes lista:** az aktuális napon készült nem stornó számlák üzletkötő szűrési lehetőséggel.

**Tételes számla lista:** a megadott időintervallumon belül készült nem stornó számlák üzletkötő szűrési lehetőséggel.

**Rendezetlen számlák:** azok a nem stornó számlák melyeknek a hátraléka nem 0, üzletkötő szűrési lehetőséggel.

**Esedékes számlák:** azok a nem stornó számlák melyeknek a hátraléka nem 0 és a fizetési határidő kisebb vagy egyenlő, mint a mai nap, üzletkötő szűrési lehetőséggel.

**Vevők forgalma összesítve:** a nem stornózott számlák, vevőnként nettó összegre és darabszámra összesítve, üzletkötő szűrési lehetőséggel.

**Vevőnkénti számlák:** a nem stornózott számlák vevőnkénti bontásban, üzletkötő szűrési lehetőséggel.

**Számlatételek lekérdezése:** számla tételekből induló általános lekérdező (üzletkötő nem kérdezhet le)

**Kinek miből mennyit számláztunk:** a megadott időintervallumon belül készült nem stornó számlák cikkei vevőnkénti bontásban darabszámra és nettó értékre összesítve, üzletkötő szűrési lehetőséggel.

## **6. Behajtás**

Főmenü **Számlák Behajtás** menüpont.

A tartósan nem fizető fogyasztók számláit átadhatjuk behajtó cégnek.

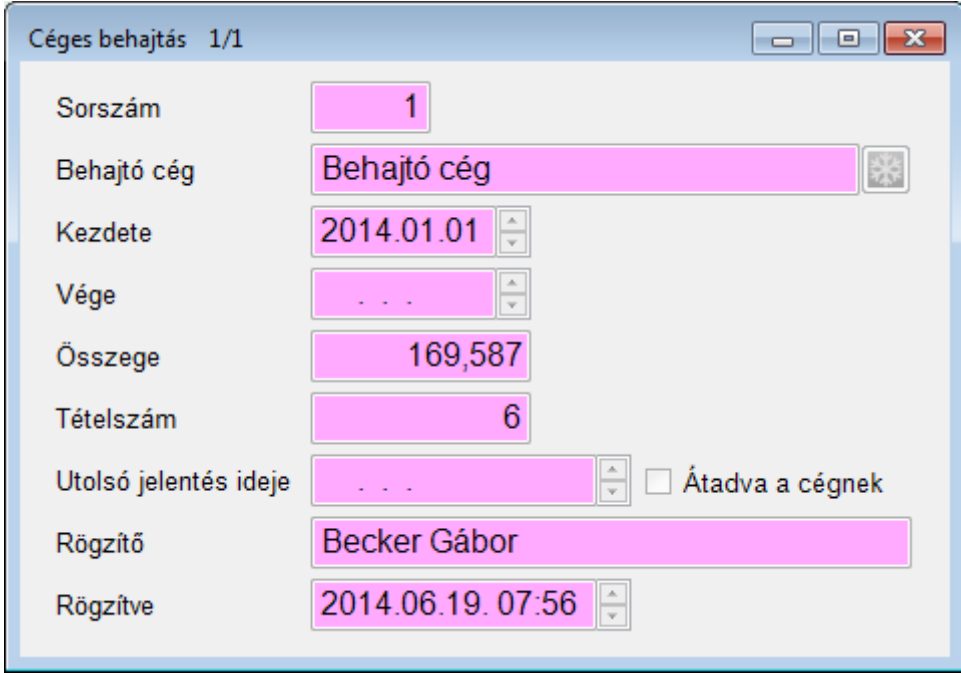

## **6.1. Egyéni rögzítés**

Válasszuk ki a szállító törzsből a megfelelő partnert. Adjuk meg a behajtás kezdetét. Tároljuk le, majd "S" betűvel lépjünk a soraiba és új tétel rögzítésekor válasszuk ki a vevőt. Ezután a "Számlák kijelölése" ablakban pipáljuk ki a megfelelő számlákat, majd kattintsunk a "Rendben" gombra. A folyamatot ismételjük.

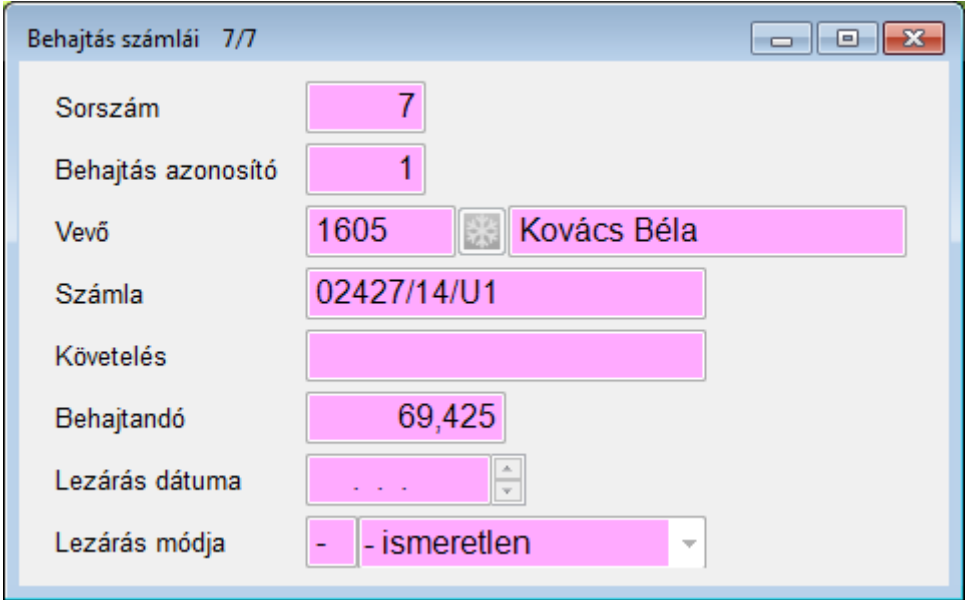

## **6.2. Tömeges rögzítés**

A céges behajtás ablakban lehetőségünk van jobb egér gombbal tömeges rögzítésre. A megadott "Számla kelt" és "Fizetési határidő" feltétel alapján legyűjtött számlák közül válogathatunk a "Számlák kijelölése" ablakban.

## **6.3. Átadás**

A "Céges behajtás" ablakban a [Nyomtatás] gombra kattintva generálható egy Excel állomány, amit a behajtó cégnek adhatunk át.

A program megkérdezi, "Átadja a behajtást?". Igen válasz esetében a behajtás számlái nem szerkeszthetőek.

## **6.4. Változás átadás**

Átadást követően jobb egér gombbal lehetőségünk van változás listát átadni, akár többször is. A változás átadás mindig az előző átadás közti különbséget gyűjti le.

A program megkérdezi, "Bejegyzi az utolsó frissítés átadás dátumát?". Igen válasz esetén csak az ezt követő befizetések kerülnek legközelebb legyűjtésre.

## **6.5. 120 nap óta nem lezárt behajtás**

Legyűjti az aktuális behajtás csomagban azokat az átadott számlákat és követeléseket, amelyek a csomag átadását követő 120 nap óta nem lettek lezárva.

## **7. Készlet karton**

### Főmenü **Készlet Kartonok** menüpont.

Itt raktáranként láthatjuk egy-egy cikk mozgásait és lehetőségünk van beállítani az adott raktárra vonatkozó minimális készletet is a módosítással.

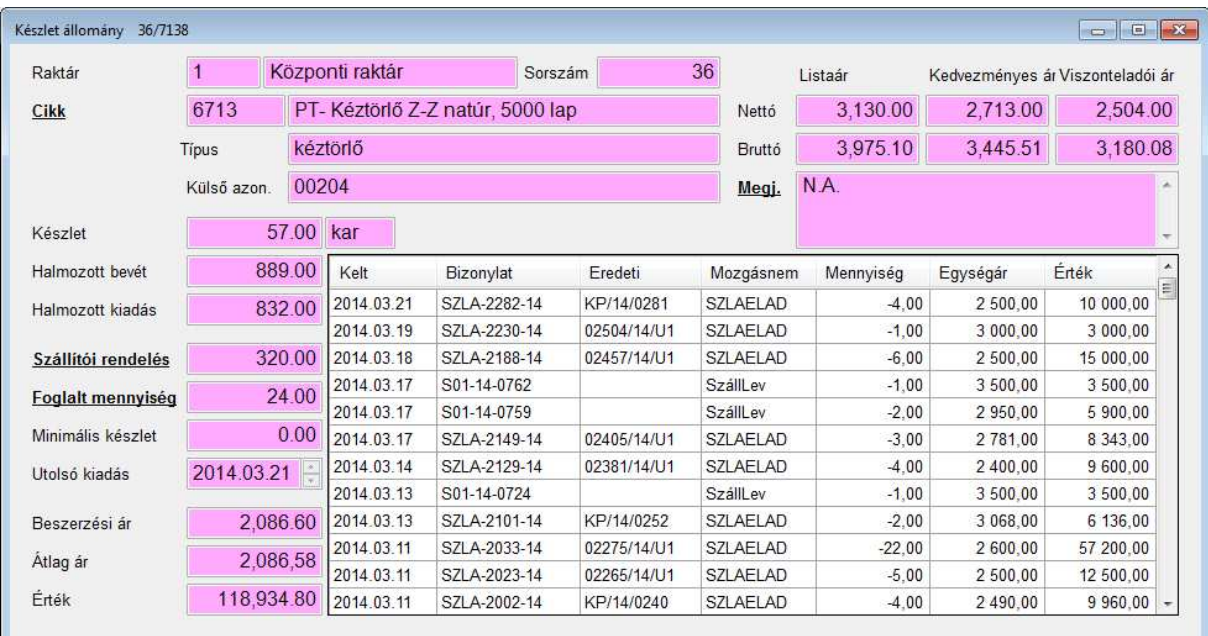

Ha a karton forgalmát szeretnénk kinyomtatni, kattintsunk a [Nyomtatás] ikonra.

A "Cikk" szövegre kattintva az adott cikk törzse jelenik meg.

A "Szállítói rendelés" szövegre kattintva egy listát kapunk, hogy melyik szállítótól van függőben rendelésünk.

A "Foglalt mennyiség" szövegre kattintva egy listát kapunk, hogy melyik vevőnek van függőben rendelése.

A PageDown gombot lenyomva ugyanazt a cikket nézhetjük meg másik raktárban.

Jobb klikkre a következő menüt kapjuk:

**Cikk:** "Cikk" hivatkozással megegyező

Foglalások: "Foglalt mennyiség" hivatkozással megegyező

Szállítói rendelések: "Szállítói rendelés" hivatkozással megegyező

**Cikk raktáranként:** az adott cikk melyik raktárban, milyen mozgásokkal és értékekkel találhatók meg

**Raktár cikkei:** az adott raktárban milyen cikkek, milyen mozgásokkal és értékekkel találhatók meg

Elfekvő cikknévre: a cikk törzsben beállított "Elfekvő", az adott raktárban nem nullás készlettel rendelkező cikkek listája

**Elfekvő cikktípusra:** "Elfekvő cikknévre" lista kibővítve cikktípus mezővel

### **7.1. Készlet a polcon**

Az "S" billentyűt lenyomva szerkeszthetjük, hogy az adott raktárban az adott cikk melyik polcokon milyen mennyiséggel található meg.

(Vevői rendeléseknél a Komissiózó lap készítéséhez szükséges)

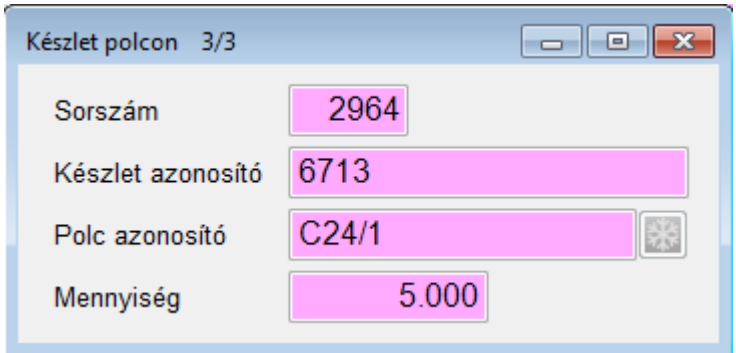

## **8. Bizonylat rögzítés**

Főmenü **Készlet Bizonylatok** menüpont.

A készlet bizonylatok menüben rögzítjük a készletváltozásokat.

Mielőtt elkezdünk rögzíteni, győződjünk meg róla, hogy létezik-e a könyvelési naplók között a készlet napló. (alapértelmezett a XK napló, de a rendszerparamétertől függően más is lehet)

## **8.1. Bizonylatfej**

Először a bizonylat főbb adatait töltjük ki. Megadjuk a bizonylat dátumát és kiválasztjuk a mozgásnemet a korábban rögzített törzsből. A program ez alapján generálja a bizonylatszámot. Az utolsó két karakter az évszám évszázad nélkül. Abban az esetben, ha az anyagkiadás egy munkalaphoz kapcsolódik, akkor ezeket az adatokat a munkalapból emeli át a program. Ha a mozgásnemük megkívánja, akkor megadhatjuk a szállító, ill. vevő partnert, ill. az eredeti bizonylat (számla szállítólevél) számát.

A bizonylathoz megjegyzést is fűzhetünk. A nettó, ÁFA, ill. bruttó értékeket a program a bizonylatsorok rögzítésekor számolja ki.

A [Nyomtatás] gombra kattintva nyomtathatunk bizonylatot.

Jobb klikkre a következő menüt kapjuk:

**Raktárközi átvétel:** raktárközi átadás átvételéhez

**Bizonylat összesítő:** a megadott időintervallumon belül készült bizonylatokat irány szerinti bontásban összegszerűen listázhatjuk

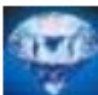

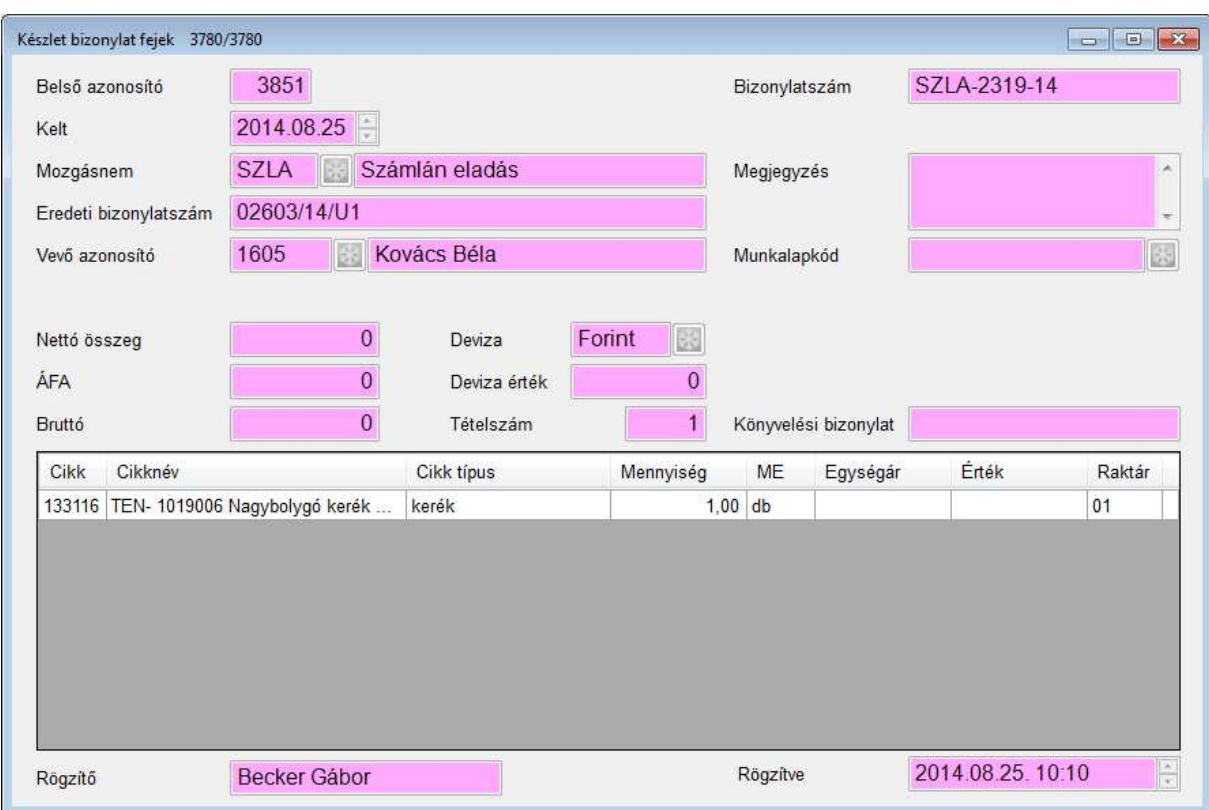

## **8.2. Bizonylatsorok**

A bizonylatfej után "S" billentyűvel léphetünk a bizonylat sorai képernyőre. Az első tétel rögzülése után a program létrehoz egy könyvelési bizonylatot. Az anyagbizonylat addig módosítható, amíg a könyvelési bizonylat maga is módosítható.

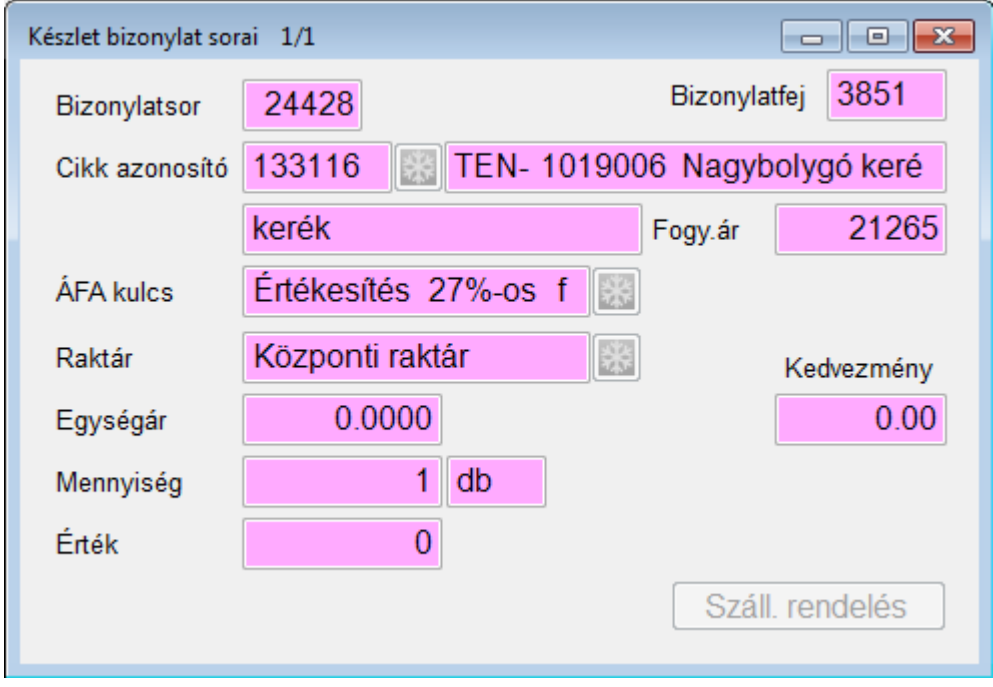

A bizonylatsor azonosítót a program generálja. A cikktörzsből válasszuk ki a megfelelő tételt.

## **Bevételezés egyedileg**

Bevételezéskor adjuk meg a nettó egységárat és a mennyiséget, vagy adjuk meg a mennyiséget és írjuk be az értéket, ekkor a program visszaszámolja az egységárat. Az "Utolsó beszerzési ár átírható" rendszer paraméter "Igen" esetén automatikusan bekerül a cikktörzsbe az utolsó beszerzési ár, "Nem" esetén tároláskor a program megkérdezi, "Beszerzési árat frissíthetem?"

Az "Árváltozás bevételezés közben" felhasználói paraméter "Igen" esetén lehetőségünk van az új egységárakat megadni. Automatikusan a cikkben megadott árrés alapján felajánlja az új egységárakat. Itt lehetőségünk van még tikett nyomtatásra is.

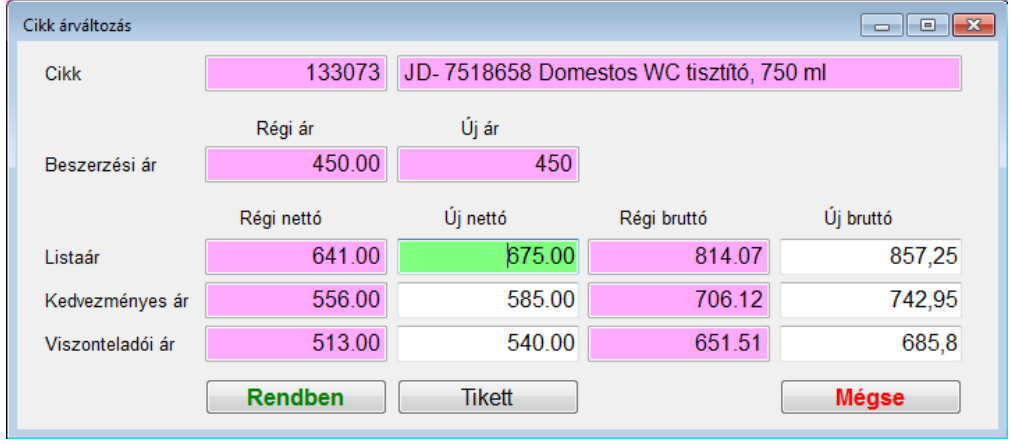

## **Bevételezés szállítói rendelés alapján**

A bizonylatfejben megadott szállító alapján a bizonylatsorban, (ha van a megadott szállítótól rendelésünk) rá kattinthatunk a "Száll. rendelés" gombra. Ha több aktív megrendelésünk is van, akkor a program felajánlja, hogy melyik megrendelésből szeretnénk bevételezni. A rendelés kiválasztását követően a program megkérdezi, hogy "A szállító rendelés minden tételét bevételezi?", "Igen" válasz esetén automatikusan létrehozza a bizonylat sorokat, "Nem" válasz esetén egyedileg kiválaszthatjuk az adott rendelés cikkeit, megadhatjuk a mennyiséget és egységárat is.

## **Kiadás**

Kiadás esetén csak a mennyiséget kell megadni, a program számolja ki a kiadási árat. Ez a rendszer paraméterektől függően átlagár (alapértelmezett), FIFO, FILO módon képzett ár. Ha befejeztük a sorok rögzítését a bizonylatfejbe visszalépve tudjuk kinyomtatni azt.

## **Raktárközi átadás**

Vigyünk fel raktárközi áthelyezéssel új bizonylatfejet (mozgásnem törzs Speciális kód "A ki raktárközi") és rögzítsük a sorait.

Átvételhez jobb egér gombbal a menüben válasszuk a "Raktárközi átvétel" menüpontot, adjuk meg a cél raktárunkat. A program felsorolja az aktuális átvehető raktárközi kiadásokat, pipáljuk ki amelyeket át szeretnénk venni, a program legenerálja a hozzá tartozó raktárközi bevételi bizonylatot.

## **9. Szállítólevél**

Főmenü **Készlet Szállítólevél** menüpont.

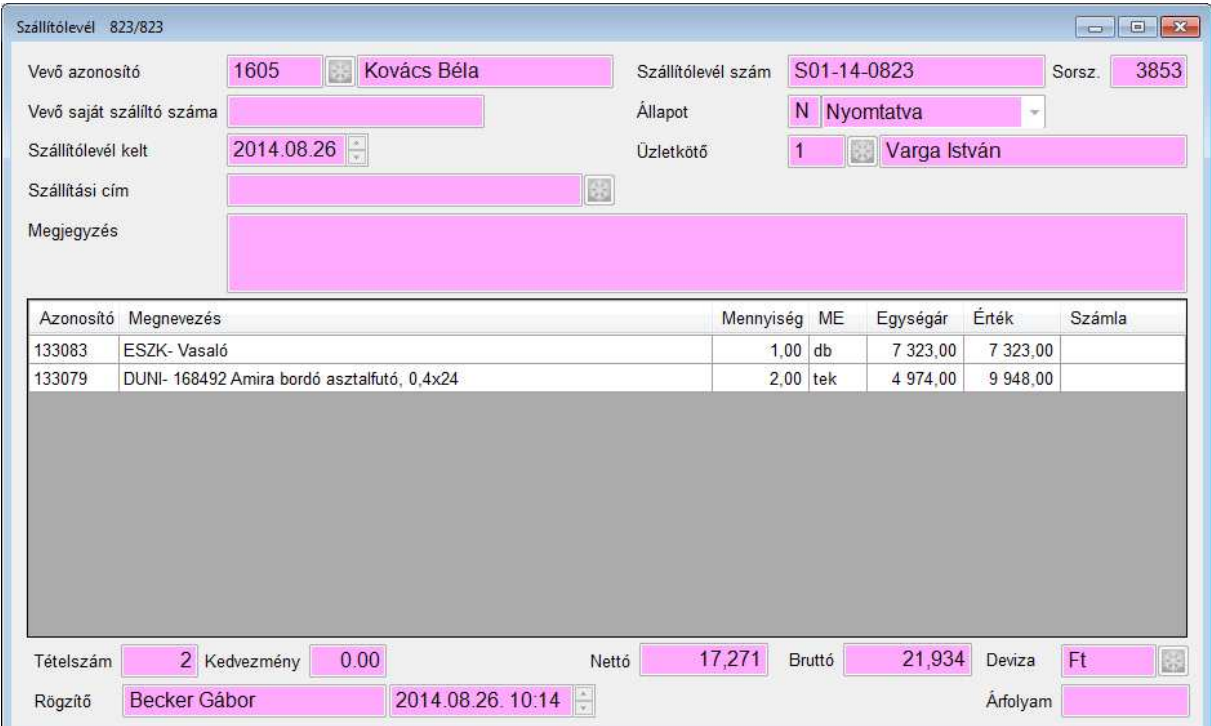

Új tétel beszúrásakor a Szállítólevél készítés ablak jelenik meg, működése megegyezik a Számla készítése ablakkal.

"S" billentyű lenyomásával a sorait nézhetjük meg.

Törléssel lehetőségünk van a lezáratlan szállítólevelet mínuszolni.

Jobb klikkre a következő menüt kapjuk:

**Nyitott szállítólevelek:** azoknak a szállítólevelek listája, amelyek még nem lettek számlázva, üzletkötő szűrési lehetőséggel.

**Nyitott szállítólevelek tételes:** azoknak a szállítólevelek listája, amelyek még nem lettek számlázva, cikk tételes részletezéssel, üzletkötő szűrési lehetőséggel.

**Komissiózó lap:** a szállítólevélen szereplő tételekről, mennyiségéről és a raktárban elfoglalt polchelyéről nyomtathatunk listát

**Nyitott tételek visszavétele:** az aktuális szállítólevél sorai közt lévő nem számlázott sorokat egy bizonylaton visszavételezi a raktárba. (visszavételezéshez szükséges egy "Vissza szállítólevelet" speciális kódú mozgásnem)

## **10. Leltározás**

Főmenü **Készlet Leltározás** menüpont.

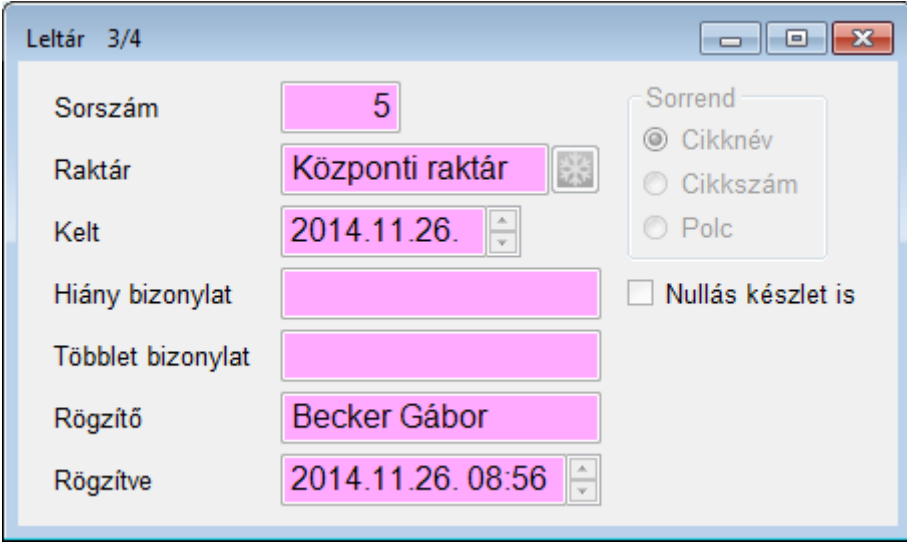

Új tétel beszúrásakor adjuk meg a raktárt és a keltezés dátumát. A program automatikusan legenerálja a leltár sorokat.

#### **Sorrend:**

**Cikknév:** cikknév sorrend szerinti leltár lista **Cikkszám:** cikkszám sorrend szerinti leltár lista **Polc:** polc sorrend szerinti leltár lista

**Nullás készletet is:** azokat a cikkeket is berögzíti a leltár listába, amelyeknek 0 a készletmennyisége.

Nyomtatás gombra kattintva a következő menüt kapjuk:

**Leltárív nyomtatás (készlettel):** leltárív nyomtatása az aktuális készlet mennyiséggel **Leltárív nyomtatás (szigorú):** leltárív nyomtatása az aktuális készlet mennyiség nélkül **Leltár rögzítés lista:** leltársor lista, csikkcsoport bontásban **Leltár hiány-többlet lista:** a leltársor és készlet mennyiség eltérései, többlet és hiány csoportosításban

Jobb klikkre a következő menüt kapjuk:

**Készlet korrekció:** a berögzített leltárkészlet és a jelenlegi készlet eltéréséből generálhatunk egy többlet és egy hiány bizonylatot. Korrekciót követően a leltárba berögzül a többlet és hiány bizonylat, ezután a leltár sorok már nem szerkeszthetőek.

Készlet korrekcióhoz két mozgásnem szükséges:

- 1. Növelő irányú, Speciális jel: "Többlet (leltár)"
- 2. Csökkentő irányú, Speciális jel: "Hiány (leltár)"

**Tömeges rögzítés:** a beállítások alapján legenerált leltár lista tömeges rögzítése.

Adjuk meg a leltári mennyiséget, majd nyomjuk le az "Enter" billentyűt, ekkor a program berögzíti a leltári mennyiséget és ráugrik a következő sorra. A műveletet ismételjük.

A program figyelmeztet, ha a leltári mennyiség eltér a készleten lévő mennyiségtől, amit a korrekció oszlopban vörös színnel is jelez.

A keresés gombbal egy törzskeresés ablakban kereshetünk a tételek közt.

A "Fel" és "Le" billentyűkkel lépegethetünk a sorokon.

A "K" billentyű lenyomásával a kereső ablakot hozhatjuk be.

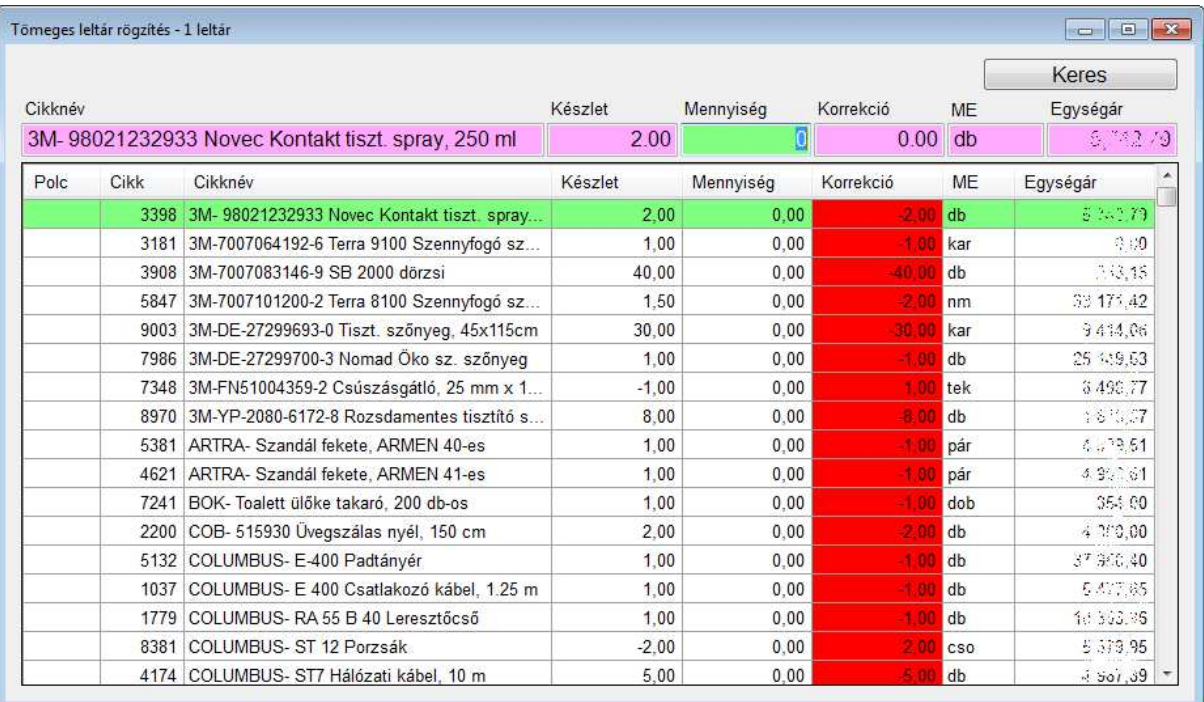

## **10.1. Leltár sorok**

A leltár generálása után az "S" billentyűvel léphetünk a leltár sorai képernyőre. Itt kézzel szerkeszthetőek a generált sorok, illetve újabbakat is vihetünk fel.

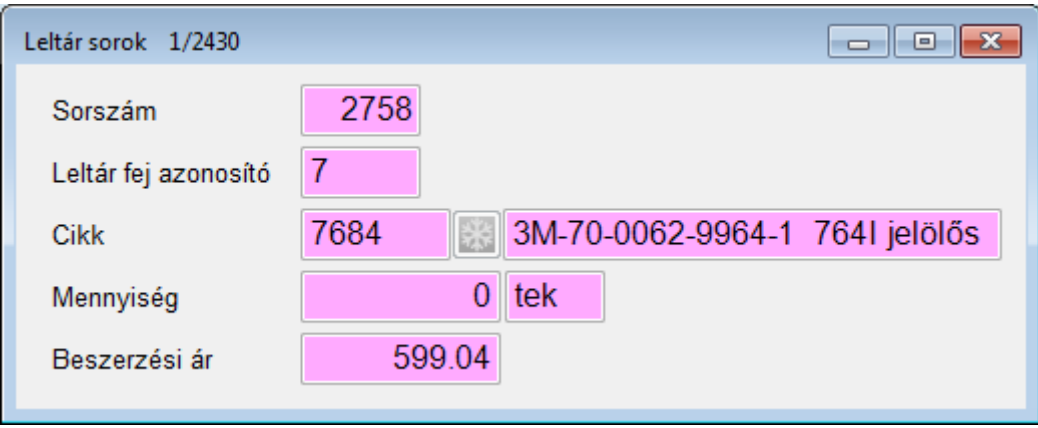

## **11. Forgalmi listák**

**Szállítók teljes forgalma:** a magadott dátumtól a szállítók forgalma, nettóra és tételszámra összesítve

**Szállítók forgalma cikkcsoportonként:** a megadott időintervallumon belül a szállítók forgalma cikkcsoportonként nettóra összesítve

**Cikkcsoportok szállítói:** a megadott időintervallumon belül a cikkcsoportok beszállítói, nettóra összesítve

**Cikkenkénti összesítő:** a megadott dátumtól a cikk forgalma nettóra és mennyiségre összesítve (a cikk aktuális fogyasztói ára is feltüntetve)

**Mozgásnemenkénti összesítő:** a megadott időintervallumon belüli forgalom és változás mozgásnemenkénti csoportosításban

**Vásárlások cikkenként:** a megadott időintervallumon belül melyik vevő milyen cikkeket és milyen mennyiségben vásárolt

**Foglalások:** azok a megrendelt cikkek, melyek még nem lettek kiszámlázva vagy szállítólevélen kiadva (rendelés adatokkal)

**Negatív készletek:** azok a cikkek, amelyeknek készlet mennyisége kisebb, mint 0, raktárankénti csoportosításban

**Minimum készlet alatt:** azok a cikkek, amelyeknek a készlet és a rendelt mennyiség darabszáma nem éri el a minimum készlet darabszámát

**Elfekvő készlet:** azok a cikkek, amelyekből az elmúlt 1 évben nem volt kiadás, raktárankénti csoportosításban

**Nagy készlet értékű tételek:** paraméterben megadott készletértéknél nagyobb vagy egyenlő készletértékű cikkek, cikkcsoport csoportosításban

**Raktárankénti összesítő:** készletösszesítő raktár csoportosításban

**Cikkcsoportonkénti összesítő:** készletösszesítő cikkcsoport csoportosításban

## **Tételes kimutatások**

**Fogyasztói áron:** tételes készletlista fogyasztói árral és értékkel feltüntetve, cikkcsoport csoportosításban

**Beszerzési áron:** tételes készletlista beszerzési árral és értékkel feltüntetve, cikkcsoport csoportosításban

**Átlag áron:** tételes készletlista átlagárral és értékkel feltüntetve, cikkcsoport csoportosításban **Adott időpontra:** tételes készletlista mennyiséggel adott időpontra, cikkcsoport csoportosításban

**Karton nélküli cikkek:** azok a cikkek, amelyeknek nincs készlet kartonjuk

**Forgalmi kimutatás:** a megadott időintervallumon belül a készlet forgalma nyitó, bevét, kiadás záró értékekkel

**Forgalmi kimutatás beszerzési áron:** a megadott időintervallumon belül a készlet forgalma nyitó, bevét, kiadás záró értékekkel, beszerzési áron

# **12. Árajánlat**

## Főmenü **Rendelések Árajánlatok** menüpont.

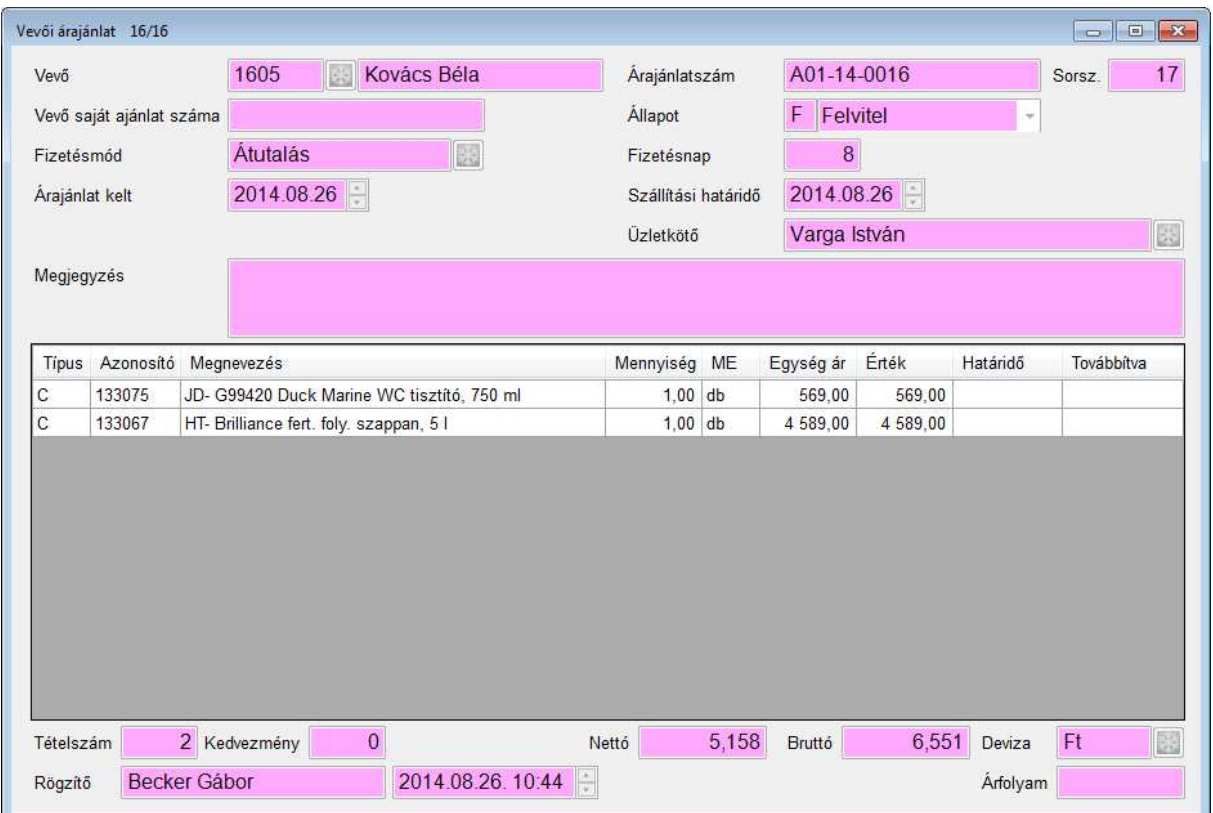

Új tétel beszúrásakor az Árajánlat készítés ablak jelenik meg, működése megegyezik a Számla készítése ablakkal.

A [Nyomtatás] gombra kattintva újból nyomtathatjuk az árajánlatot.

"S" billentyű lenyomásával a sorait nézhetjük meg.

## **13. Vevői rendelés**

#### Főmenü **Rendelések Vevői rendelés** menüpont.

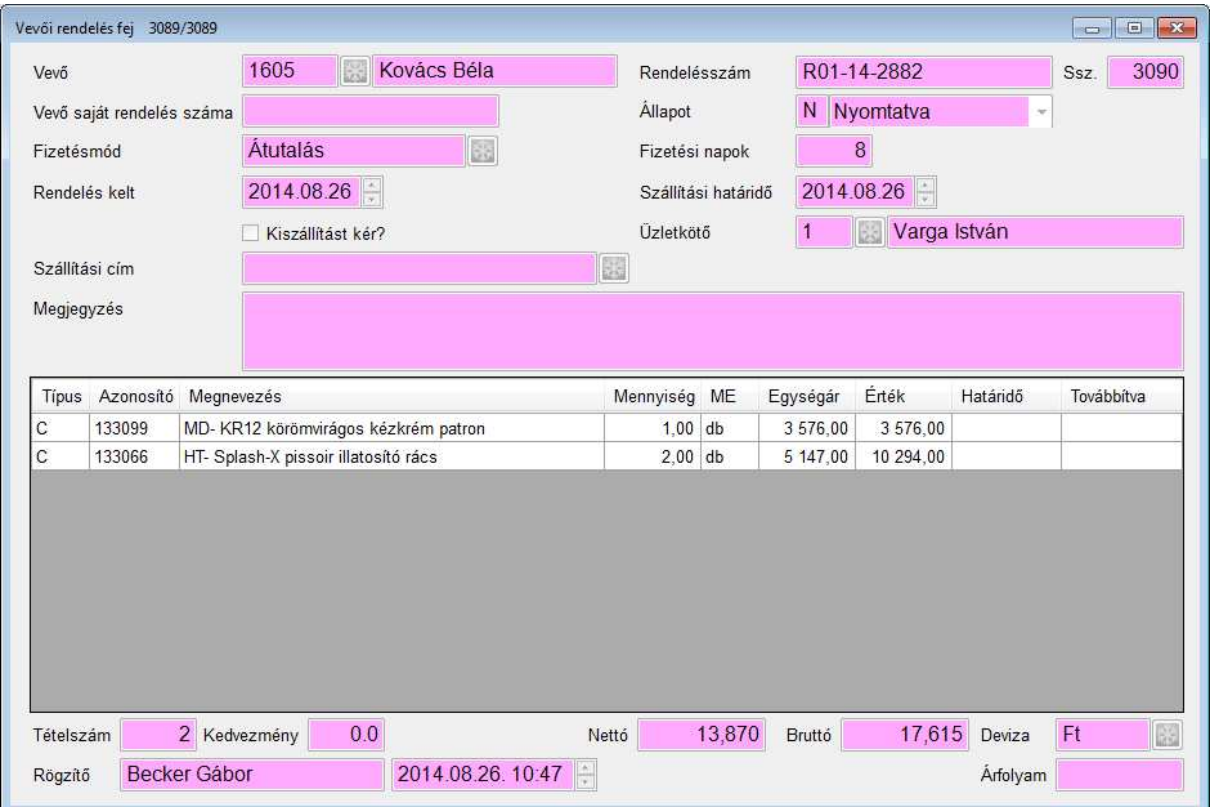

Új tétel beszúrásakor a Rendelés készítés ablak jelenik meg, működése megegyezik a Számla készítése ablakkal.

A [Nyomtatás] gombra kattintva újból nyomtathatjuk a rendelést.

"S" billentyű lenyomásával a sorait nézhetjük meg.

Jobb klikkre a következő menüt kapjuk:

**Rendelési összesítő:** a megadott dátumtól készült rendelések legyűjtése, üzletkötő szűrési lehetőséggel

Nyitott vevői rendelések: azok a rendelések, amelyeknek az állapota "Nyomtatva", üzletkötő szűrési lehetőséggel

**Részben teljesített vevői rendelések:** azok a rendelések, amelyeknek az állapota "Maradékos", üzletkötő szűrési lehetőséggel

**Nyitott vevői rendelések (tételes):** azok a rendelés tételek, amelyek még nem lettek számlázva vagy szállítólevélen kiadva, üzletkötő szűrési lehetőséggel

**Esedékes nyitott vevői rendelések (tételes):** azok a rendelés tételek, amelyek még nem lettek számlázva vagy szállítólevélen kiadva és a határideje a mai nap vagy kisebb, üzletkötő szűrési lehetőséggel

**Vevő rendelései:** a megadott vevő összes rendelés tétele mennyiség és egységár megjelenítéssel, üzletkötő szűrési lehetőséggel

**Elfekvő rendelések:** a megadott időintervallumon belül rendelt elfekvő cikkek, üzletkötő szűrési lehetőséggel

**Komissiózó lap:** a rendelésen szereplő tételekről, mennyiségéről és a raktárban elfoglalt polchelyéről nyomtathatunk listát

Rendelés visszanyitás a nem "Felvitel" állapotú rendeléseket "Felvitel" státuszba állítása, ekkor újból szerkeszthetőek a rendelés sorai. Jogosultság beállítását a felhasználónál a "Mezőnkénti jogoknál" lehet adni, 237-es azonosítóra kell (RENDVFEJ, Statusz)

"Tulajdonos" pipát tenni.

## **14. Szállítói rendelés**

Főmenü **Rendelések Szállítói rendelés** menüpont.

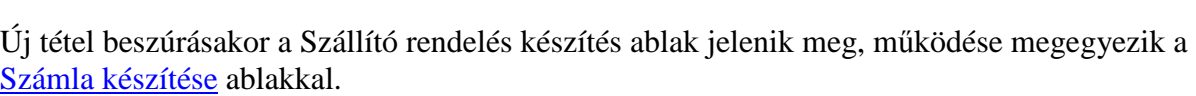

A [Nyomtatás] gombra kattintva újból nyomtathatjuk a rendelést.

"S" billentyű lenyomásával a sorait nézhetjük meg.

Ha a szállítónak van rögzítve E-mail címe, az "E-mail küldés" gombra kattintva PDF csatolmányként elküldhetjük a megrendelésünket.

Jobb klikkre a következő menüt kapjuk:

**Rendelés visszanyitás** a "Nyomtatva" állapotú rendeléseket "Új" státuszba állítása, ekkor újból szerkeszthetőek a rendelés sorai. Jogosultság beállítását a felhasználónál a "Mezőnkénti jogoknál" lehet adni, 1838-as azonosítóra kell (RENDSFEJ, Statusz) "Tulajdonos" pipát tenni.

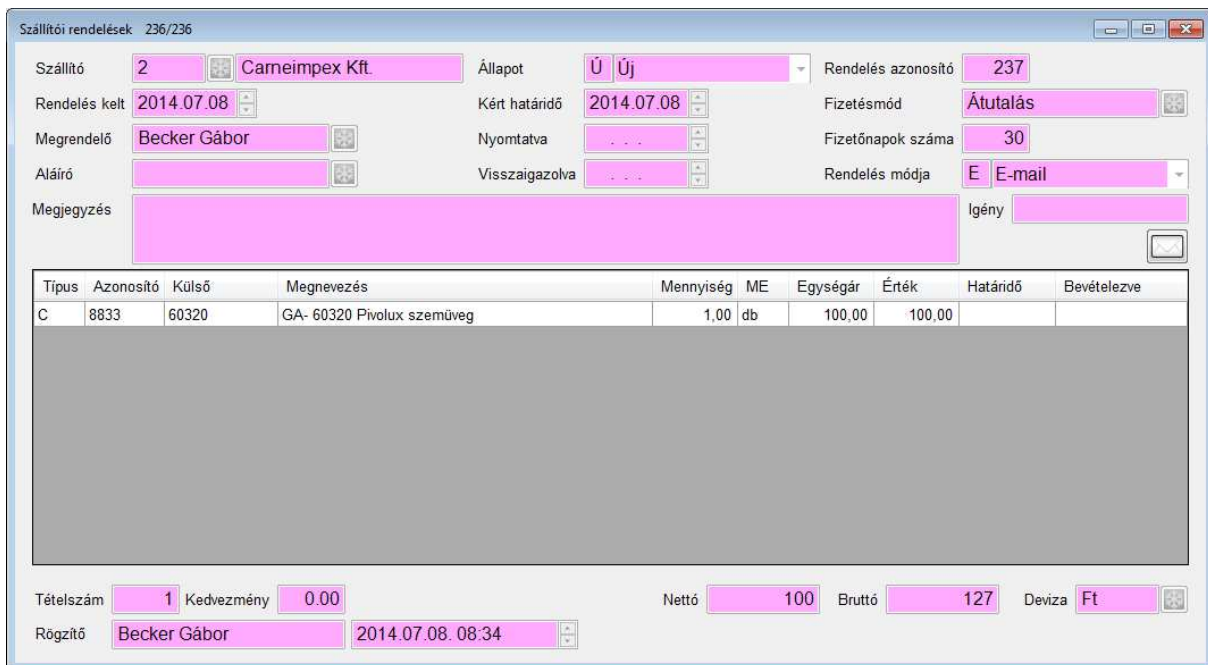

## **15. Törzsadatok**

#### **15.1. Vevő csoport**

A vevőinket vevőcsoportokba sorolhatjuk. A csoport azonosítót a program képzi. A csoport nevét mi határozzuk meg.

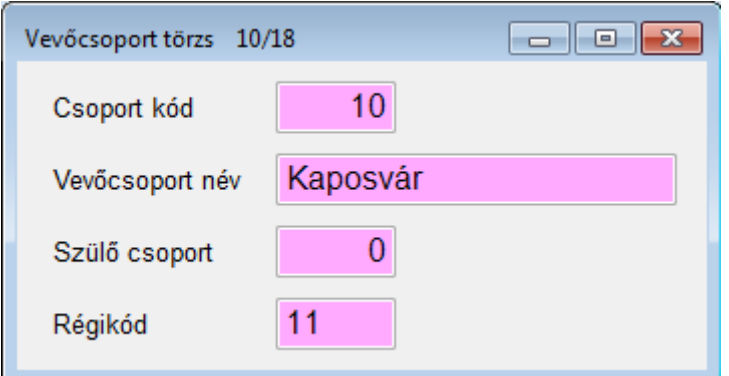

#### **15.2. Vevő törzs**

A vevő törzset több modul is használja. (készlet, általános számlázás, vízdíjszámlázás, pénztár stb.) Természetesen a törzs közös és bármelyik modulban is viszünk fel új vevőt, az a többiben is megjelenik, ha csak szándékosan el nem rejtjük a vevőcsoport szülő csoport értékével.

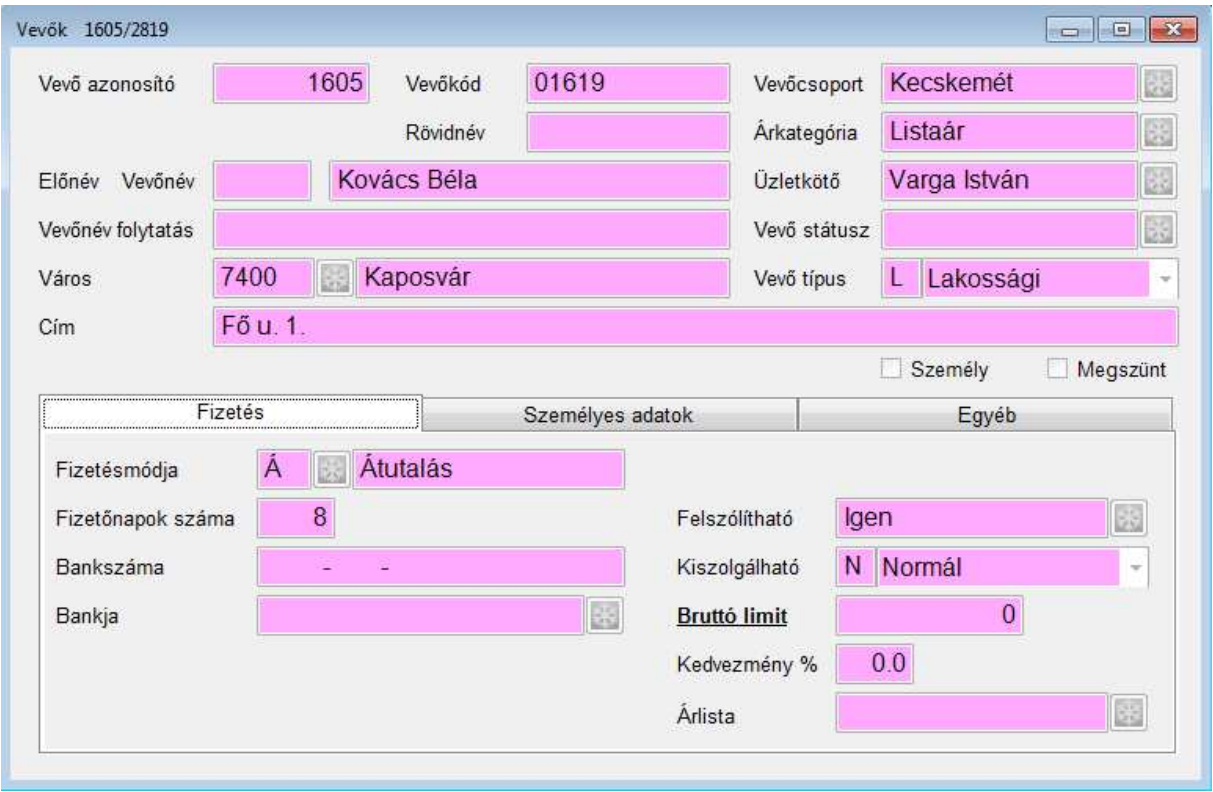

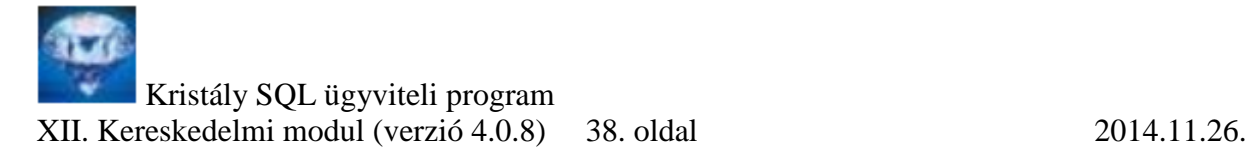

A [Nyomtatás] gombra kattintva nyomtathatunk a vevőhöz A4, A5, LC5 vagy LC6 méretű borítékot. Ha az elérhetőségeinél található levelezési cím, a rögzítés szerinti legutolsót fogja nyomtatni.

**Fizetőnapok száma:** ha az érték 0, akkor számla készítésekor a fizetésmód törzsben beállított fizetőnapok számával generálja a program a fizetési határidőt, megadott nap esetén a számlakelt napjához képest

Kiszolgálható: ha a vevő "Tiltott", akkor nem készíthető neki szállítólevél és számla, ha "Csak kp-ért", akkor készíthető neki számla, de csak készpénzes.

**Bruttó limit:** ha a vevő számla és szállítólevél hátraléka nagyobb, mint a limit, csak készpénzes számla állítható ki

**Kapcsolt számlatömb:** ha a vevőt egy adott számlatömbbe szeretnénk számlázni és nem a saját alapértelmezettbe, akkor itt állíthatjuk be fixen

### **15.2.1 Elérhetőségei**

A vevő törzsön jobbklikkel az "Elérhetőségei" menüpontban vihetünk fel telefon, mobil, fax, levélcím, WEB stb. címeket.

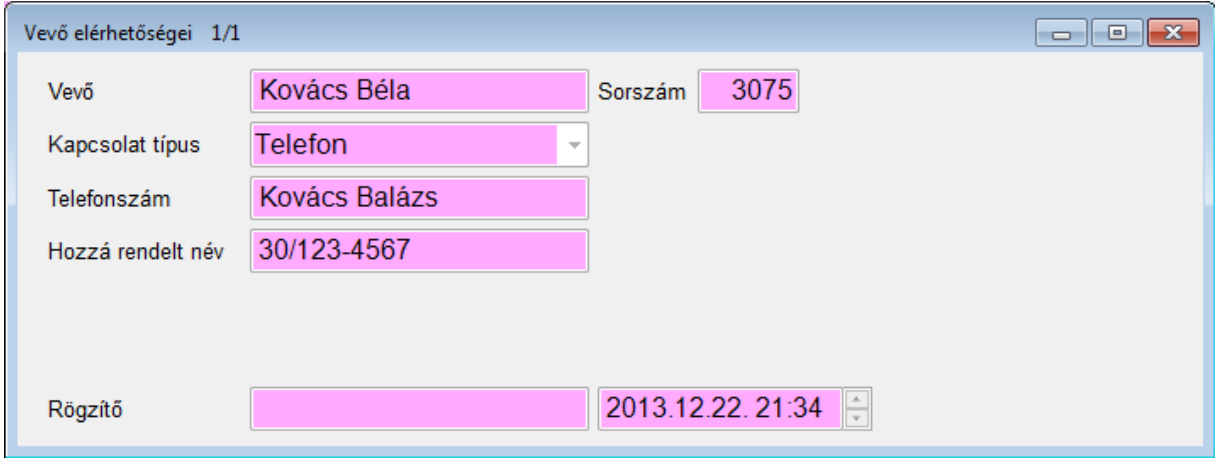

## **15.2.2 Minősítései**

A vevő törzsön jobbklikkel a "Vevő minősítései" menüpontban lehetőség van a vevőhöz különböző besorolást kapcsolni (többet is).

A besorolás típusokat csoportokra oszthatjuk. Pl.

1. csoport marketing szempontból: VIP, Kiemelt stb.

2. csoport haj színe szerint Szőke, Barna, Fekete stb.

3. csoport cipő méret szerint 36-os, 37-es stb.

Így egy vevőhöz hozzárendelhetjük a VIP, Szőke, 37-es típusokat.

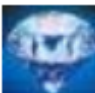

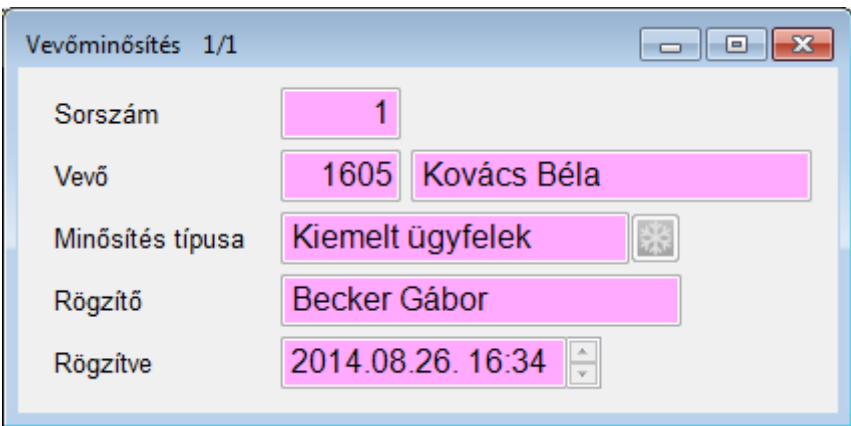

## **15.2.3 Állandó szolgáltatás**

A vevő törzsön jobbklikk, "Állandó szolgáltatásai".

Ha egy adott vevőnek rendszeresen pl. minden hónapban ugyanazokat a szolgáltatásokat kell kiszámlázni, rögzíthetjük az állandó szolgáltatások közé a tételeket. Számlakészítéskor válasszuk ki a vevőt, állítsuk a típust "Állandó szolgáltatás"-ra és nyomjuk meg az "Új tétel" gombot, ekkor minden rögzített tételt a számla tételek közé tesz. Ha 0 egységárat állítunk be, akkor számlázáskor az adott szolgáltatás aktuális egységárával fog számlázni.

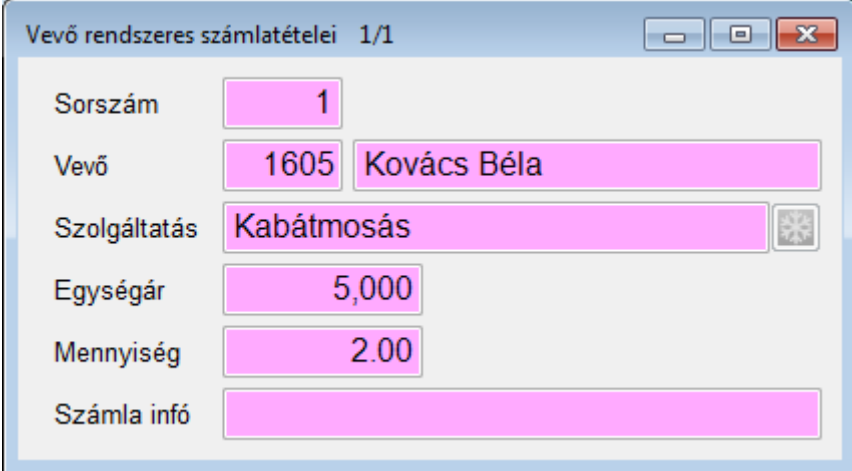

## **15.3. Szállító csoport**

A szállítóinkat szállítócsoportokba sorolhatjuk. A csoport azonosítót a program képzi. A csoport nevét mi határozzuk meg.

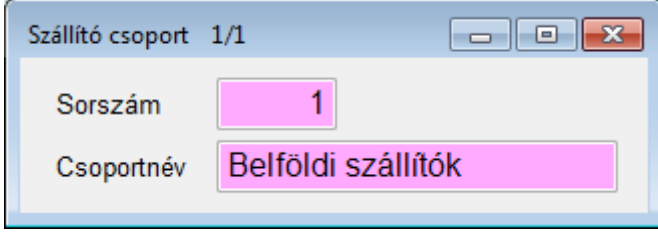

#### **15.4. Szállító törzs**

A szállító törzset több modul is használja. (készlet, bejövő számlák, vízdíjszámlázás, pénztár stb.) Természetesen a törzs közös és bármelyik modulban is viszünk fel új szállítót, az a többiben is megjelenik. Az "Eltérő kontírkód" mezőbe beírhatjuk a kontírozó kódot, iktató számlák automatikus kontírozását segíti elő.

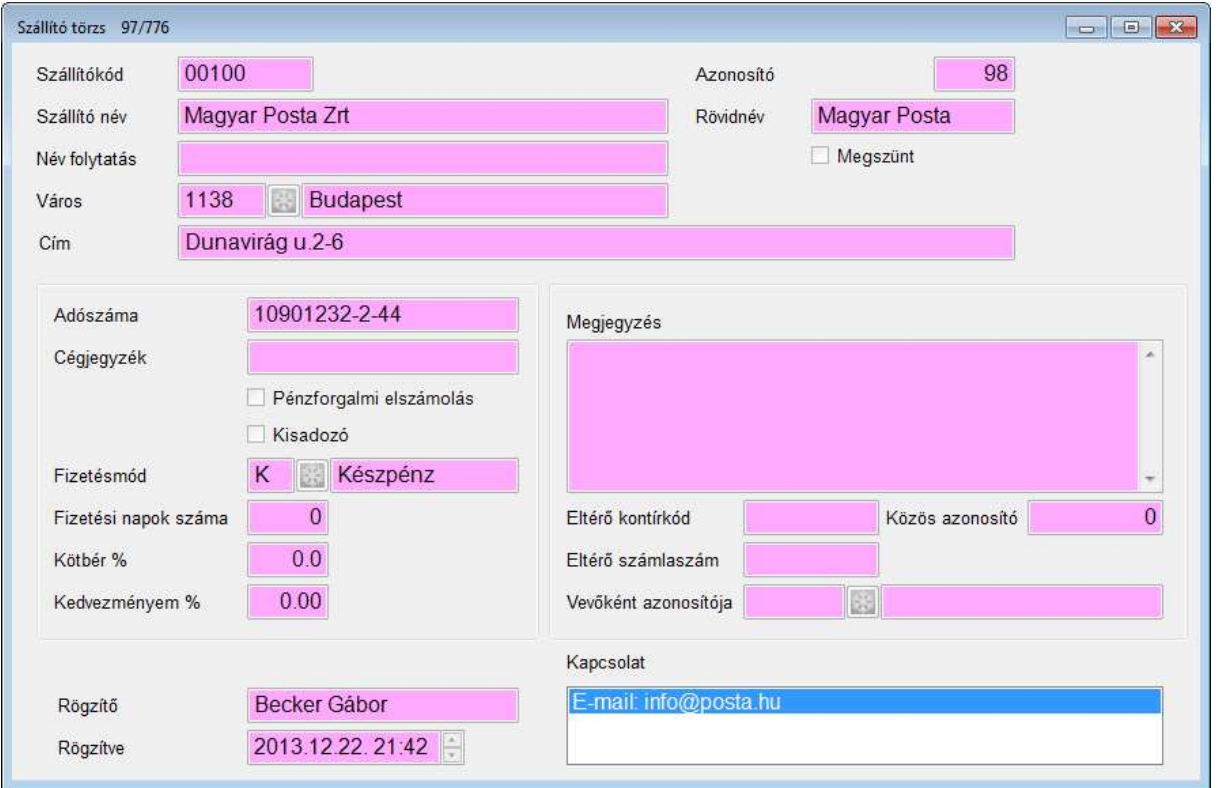

A [Nyomtatás] gombra kattintva nyomtathatunk a vevőhöz A4, A5, LC5 vagy LC6 méretű borítékot. Ha az elérhetőségeinél található levelezési cím, a rögzítés szerinti legutolsót fogja nyomtatni.

### **15.4.1 Elérhetőségei**

A szállító törzsön jobbklikkel a "Kapcsolatai" menüpontban vihetünk fel telefon, mobil, fax, levélcím, WEB stb. címeket.

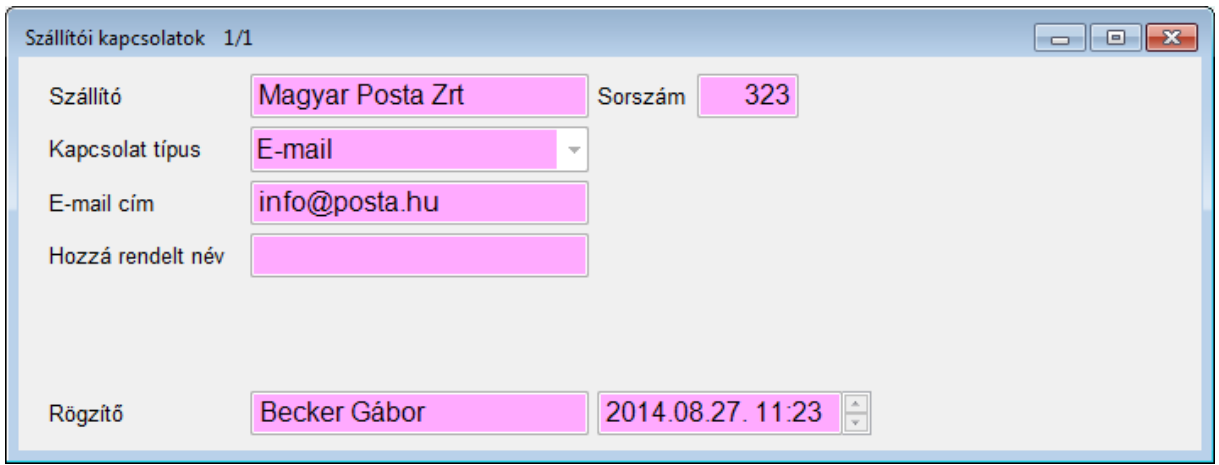

### **15.4.2 Bankszámai**

A vevő törzsön jobbklikkel a "Bankszámai" menüpontban lehetőség van a szállítóhoz bankszámlaszámokat felvinni. A státusz mezőben "Elsődleges" státuszú bankszámlaszámot ajánlja fel a program a bejövő számlák rögzítésekor, de választhatjuk az "Aktív" státuszút is. (a "Megszűnt" státuszúakat nem ajánlja fel a program)

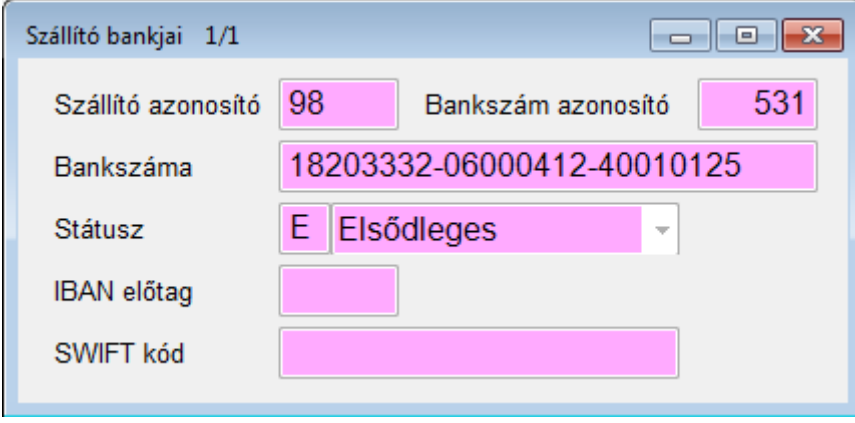

### **15.4.3 Szerződései**

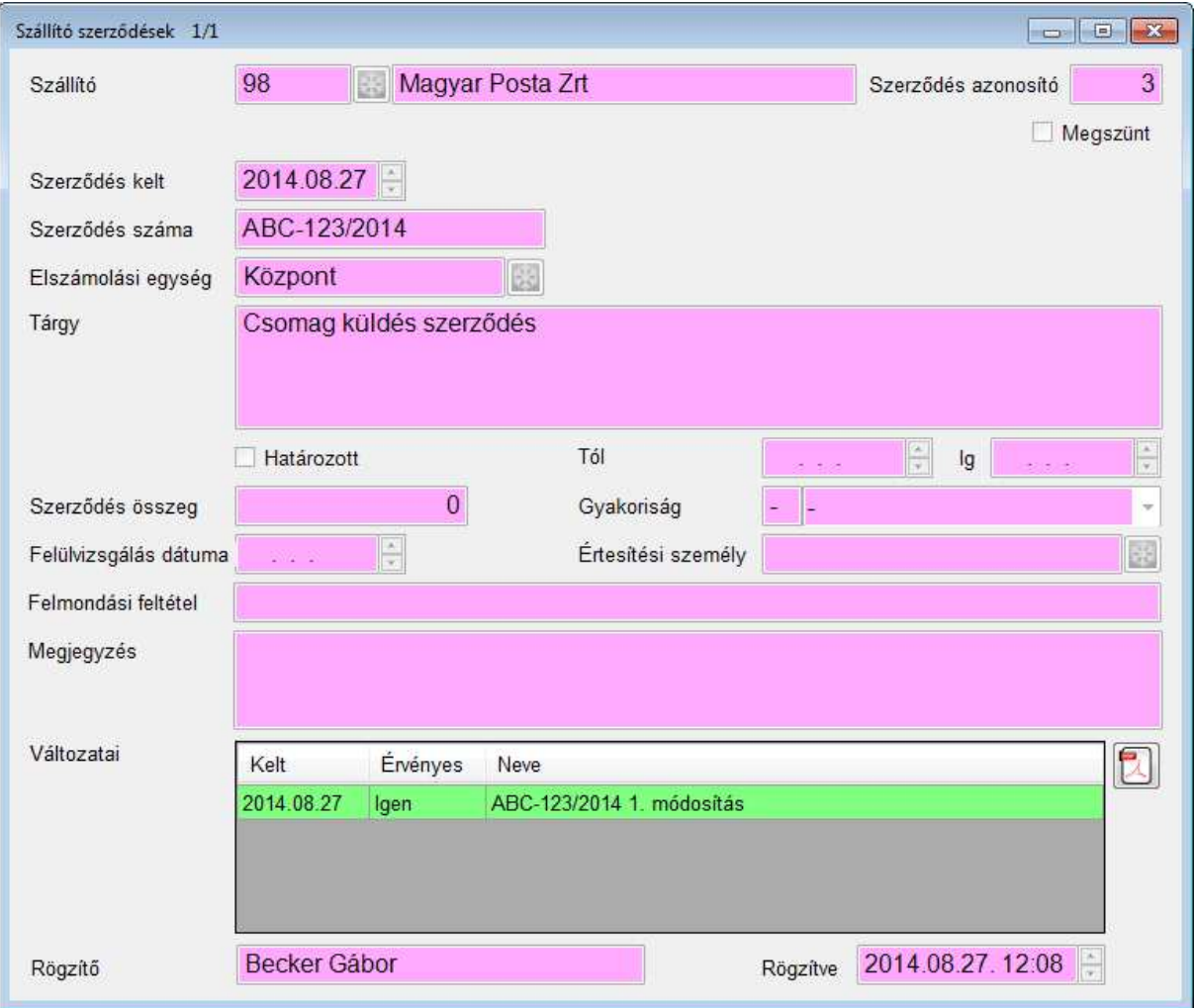

A szerződéshez "S" billentyűvel több dokumentumot rögzíthetünk.

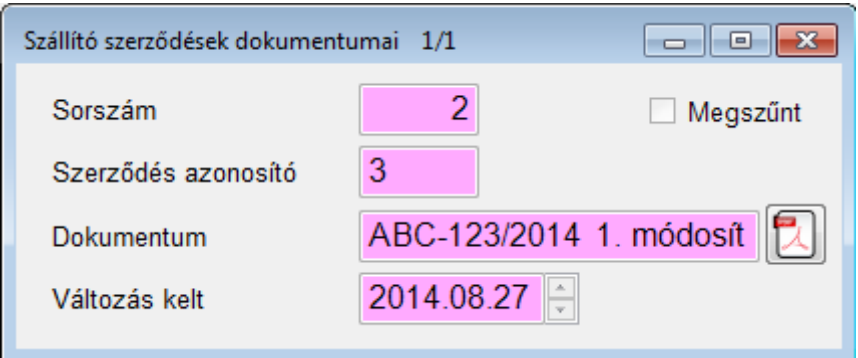

Új dokumentum felvitele a szokásos módon, dokumentumcsatolással történik. Különösen figyeljünk oda a biztonsági csoport meghatározására. (Ki láthatja a szerződést) A rögzített szerződések megjelennek a "Dokumentum kezelő" modul "Szerződések" menüjében is.

## **15.5. Cikkcsoport**

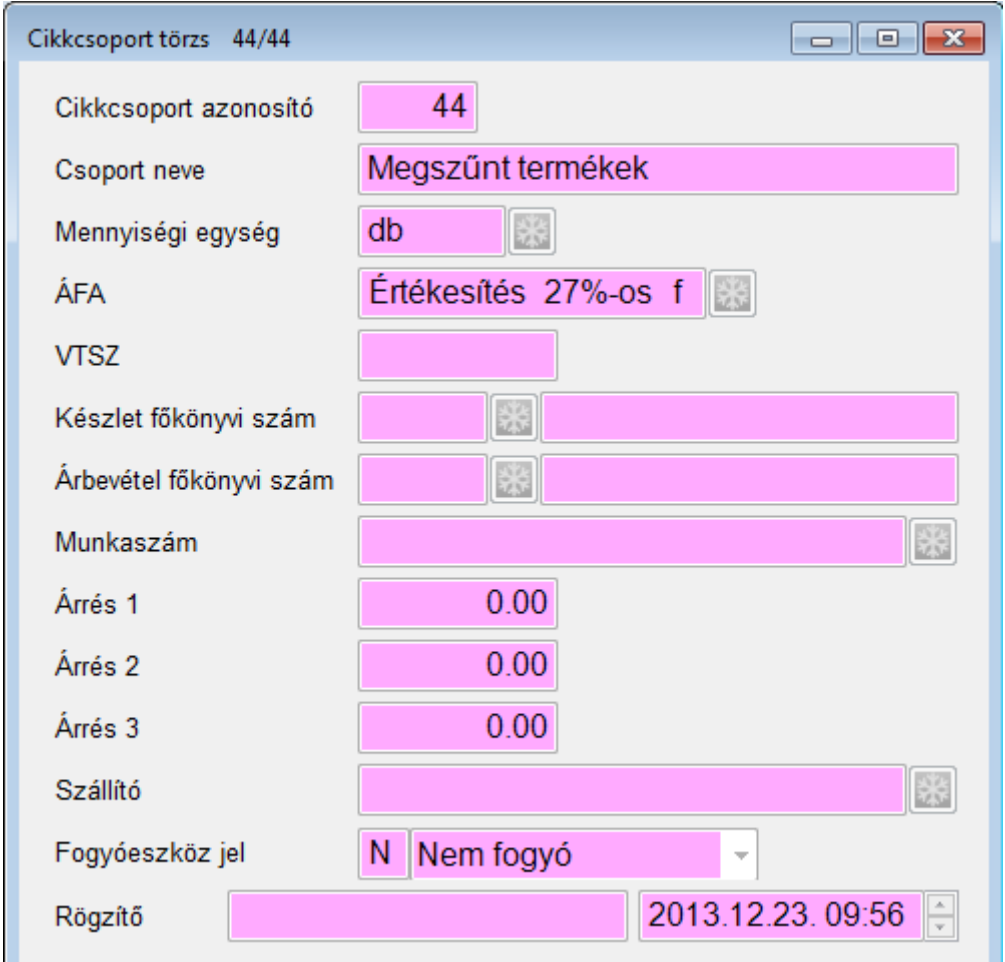

A cikkeket csoportosítás, lekérdezhetőség és a felvitel megkönnyítése érdekében célszerű cikkcsoportokba sorolni. Bizonylatok rögzítésekor a program az itt, ill. a mozgásnem törzsben beállított főkönyvi szám alapján készíti el a könyvelési bizonylatot. Cikk felvitelekor a kiválasztott cikkcsoport árréseit automatikusan átveszi.

## **15.6. Cikk hierarchia**

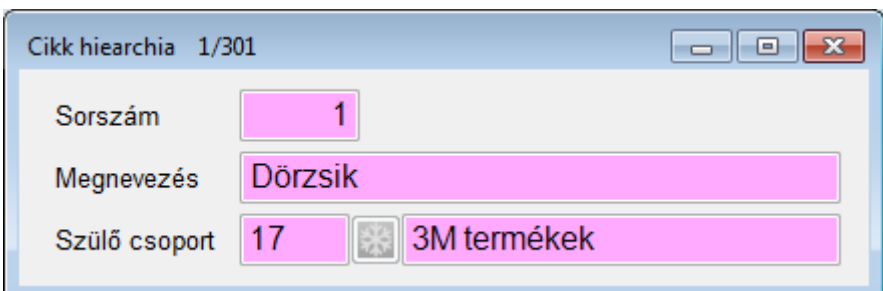

A cikkeket hierarchikusan egymás alá rendezhetjük tetszőleges alábontásban, a szülő csoportot megadva.

## **15.7. Cikk**

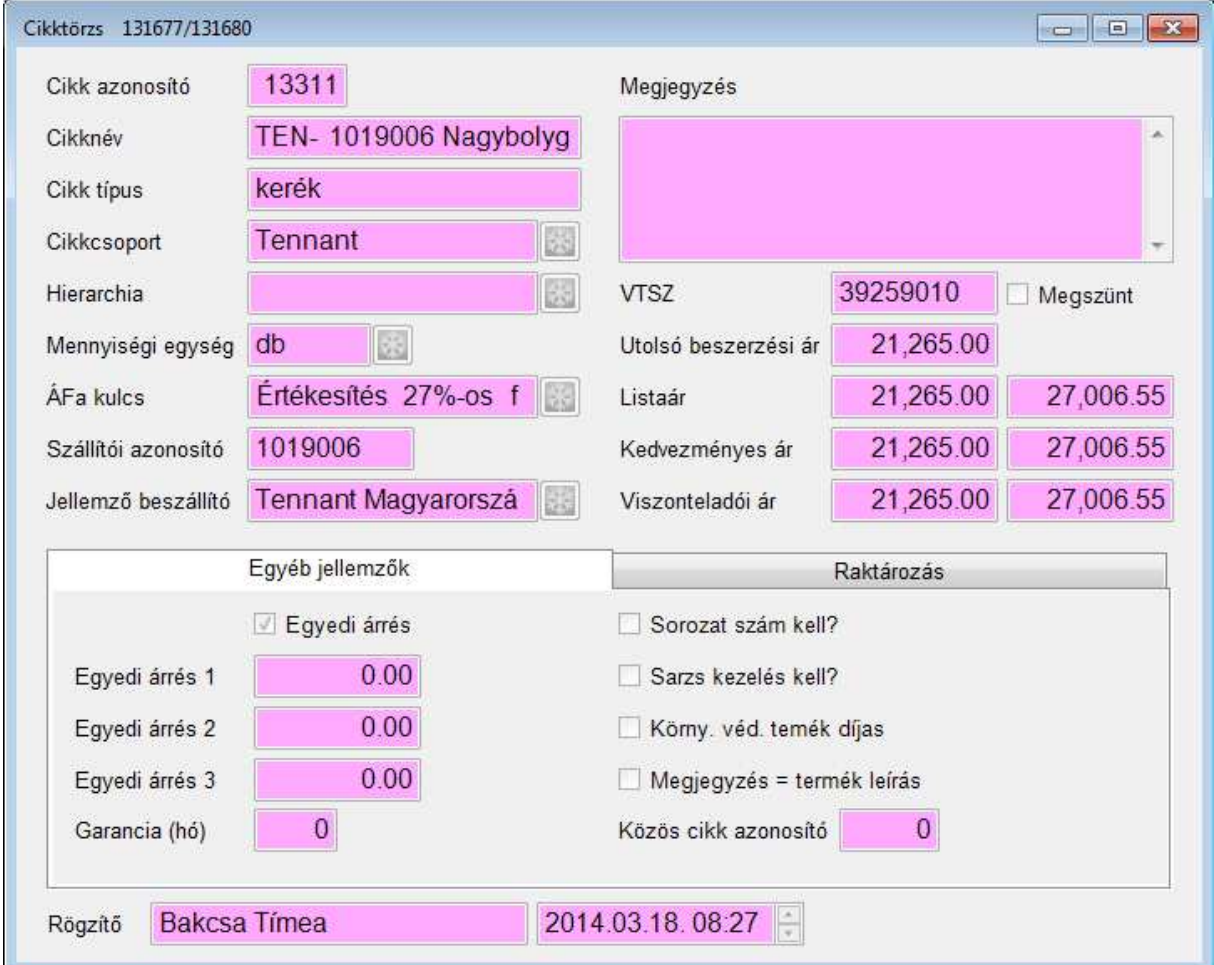

Új cikk rögzítésekor a cikkcsoportban beállított árréseket, mennyiségi egységet és ÁFA-t automatikusan átveszi.

**Szállítói azonosító:** a szállító partner cikk azonosítója, szállítói rendelés készítésekor, ez az azonosító kerül a rendelésre

### **15.7.1 Vonalkódjai**

Jobb klikkre vagy "S" billentyűvel vihetünk fel vonalkódokat. Egy cikknek több vonalkódja is lehet. A szorzó azt jelenti, hogy a csomagban esetleg több termék is van.

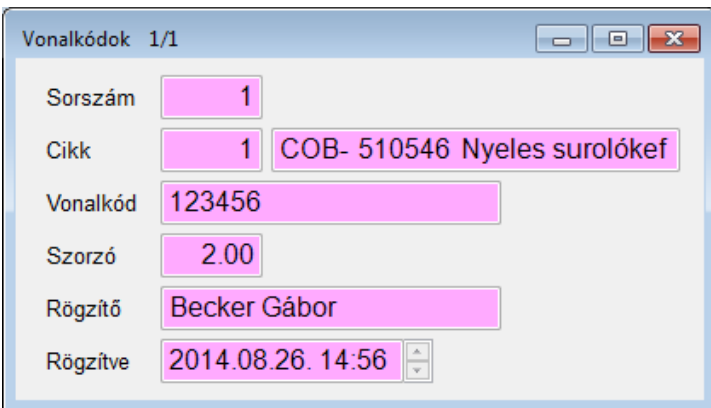

### **15.8. Szolgáltatás csoport**

Ezt a törzset a számlázó programok használják. A szolgáltatásokat csoportokba rendezzük.

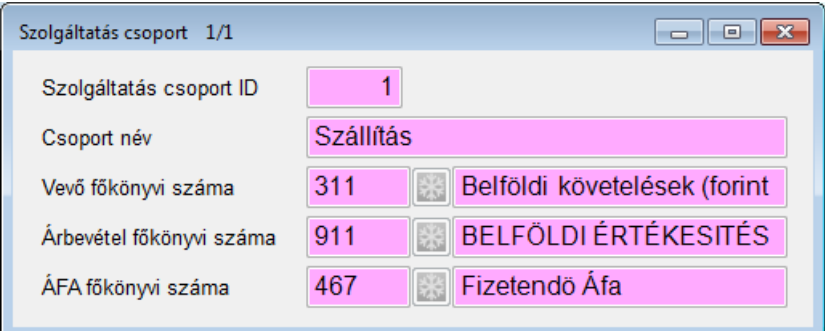

### **15.9. Szolgáltatás**

Ezt a törzset a számlázó programok használják. A szolgáltatás azonosítót a program generálja. A kiválasztott szolgáltatás csoportban beállított főkönyvi számokat automatikusan beállítja.

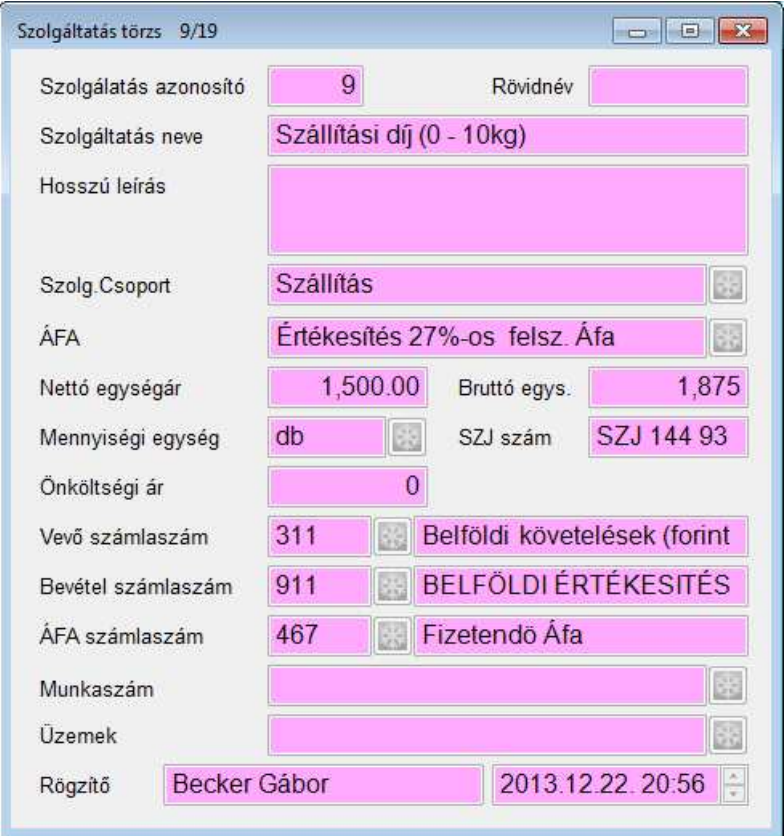

A "Szolgáltatás neve" alapján választhatunk számlázáskor a szolgáltatás törzsből, de a számlán a "Hosszú leírás" mező is megjelenik. Az "ÁFA" és a megadott "Nettó egységár" alapján számolja a program a bruttó egységárat, de megadhatjuk fordítva is (először a bruttót). Számlázáskor természetesen el lehet térni a törzsben beállított egységáraktól. Új szolgáltatás rögzítésekor a szolgáltatás csoportban beállított főkönyvi számokat automatikusan átveszi.

## **15.10. Árlista**

Készíthetünk árlistát, ha egy adott vevőnek ugyanazt a cikket más áron adjuk. Rögzítsük fel az árlista nevét és adjuk meg a devizanemét.

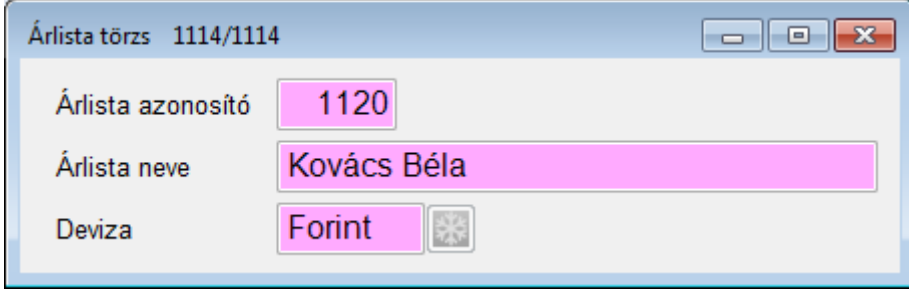

Árlista soraiba "S" billentyűvel juthatunk, itt adjuk meg a cikket, és hogy milyen áron számlázzuk.

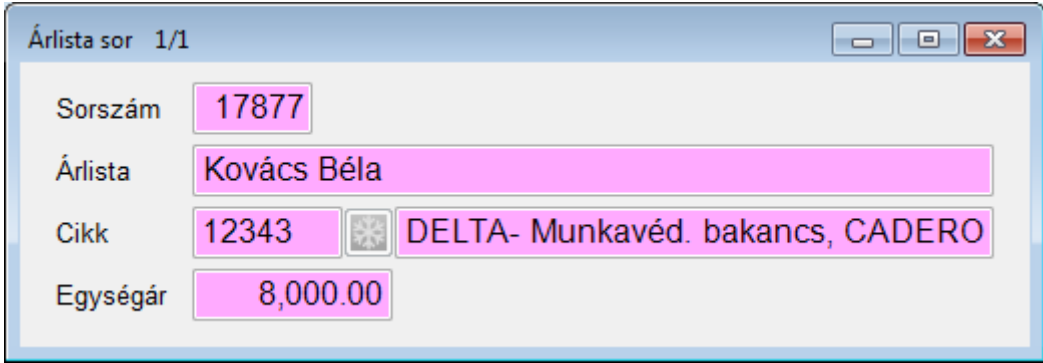

A vevő törzsben kapcsoljuk a vevőhöz a megfelelő árlistát.

## **15.11. Deviza**

Deviza törzsben állíthatjuk be a devizanemeket. Devizajel jelenik meg az árajánlat, rendelés, szállítólevél és számlaképeken, használjuk a Ft, EUR, USD rövidítéseket.

A "Számla végösszeg kerekítés" mezőben megadhatjuk, hogy az árajánlat, rendelés, szállítólevél, számlakép bruttó végösszegében hány db tizedes legyen.

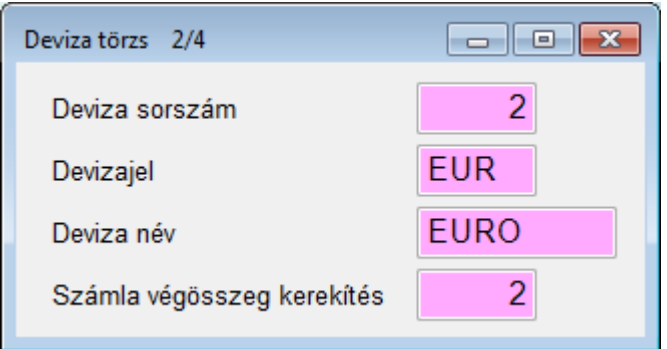

Lehetőségünk van jobb egér gombbal az aznapi MNB árfolyam letöltésére, minden devizára (Ft kivételével) berögzíti az aktuális napi árfolyamot.

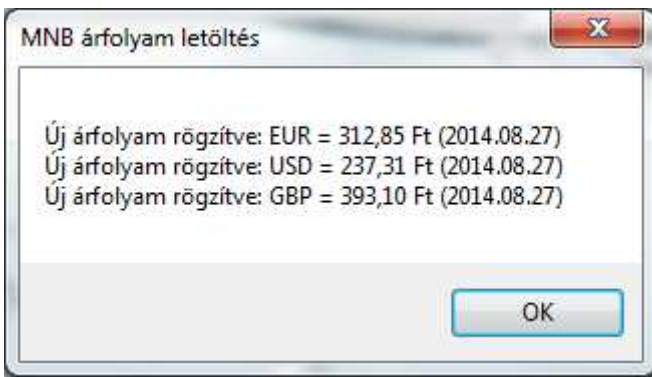

A "Deviza törzs" ablakban "S" billentyűt nyomva láthatjuk a deviza árfolyamváltozásokat.

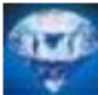

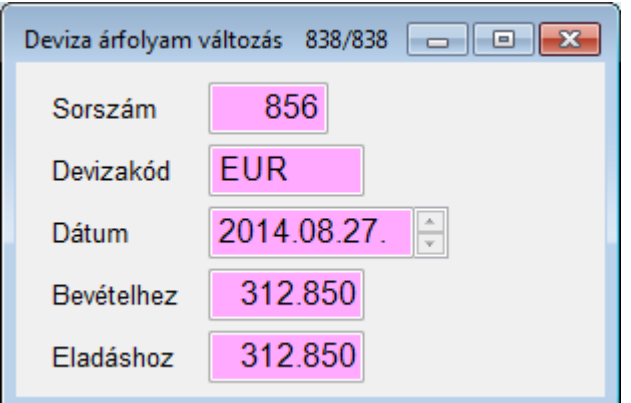

### **15.12. Utca**

Az utcák törzsébe a városok utcáit, tereit, közeit stb. visszük fel. Ugyan azt az utcát, ha más városban is van, nem kell még egyszer felvinni. Az "Utca név" mezőbe írjuk be a teljes utcanevet, ez alapján generálja a program a vevő és szolgáltatási hely cím értékét. A "Közterület nevébe" csak a "Közterület típusa" nélküli nevét írjuk, a "Közterület típusa" mezőbe válasszuk ki a törzsből a megfelelőt.

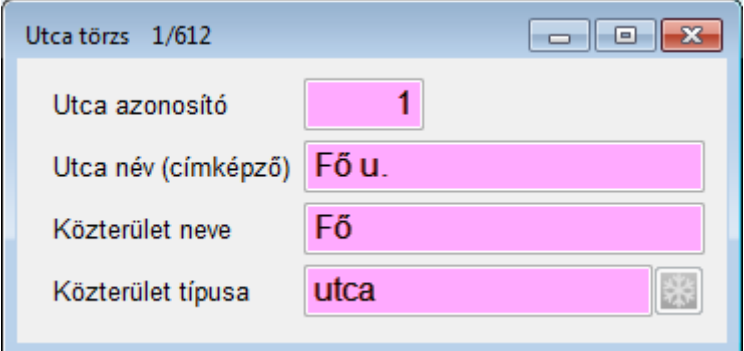

### **15.13. Város**

A városok törzsébe vihetjük fel a városokat.

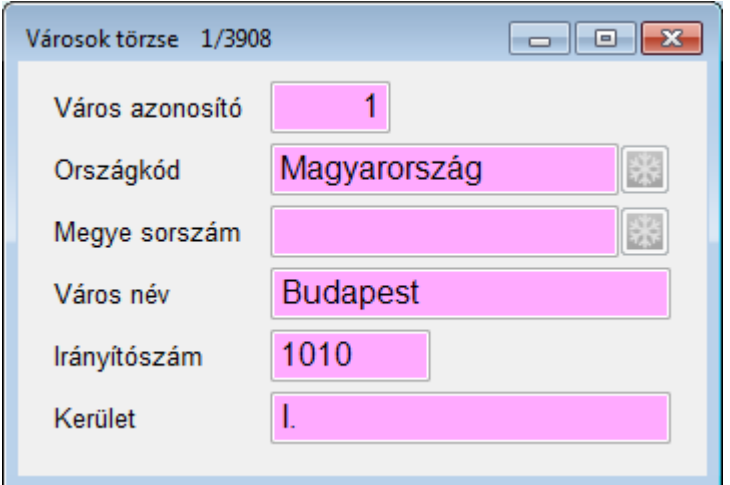

## **15.14. Ország**

Az országok törzsébe vihetjük fel az országokat.

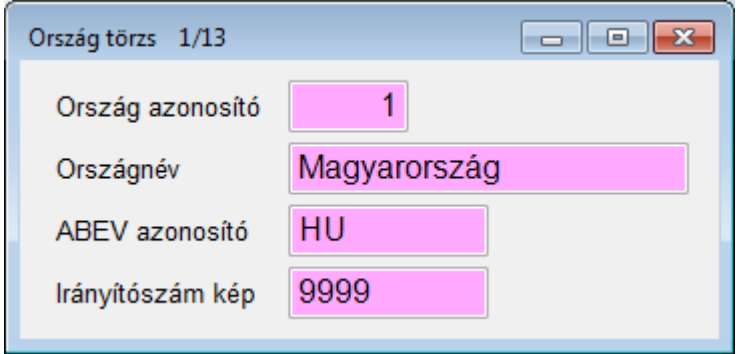

## **15.15. Fizetésmódok**

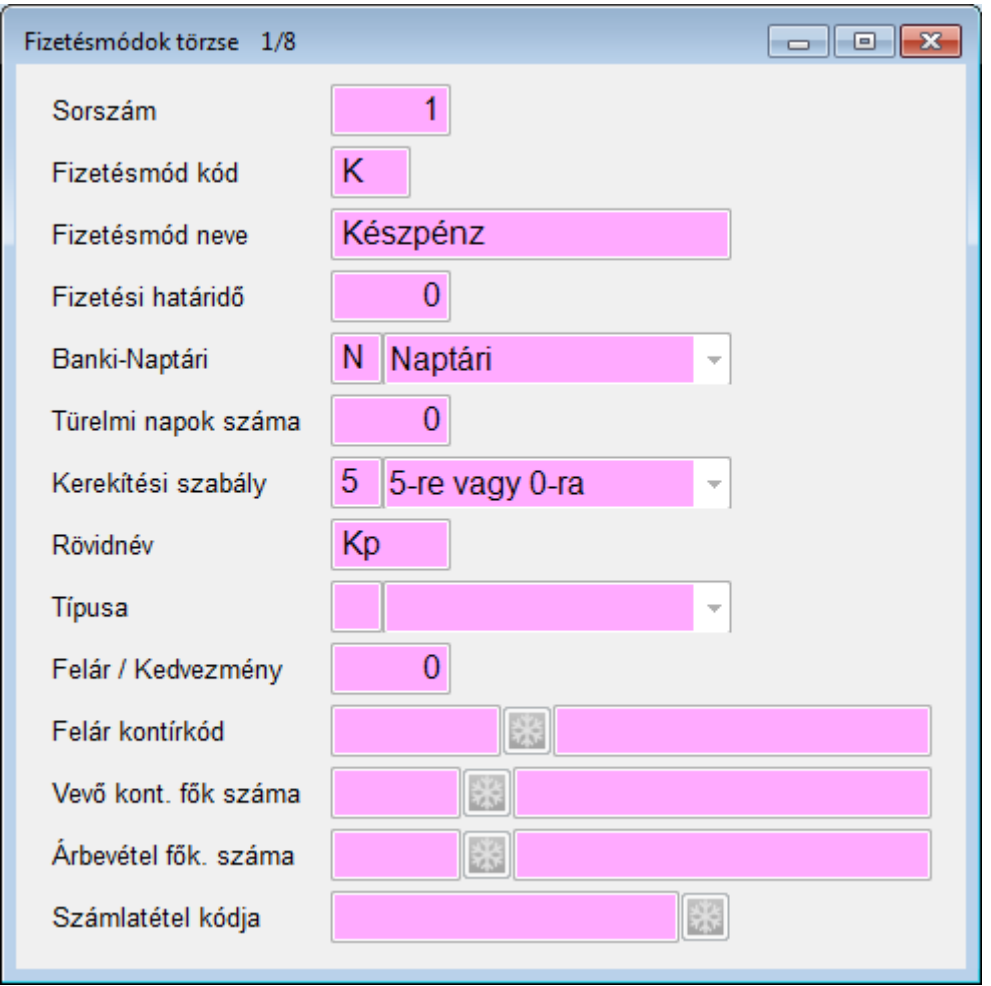

Az számla fizetési határidejét a számla keltből és az itt beállított Fizetési határidő alapján képzi a program. (napok). A napok lehet Naptári vagy Banki napok. Banki napok esetén a szombatot és vasárnapot nem számolja a program. Türelmi napok száma a késedelmi kamat számításnál játszik szerepet. Ha a kiegyenlítés dátuma meghaladja ugyan a fizetési határidőt, de csak a türelmi napok számával, akkor a kamatszámítás figyelmen kívül hagyja. Kerekítési szabály=5 esetén a számla végösszegét 0-ra vagy 5-re kerekíti a program.

## **15.16. Felszólító szövegek**

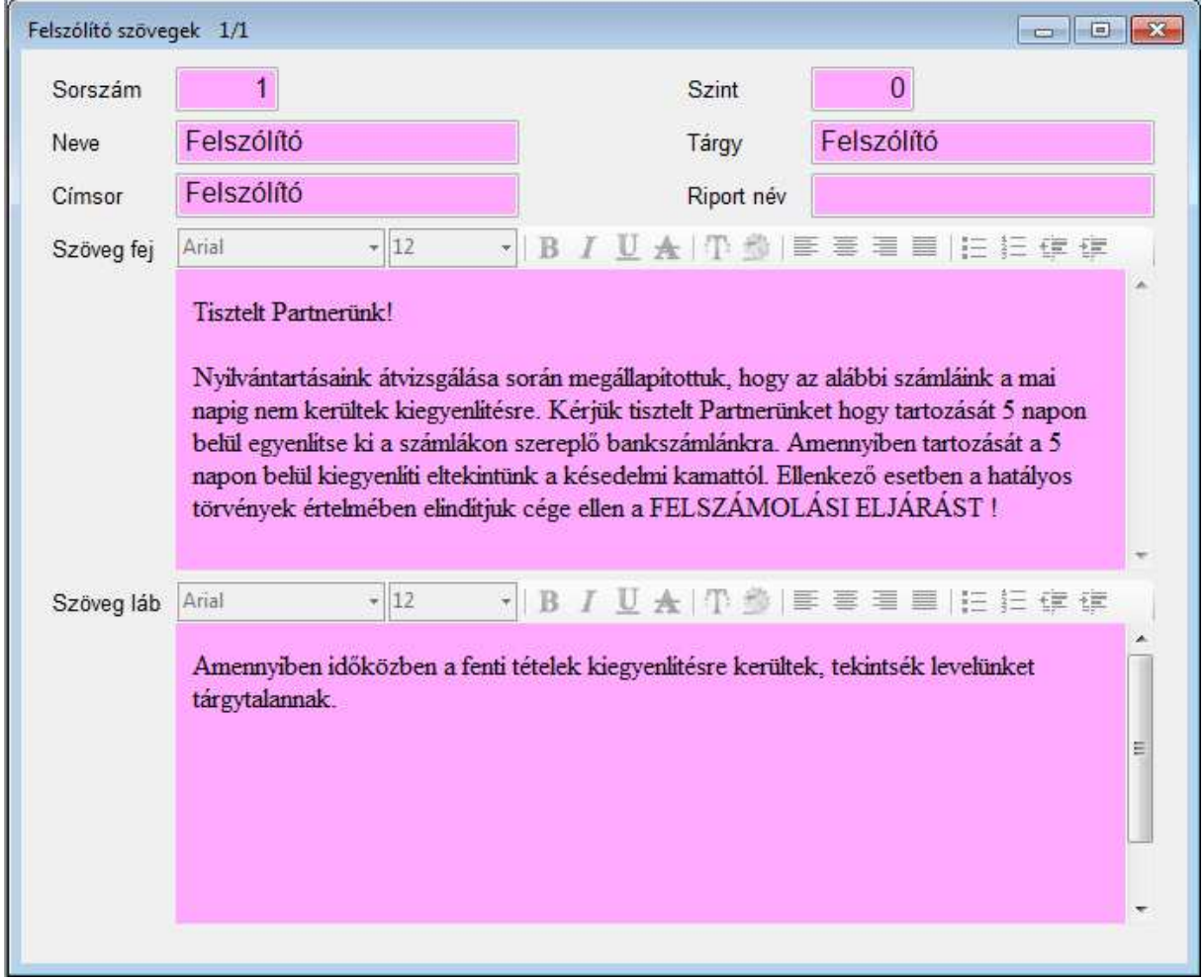

A felszólító szövegeknél adhatjuk meg a felszólítások szövegeit.

A "Szöveg fej" és "Szöveg láb" mezőket tetszőlegesen formázhatjuk (típus, méret, stílus, stb. szerint)

## **15.17. Üzletkötő**

Adjuk meg az üzletkötő nevét, telefonszámát és kössük felhasználóhoz, ezáltal ha belép a felhasználó, korlátozott vevőtörzs, árajánlat, rendelés stb. tételeket láthat és kérdezhet le.

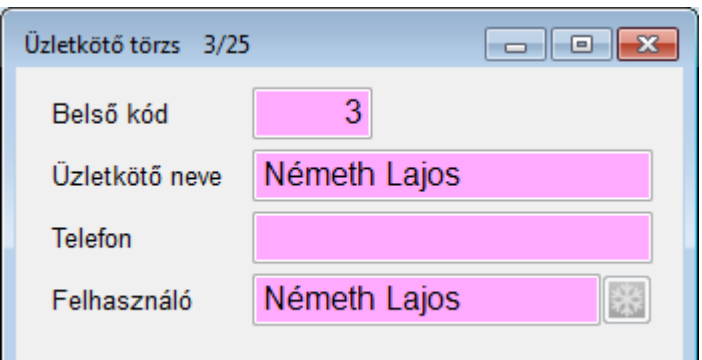

## **15.18. Mennyiségi egységek**

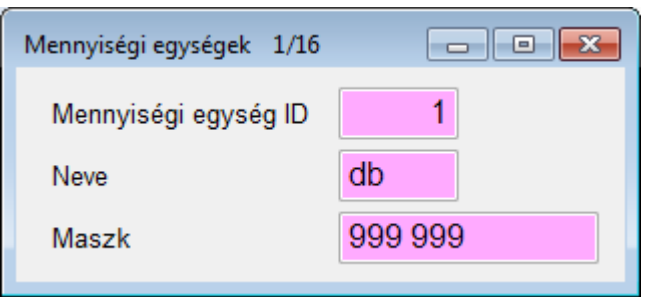

### **15.19. Számlatömb**

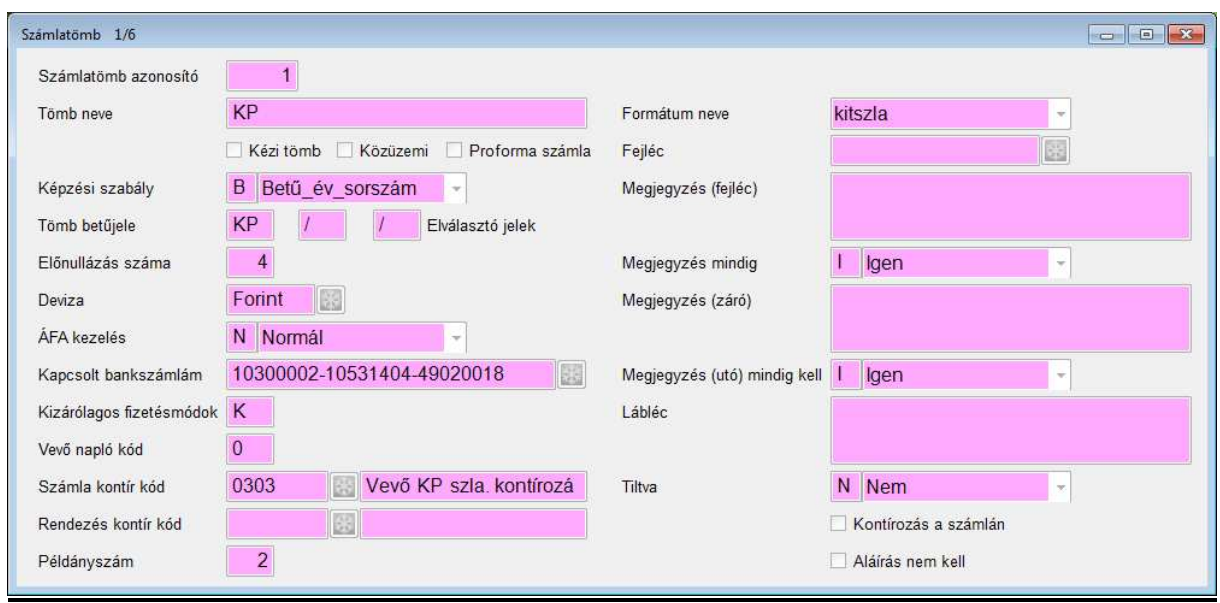

Ahogyan kézi számla készítésekor is lehet több tömbünk, a programban is megtehetjük ezt. Ha többgépes rendszert működtetünk, megtehetjük, hogy gépenként másik számlatömböt

állítunk be.

Fizetésmódonként is írhatunk más-más tömbbe számlát. Célszerű külön számlatömböt nyitni akkor, ha pénztárgépes eladás is történik, s nem akarják a pénztárgép blokkja mellé kinyomtatni a számlát is. Ekkor a "nyugtás" tömb csak azt a célt szolgálja, hogy a blokk adatait előállítsa, ill. a készletet csökkentse, viszont a keletkezett számla nem számlaként viselkedik.

**Tömb név:** a számlatömb neve a könnyebb azonosításhoz (Pénztárgépes, Utalásos, Devizás stb.)

**Kézi tömb:** Ha a jelölőnégyzet ki pipáljuk, akkor ebbe a tömbbe olyan számlákat rögzíthetünk, melyet korábban egy papíralapú számlán már elkészítettünk. Ha készült már számla egy tömbbe nem módosítható az értéke.

**Képzési szabály:** Betű\_év\_sorszám KP/14/0001, Sorszám\_betű\_év 0001/KP/14, Sorszám\_év\_betű: 0001/14/KP

**Tömb betűjele:** két karakter hosszú azonosító. (Pl. P1, P2, SW)

**Elválasztó** a számlaszám képzés során használt elválasztójel

**Elő nullázás** száma: 4 azt jelenti, hogy maximum 9999 számla készülhet ebben a tömbben és a sorszám 0001-el indul.

**Deviza:** ha nem Ft-ban számlázunk, ide írjuk be a deviza nemét (EUR, USD)

**Kapcsolt bankszámlaszám:** megtehetjük azt, hogy számlatömbönként más-más bankunkba utaltatunk.

**Kizárólagos fizetésmód:** A fizetésmód kódját beírva, csak azt használhatjuk az adott számlatömbben (K – készpénz, Á – átutalás stb.)

**Vevőnapló kód:** megmutatja, hogy a számlát melyik vevő naplóba kontírozza a program. (léteznie kell a főkönyvben)

**Példányszám:** tömbönként más-más példányszámot állíthatunk be

**Megjegyzés (fejléc):** ha mindig ugyanazt a szöveget rá akarjuk nyomtatni a számlára, ide berögzíthetjük és a *megjegyzés mindig* mezőt "I"- igenre állíthatjuk. (Pl. az áru a számla kiegyenlítéséig a XYZ Kft tulajdonát képezi!) Figyelem! A szállítólevél vagy rendelés számot a program önállóan kezeli! Beállíthatjuk a záró megjegyzés illetve a lábléc szövegét is.

**Tiltva:** nem használhatjuk tovább ezt a számlatömböt.

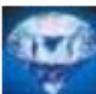

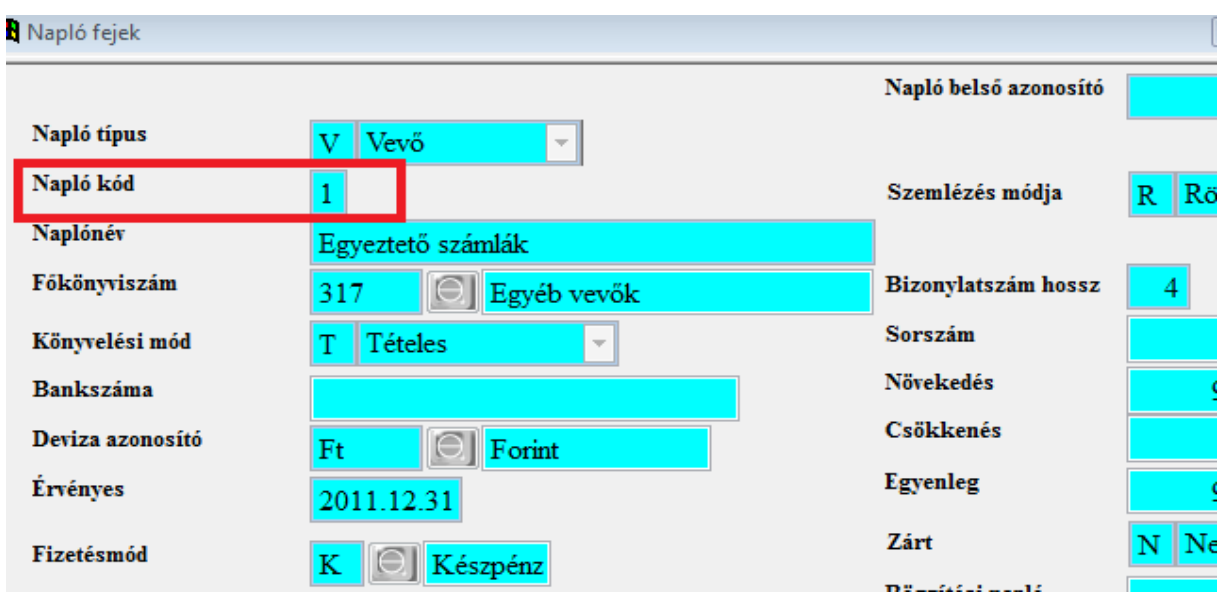

**Számla kontírkód** pedig hogy milyen kontírozó kódot használjon. (Léteznie kell a főkönyv kontírozó kód törzsben:

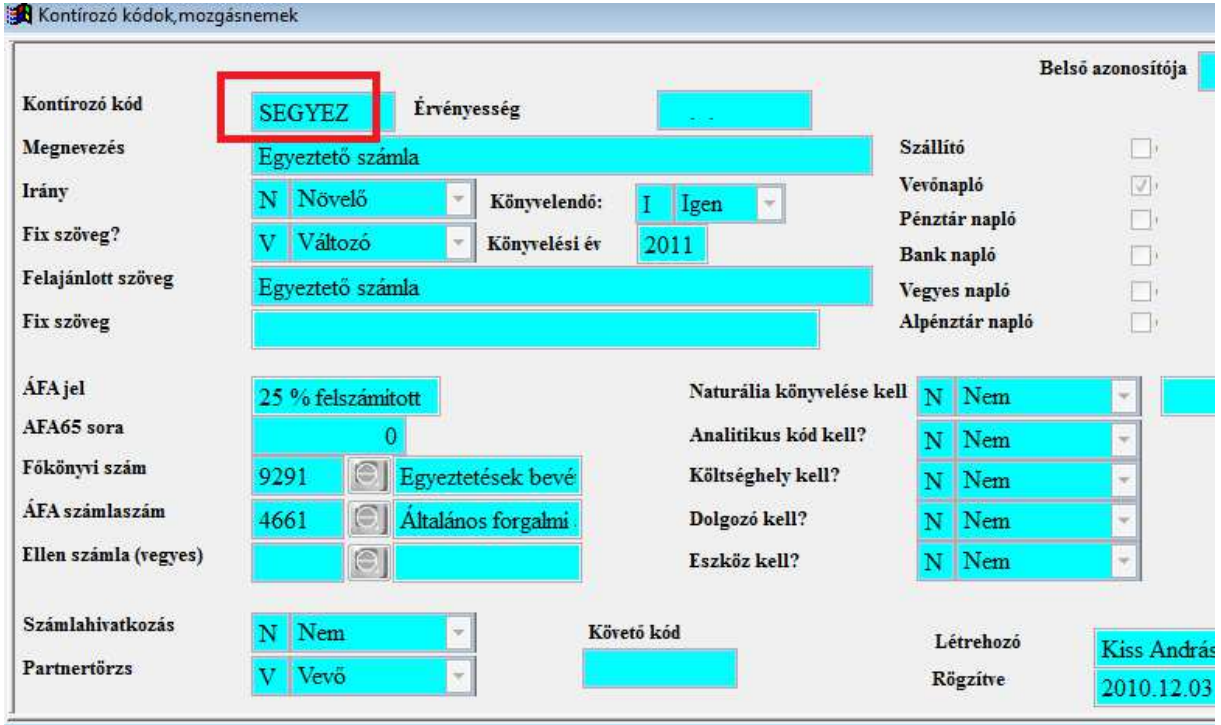

**Rendezés kontír kód** mezőt használja a program, ha a készpénzes számlát azonnal rendezi a vevő, és pénztárbevételi bizonylatot szeretnénk nyomtatni.

A számlatömb ablakból "S" billentyűvel jutunk a számlatömb évei ablakba. Egy számlatömbben több könyvelési évben készíthetünk számlákat. Az évenként újra indul a sorszám.

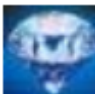

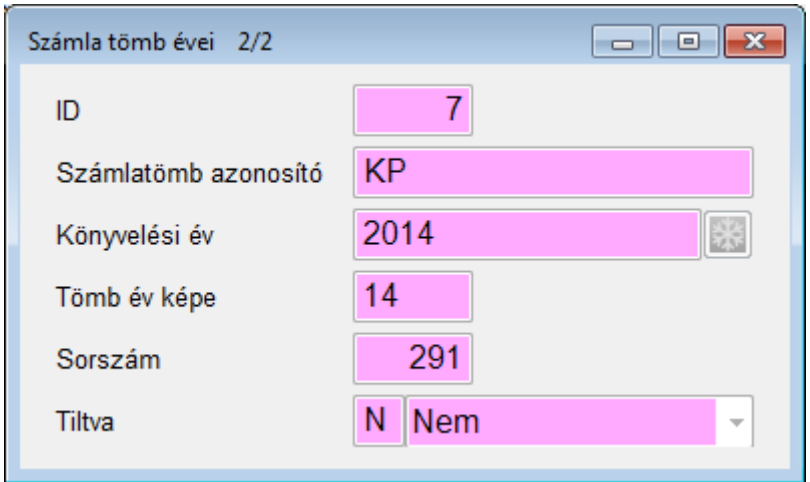

Ebben az ablakban beállíthatjuk, hogy az évszámot századdal vagy anélkül építse bele a program a számlaszámba.

#### **Sorszám:** a program generálja

**Letiltva:** Le is tilthatunk egy tömböt (évzáráskor a program automatikusan letiltja a zárt évben), de mégis csak kell előző évre egy számlát készítenünk, itt kell engedélyezni.

#### **15.20. Raktár**

Készleteinket több logikai raktárban tarthatjuk. Egy fizikai címen így több raktárunk is lehet. A program a raktár azonosítóval, mi a raktár kóddal vagy nevével azonosíthatjuk a raktárakat. Megadhatjuk raktár fizikai címét, ill. telephelyét is. Típusa lehet saját vagy bizományosi.

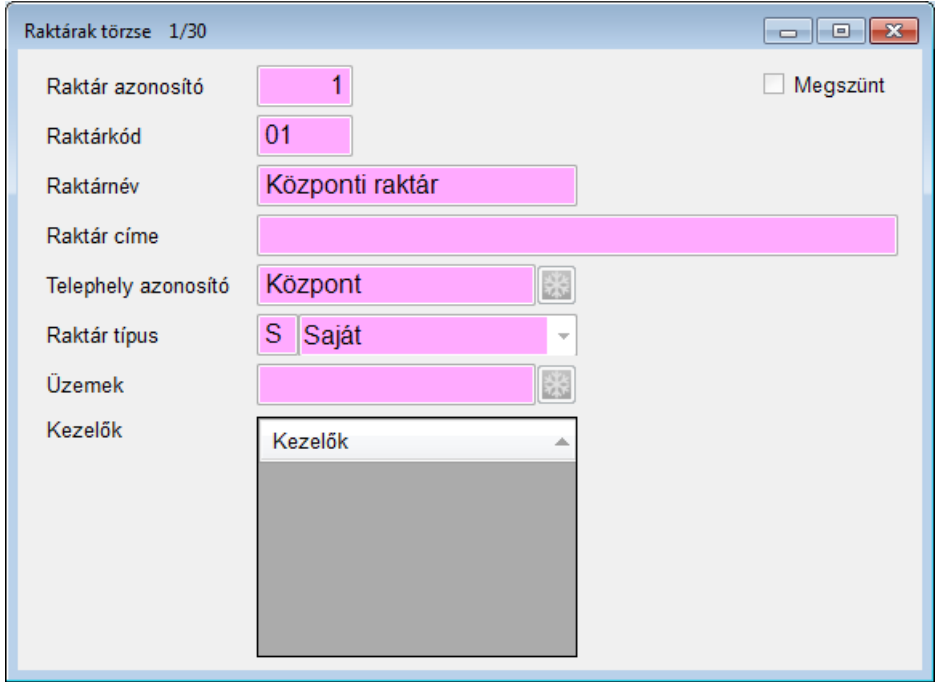

### **15.20.1 Raktár polc**

A raktár törzs ablakban jobb egér gombbal lehetőségünk van polcokat rögzíteni. A "Készlet kartonon" a "Készlet polc" ablakban ebből a törzsből választhatunk polcokat.

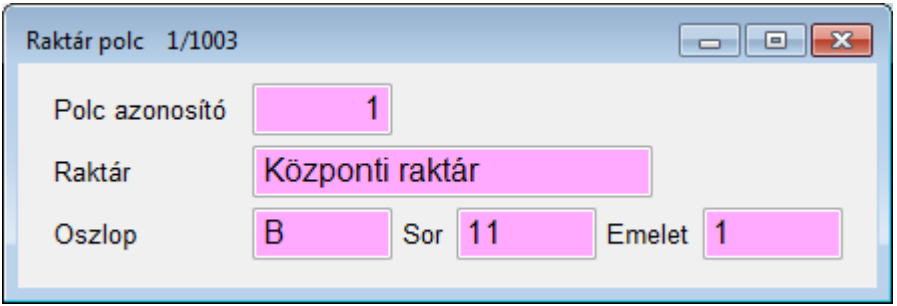

## **15.20.2 Raktár kizárólagos kezelői**

A raktár törzs ablakban jobb egér gombbal lehetőségünk van kizárólagos kezelőket rögzíteni. Ha állítunk be kezelőt, csak Ő fogja látni a "Készlet kartonon", illetve a "Bizonylatok" ablakban az adott raktárhoz kapcsolódó tételeket. Ha nincs kizárólagos kezelő, mindenki kezelheti.

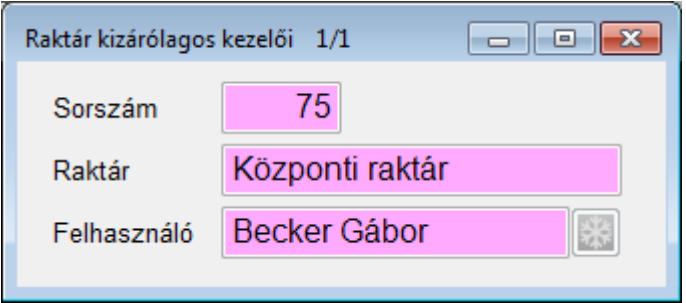

### **15.21. Mozgásnem**

A készletünk állandóan változik, nő vagy csökken. Hogy meg tudjuk mondani későbbiekben a változások okát ezért definiálunk mozgásnemeket, amik segítségével követhető a változás oka.

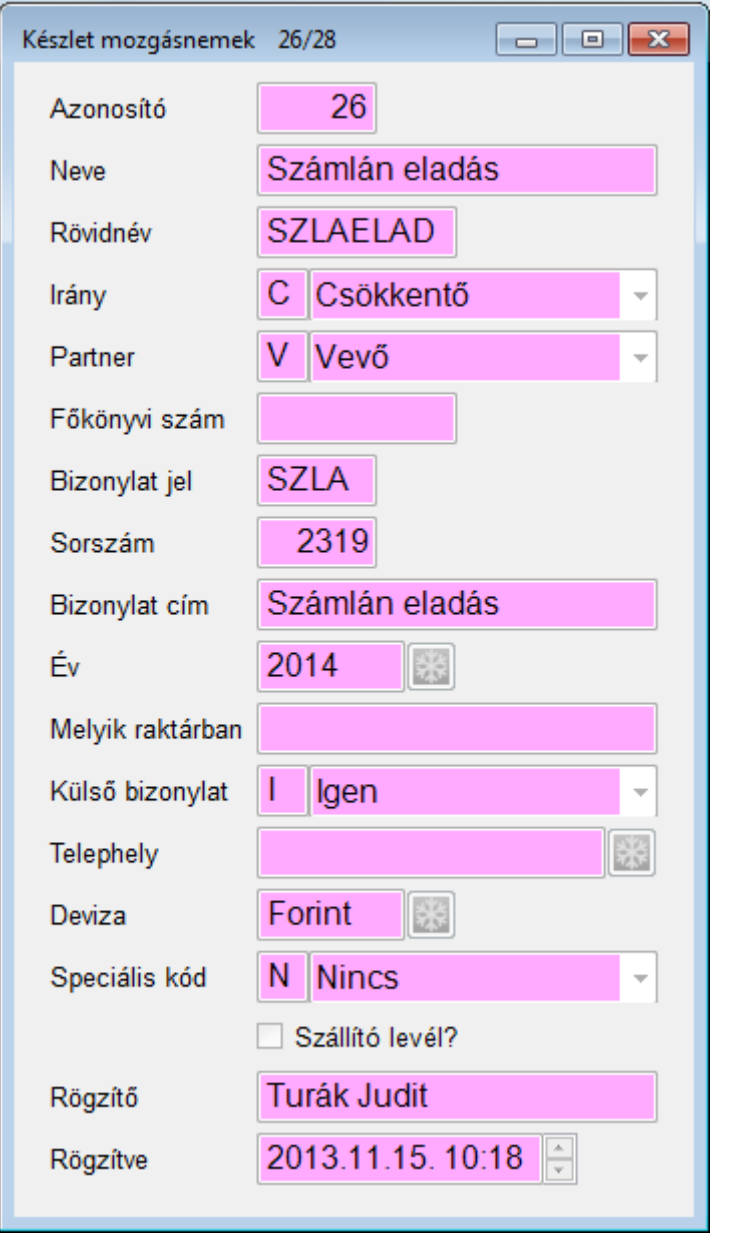

A program az *azonosító* mezővel, mi a *neve* mezővel azonosíthatjuk a mozgásnemet. A rövid nevet a kartonokon mutatja a program. Az *irány* mező mutatja meg, hogy nő vagy csökken a készletünk. A *partner* mező határozza meg, hogy milyen partner törzset ajánljon fel a program a bizonylat rögzítésekor. A *számlaszám* mező segítségével kontíroz a program. A *bizonylatjel*ből és a *sorszám* mezőből képzi a bizonylatszámot, természetesen a sorszám mezőt a program kezeli. A *bizonylat cím* jelenik meg a kinyomtatott bizonylaton. A *melyik raktárban* mezővel szűkíthetjük, hogy hol alkalmazhatjuk ezt a mozgásnemet.

Szállítólevél mozgásnem kezeléséhez pipáljuk ki a "Szállító levél" pipát. Állítsuk be a "Telephely" értékét. (Raktár törzsben is szükséges beállítani a "Telephely" értékét) **Raktárközi áthelyezés**hez két mozgásnem szükséges:

- 1. Csökkentő irányú, Speciális jel: "A ki raktárközi"
- 2. Növelő irányú, Speciális jel: "B be másik raktárból"

Szállítólevél visszavételezéséhez: Növelő irányú, Speciális jel: "Vissza szállítólevelet"

#### **15.22. Fejlécek**

Lehetőségünk van több számla fejlécet felvenni, amit számlatömbönként beállíthatunk. Megadhatjuk az alapértelmezett árajánlat és megrendelő és késedelmi kamat szöveget.

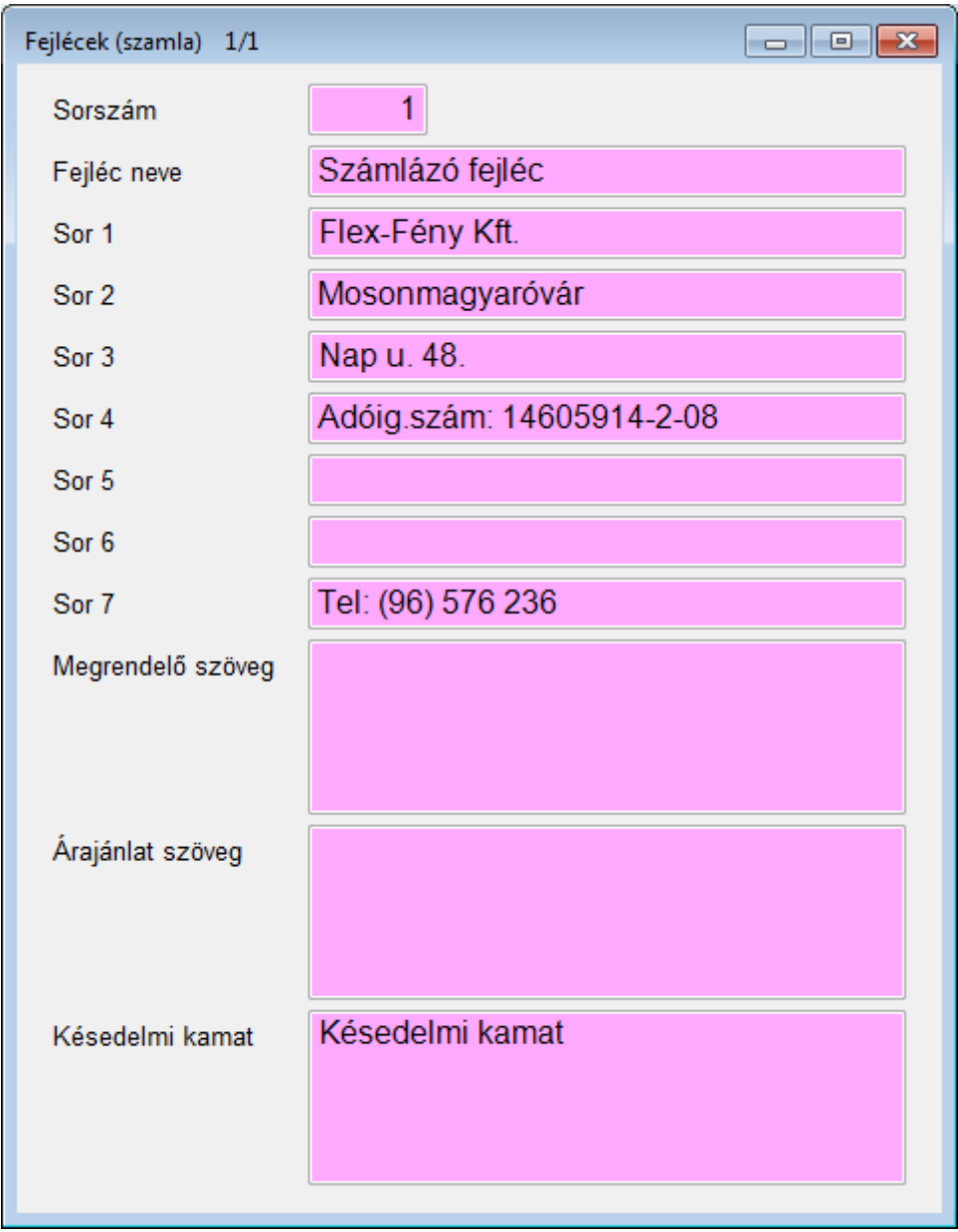

### **15.23. Telephely**

A telephelyek törzsében állíthatjuk be, hogy az árajánlat, rendelés, szállítólevél számát, hogyan generálja, betűjel-év jel-szám hossz (pl. A01-14-0001) A felhasználói paramétereknél állítsuk be a "Telepem azonosítója" értéket

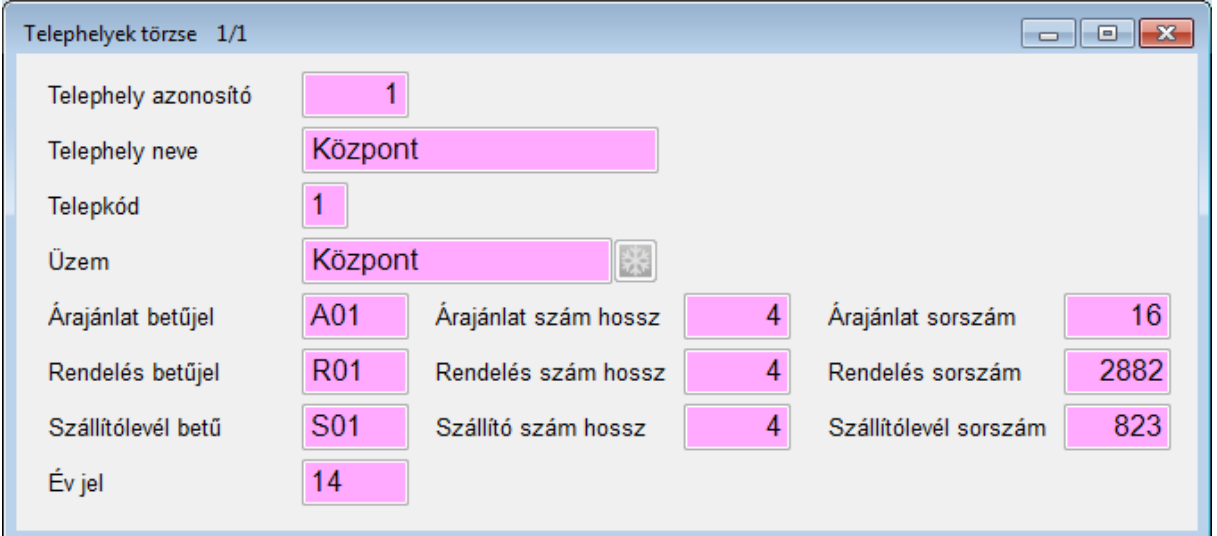

## **15.24. Jóváírás oka**

Számla stornózás okait itt vihetjük fel.

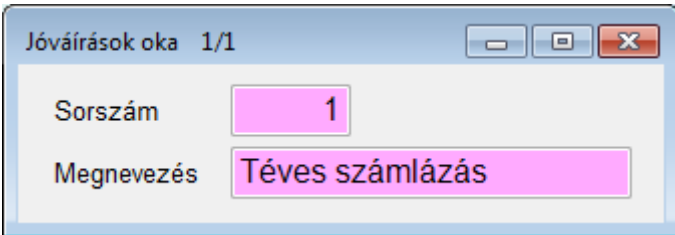

### **15.25. Kerekítési szabályok**

Kerekítési szabályokat alkalmazhatunk a cikk árképzéséhez, ha Nettó rendszerárakkal dolgozunk, akkor a nettó egységár rögzítésekor a bruttó egységárat a kerekítési szabályok alapján számolja ki.

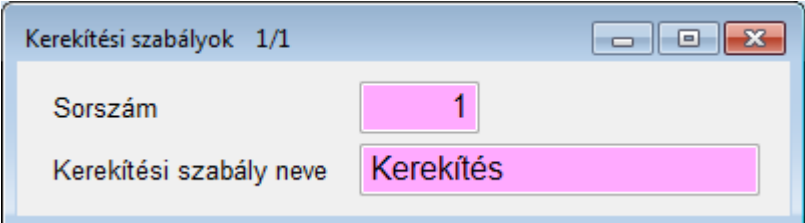

Nyomjuk meg az "S" billentyűt a sorok rögzítéséhez.

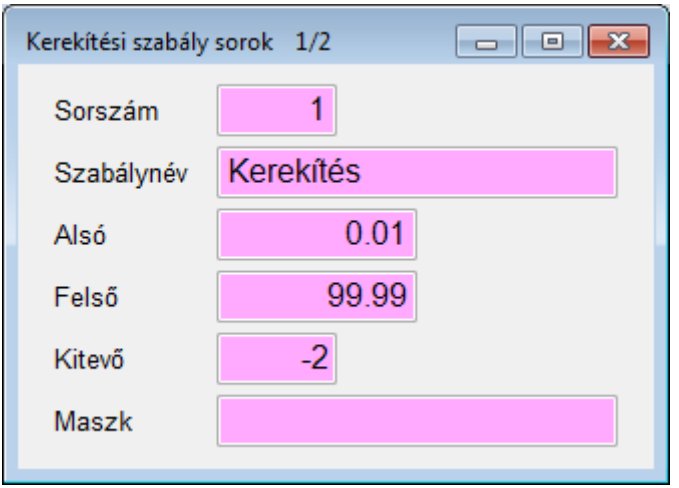

Ha azt akarjuk, hogy 99.99 Ft-ig 2db tizedesre kerekítsen: Alsó: 0.01 Felső: 99.99 Kitevő: -2

Ha azt akarjuk, hogy minden 100 Ft feletti értéket egészre kerekítsen: Alsó: 100.00 Felső: 999,999.99 Kitevő: 0

### **15.26. Riportok**

A programban használt összes riportkép (árajánlat, rendelés, szállítólevél, számla) képét itt rögzíthetjük. Számla riport típusból rögzíthetünk többet, mert a számlatömb "Formátum neve" értéknél állíthatjuk be, melyiket használjuk. Ha változik a riportkép mindig vigyünk fel új tételt (így őrizhetjük meg, hogy a korábban készült riportok eredeti formátuma megmaradjon) és jobb egér gombbal "Riport csatolással" töltsünk fel új Crystal Reports típusú riportot. Ha egy már meglévő riport helyett szeretnénk újabb formátumot figyeljünk, oda, hogy a "Riport típusa" és "Riportnév" mindig megegyező legyen az előző formátuméval. Új riport rögzítésekor azonnal életbe lép a formátum.

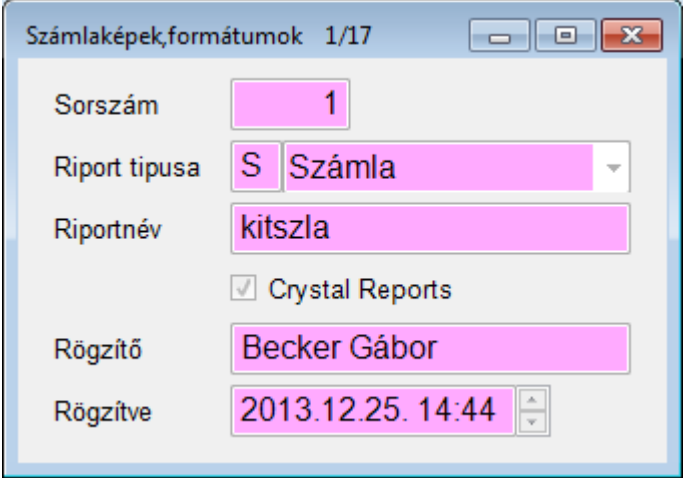

## **16. Egyéb**

## **16.1. Akció**

Hozhatunk létre akciókat, bizonyos időtartamra. A megadott dátumon belül árajánlat, rendelés, szállítólevél, számla készítésekor a cikk egységárát innen veszi amennyiben a vevőnek nincs árlistája.

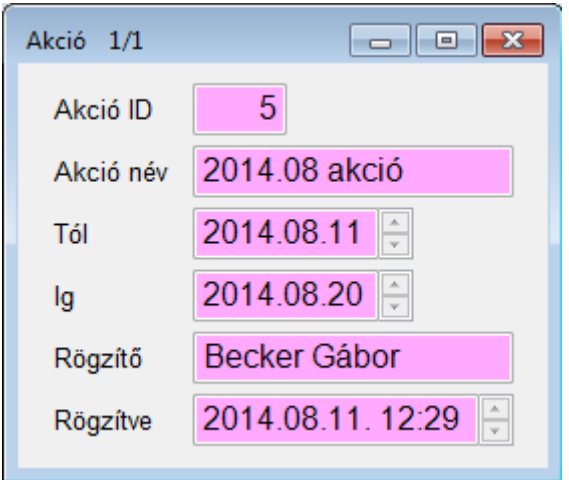

"S" billentyűt lenyomva felvihetjük az akciós cikkeket.

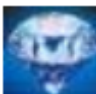

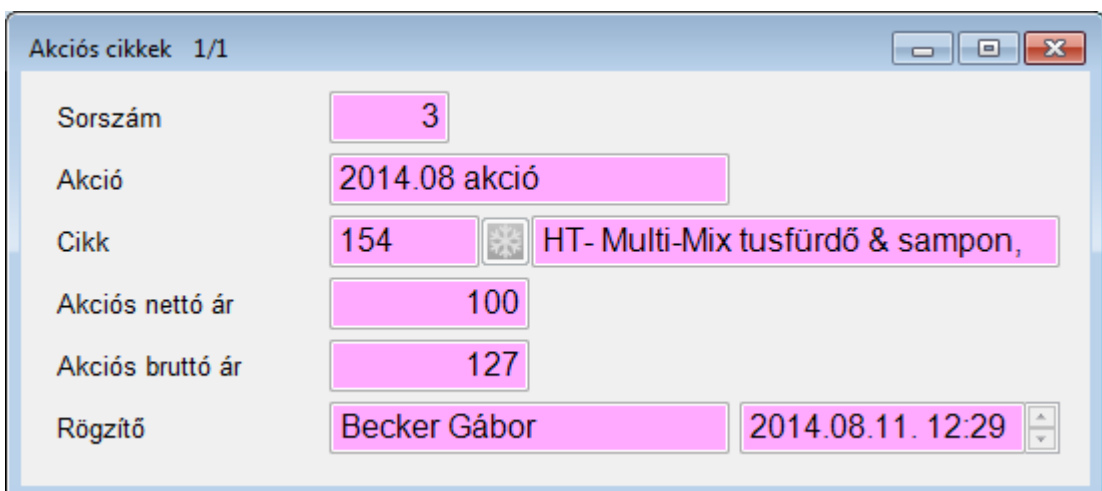

### **16.2. Címke**

Címkéket nyomtathatunk ZEBRA illetve hagyományos nyomtatóra is.

"Cikk" gombra kattintva egyesével választhatjuk ki a tételeket.

"Változott" gombra kattintva a megadott dátumtól változott árú cikkeket kigyűjti.

**Vonalkódos** nyomtatás esetén csak vonalkódot nyomtatunk. **Bruttó egységár** esetén az egységár csak bruttóban lesz feltüntetve.

ZEBRA nyomtatás esetén válasszunk LPT portot, az exe mellett a megfelelő struktúrájú txt fájlnak léteznie kell. LTP1: zebra.txt LTP2: zebra2.txt  $sth...$ 

A txt-ben cserélhető speciális értékek: #CIKKNEV: cikk neve #CIKKTIP: cikk típusa #EGYS: közös egységár (egységár/cikk váltó osztó) #M2: közös mennyiségi egység #ARB: bruttó egységár #ARN: nettó egységár ("Bruttó egységár" pipa esetén a bruttó ár jelenik meg) #CSZAM: cikk azonosító #ME: mennyiségi egység #DB: nyomtatandó darab

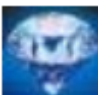

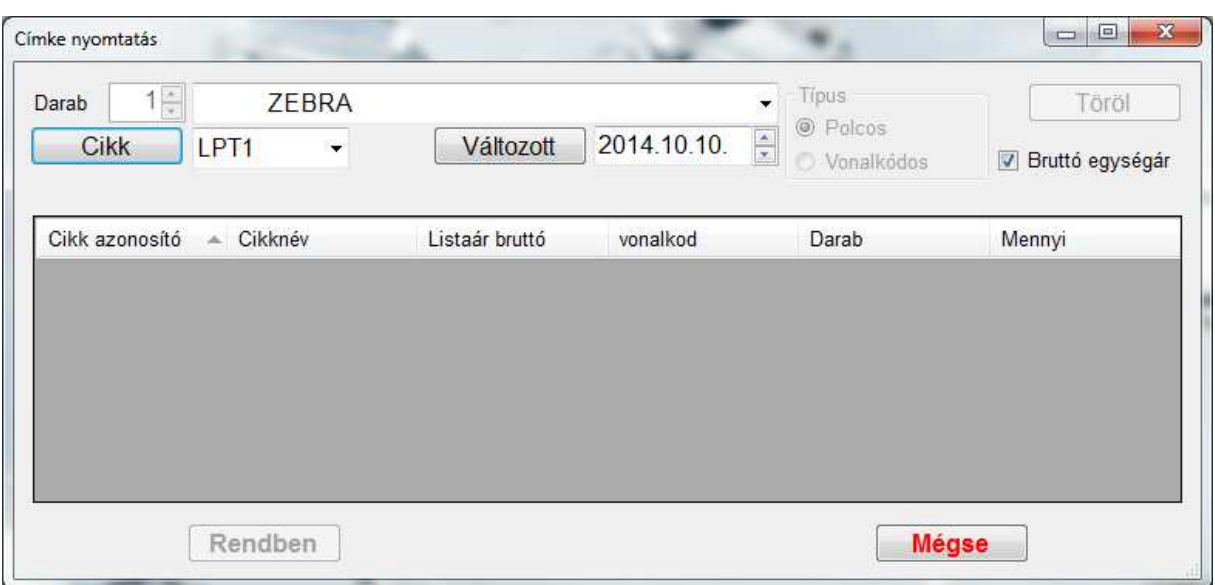

## **17. Szerviz**

## **17.1. Mező színek**

A programban használt betűstílust és mezőszíneket állíthatjuk be, olvasás, szerkesztés és aktív mező szerint.

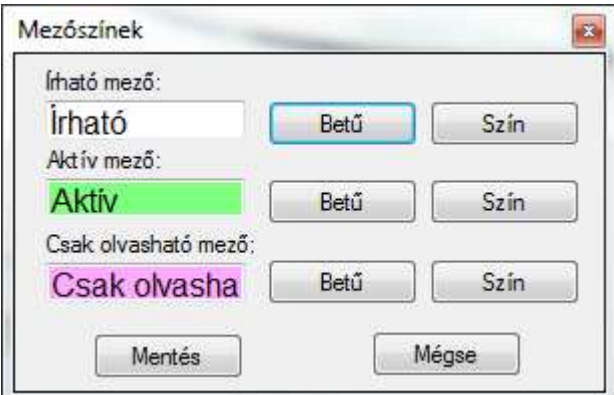

## **17.2. Rendszer paraméterek**

A programban használt rendszerparaméterek állításának lehetősége.

**Árak maszkja:** az árak, (pl. a cikk törzsben) milyen formátumban jelenjenek meg **Árak száma:** hány db árat kezelünk

**Cikk árak deviza azonosítója:** a cikktörzsben használt deviza azonosítója

**Egyedi felár max:** számlakészítéskor a sor engedmény mezőben maximum ekkora százalék felárat írhatunk be

**Egyedi kedvezmény max:** számlakészítéskor a sor engedmény mezőben maximum ekkora százalék kedvezményt írhatunk be

**Egységárak:** számlakészítéskor vagy egységár rögzítéskor nettó, vagy bruttó az alapértelmezett

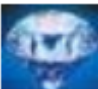

**Felár max:** számlakészítéskor a kedvezmény mezőben maximum ekkora százalék felárat írhatunk be

**Fizhat max:** számlakészítéskor a Fizetési határidő a Számla kelthez képest hány nappal előrébb állítható

**Gyűjtő vevő csak kp-s számlát kaphat:** nem használt paraméter

**Kedvezmény max:** számlakészítéskor a kedvezmény mezőben maximum ekkora százalék kedvezményt írhatunk be

**Késedelmi kamat típus:** számlakészítéskor a számlán megjelenő szöveg típusa Nincs

Százalékos (a késedelmi kamat törzsben beállított utolsó százalék)

Fix (a fejlécben megadott késedelmi kamat szöveg)

**Készlet korrekció:** szállítólevél és számla készítésekor készletcsökkentés

**Költséghely kell számlához:** nem használt paraméter

**Mennyiség maszkja:** nem használt paraméter

**Munkaszám kötelező:** nem használt paraméter

**Negatív készlet engedélyezett:** szállítólevél és számlakészítéskor csak a készleten lévő darabszám adható el

**Soronkénti kerekítés tizedese:** nem használt paraméter

**Számla készletmozgásnem bizonylat jele:** számlakészítéskor a készlet bizonylata **Számlakelt max:** számlakészítéskor a Számla kelt a mai naphoz képest hány nappal előrébb állítható

**Telj. kelt max (mai nap + nap):** számlakészítéskor a Teljesítés kelt a mai naphoz képest hány nappal előrébb állítható

**Termék eladás kontírozása:** kontírozás cikkcsoport vagy számlatömb főkönyvi szám szerint **Utolsó beszerzési ár átírható:** bevételezéskor automatikusan átírható-e a cikktörzsben az utolsó beszerzési ár mező. "Nem" esetén a program megkérdezi, és a felhasználó dönthet **Üzemkód kötelező?:** nem használt paraméter

**Üzletkötőt használ:** üzletkötő használata esetén az üzletkötő törzsben összekapcsolt felhasználók csak a hozzá tartozó árajánlatot, rendelést, szállítólevelet, számlát láthatják, illetve csak szűkebb lekérdezi lehetőségük van

**Vevőszámla telj. kelt minimum: s**zámlakészítéskor a Teljesítés kelt minimum dátuma

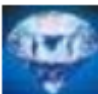

 Kristály SQL ügyviteli program XII. Kereskedelmi modul (verzió 4.0.8) 64. oldal 2014.11.26.

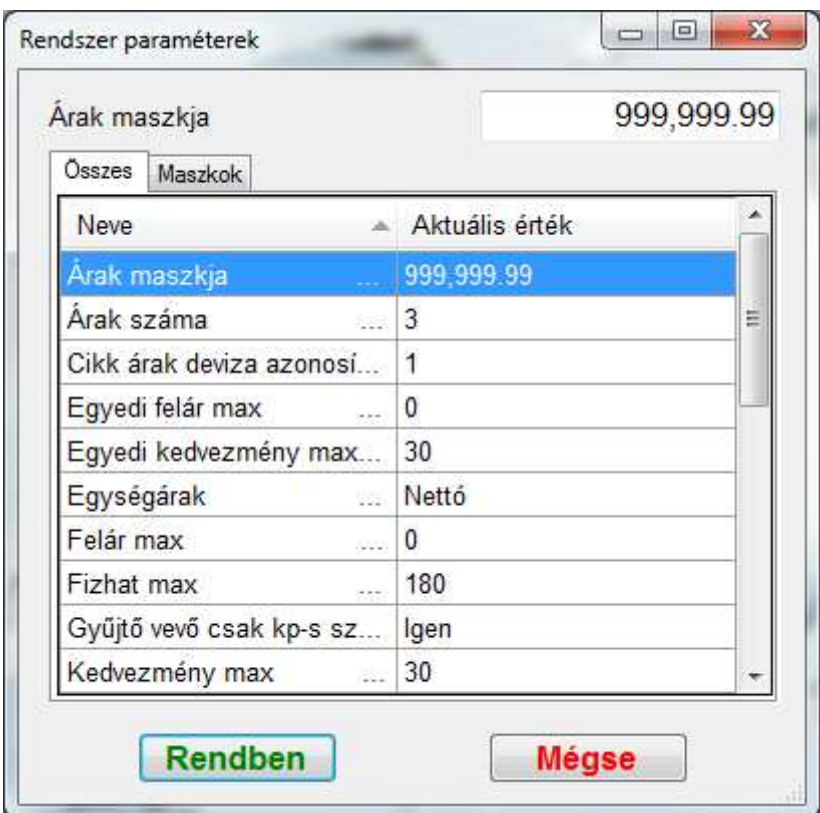

## **17.3. Felhasználói paraméterek**

A programban használt felhasználói paraméterek állításának lehetősége.

**(Al)pénztár kód kps számlákhoz:** itt adhatjuk meg, hogy a vevőkartonon történő pénztári befizetés, melyik (al)pénztárba kerüljön. (a napló kódját kell megadni)

**ÁFA azonosító:** "Egyéb" tétel számlázása esetén az alapértelmezett ÁFA (ÁFA kulcsok törzs, ÁFA azonosító)

**Alapértelmezett cimke ID:** címke nyomtatásnál ezt a címkét ajánlja fel alapértelmezettként **Árak maszkja:** árajánlat, rendelés, szállítólevél, számla készítésekor az egységárak milyen formátumban jelenjenek meg

**Árváltozás bevételezés közben:** bevételezéskor, ha változik a beszerzési egységár az utolsó beszerzési árhoz képest, akkor a program felajánlja, hogy új egységárakat adjunk meg **Engedmény számítás alapja:** az engedményt az eredeti árhoz vagy az aktuális árhoz számítsa

**Érték maszkja:** árajánlat, rendelés, szállítólevél, számla készítésekor a nettó, bruttó milyen formátumban jelenjenek meg

**Fizetésmód:** alapértelmezett fizetésmód (Fizetésmódok törzs, Sorszám)

**Kps számla rendezésének helye**: itt adhatjuk meg, hogy a vevőkartonon történő pénztári befizetés, melyik alpénztárba, vagy pénztárba kerüljön

**Mennyiségek maszkja:** árajánlat, rendelés, szállítólevél, számla készítésekor a mennyiség milyen formátumban jelenjenek meg

Mennyiségi egység: "Egyéb" tétel számlázása esetén az alapértelmezett mennyiségi egység (Mennyiségi egységek törzs, Mennyiségi egység ID)

**Raktáram:** szállítólevél és számla készítésekor készletkorrekció esetén ez legyen az alapértelmezett raktár

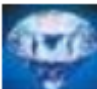

 Kristály SQL ügyviteli program XII. Kereskedelmi modul (verzió 4.0.8) 65. oldal 2014.11.26.

**Szállítólevél formátuma:** szállítólevél készítésekor, ezt a riportot keresi

**Számla kps rendezésének jogcímkódja:** (al)pénztári befizetés és KP-s számla készítésekor erre jogcímkódra könyvel

**Számla nyomtatás típusa:** nem használt paraméter

**Számlaformátum neve:** nem használt paraméter

**Számlatétel típus:** árajánlat, rendelés, szállítólevél, számla készítésekor alapértelmezetten ez a típus lesz kijelölve (Cikk, Szolgáltatás, Egyéb, Szállító levél, Rendelés, Árajánlat,

Munkalap, Állandó szolg, Követelés, sziPpantás)

**Számlatömb:** számla készítésekor alapértelmezetten ez a számlatömb lesz kijelölve

(Számlatömb törzs, Tömb betűjele)

**Számlázási év:** aktuális év

**Vevői árajánlat formátuma:** vevői árajánlat készítésekor, ezt a riportot keresi

**Vevői rendelés visszaigazolás formátuma:** vevői rendelés készítésekor, ezt a riportot keresi **Vevőtörzs szűrő:** speciális szűrési feltétel adható meg a vevő törzsre

**Vonalkódos számlázás:** vonalkódos számlázás esetén számlázáskor alapértelmezetten a vonalkód mező lesz aktív

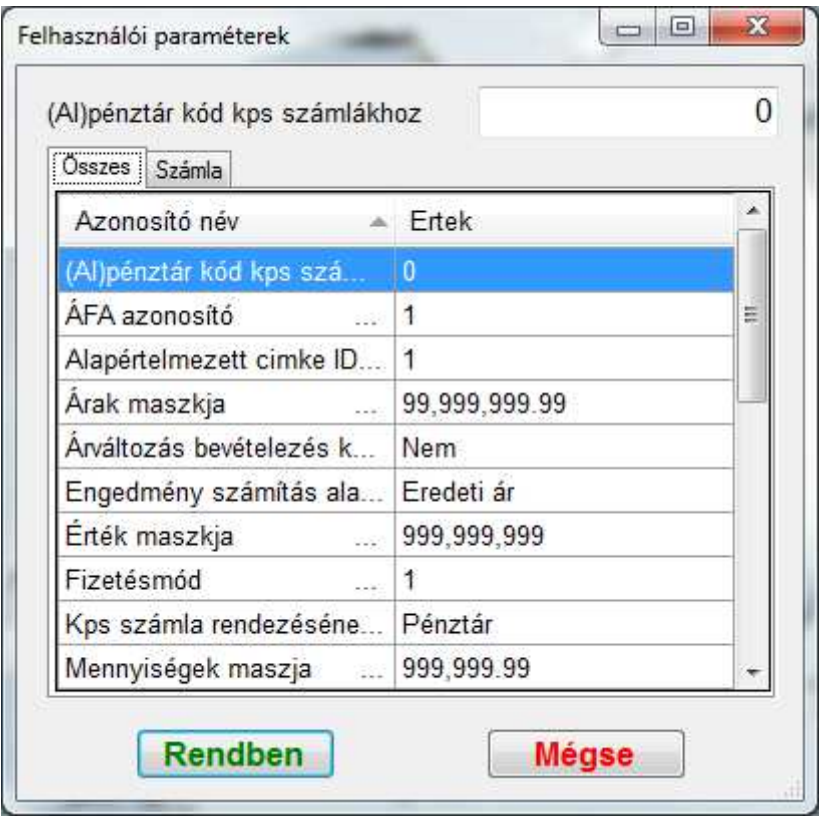

#### **17.4. Saját lista szerkesztés**

Az általános lekérdezőből hozzáadott saját listákat szerkeszthetjük.

Bal egér gombot nyomva tartva és húzva áthelyezhetünk egy listát vagy teljes almenüt. Új almenü létrehozásához adjuk meg az új almenü nevét és kattintsunk a hozzáadás (+) gombra.

Elválasztó jel beszúrásához kattintsunk az "Elválasztó" gombra. A lista vagy almenü törléséhez nyomja meg a "Törlés" gombot.

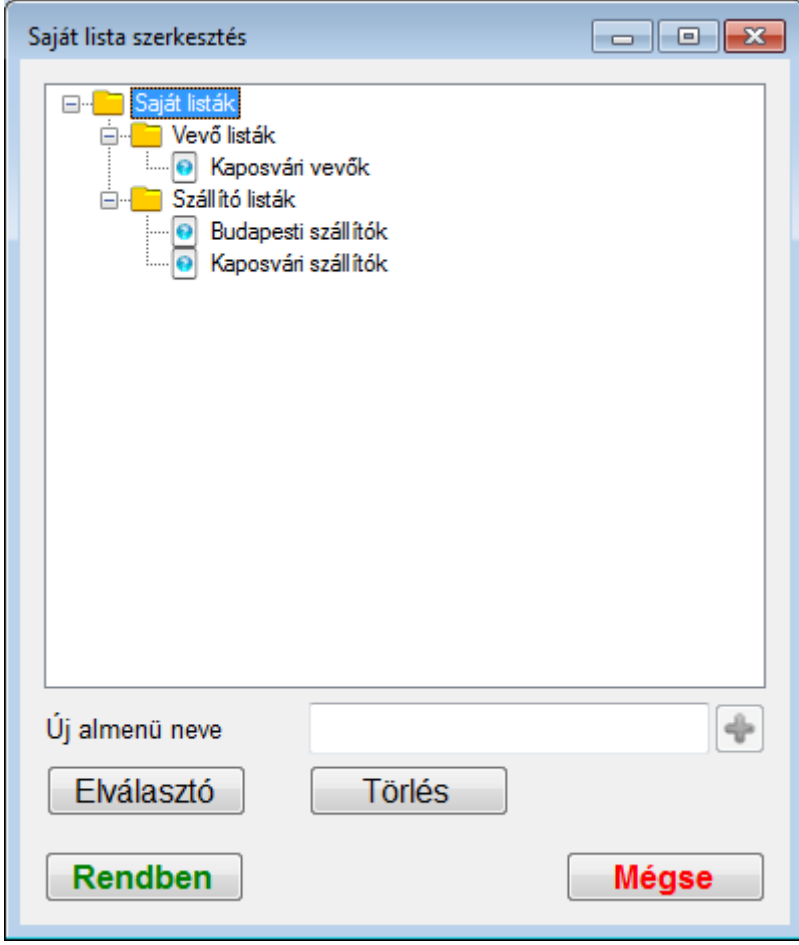

### **17.5. Munkaállomások**

A munkaállomásnál állíthatjuk be az adott számítógépre vonatkozó egyedi beállításokat.

SMTP e-mail küldés esetén itt adhatjuk meg a beállításhoz és hitelesítéshez szükséges adatokat.

Az "E-mail teszt" gombra kattintva egy teszt e-mailt küldhetünk saját magunknak.

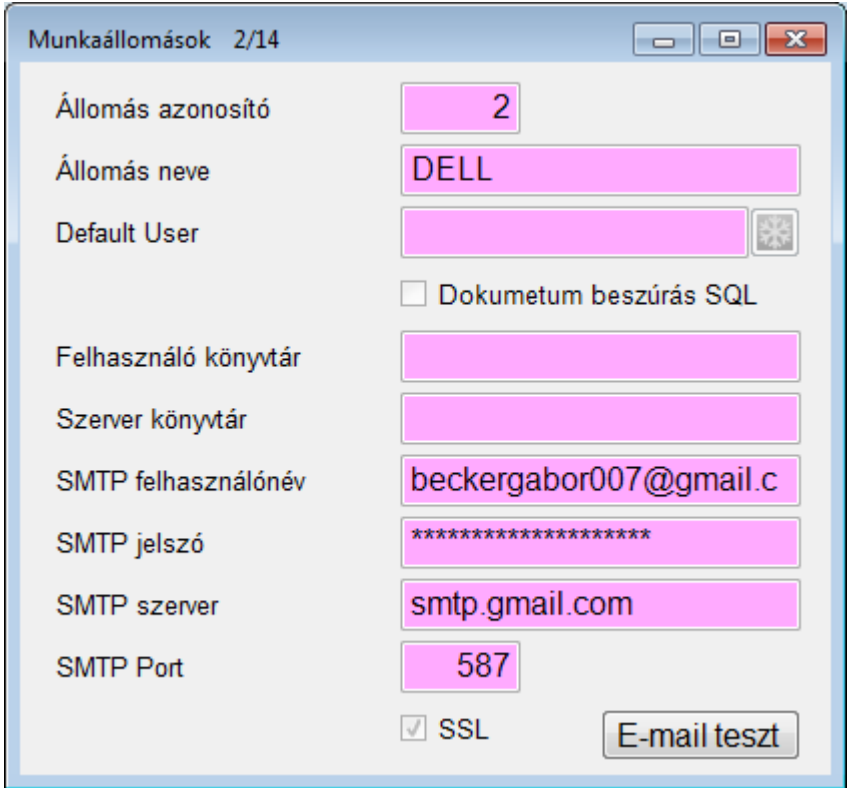

### **17.6. Jelszavam módosítása**

Jelszó módosításához adjuk meg a jelenlegi jelszavunkat és kétszer az új jelszavunkat. A jelszó hosszának legalább 5 karakternek kell lennie.

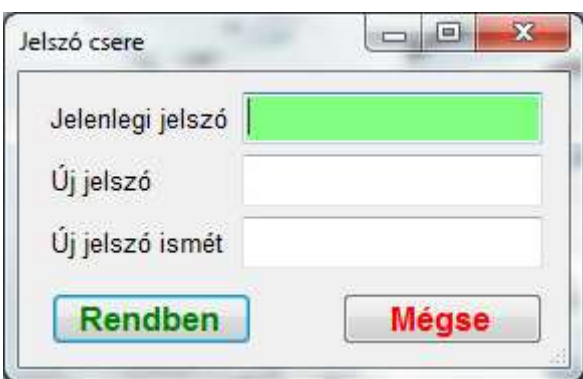